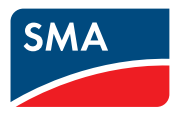

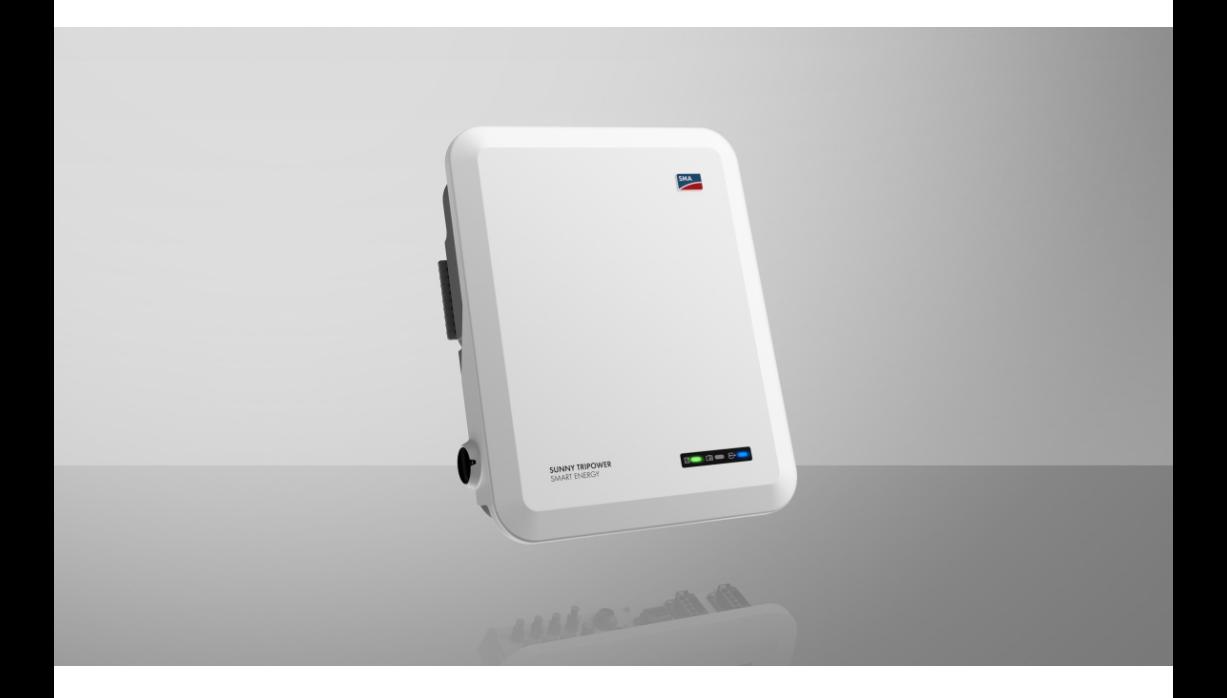

# **SUNNY TRIPOWER 5.0 / 6.0 / 8.0 / 10.0 SMART ENERGY**

# **Dispositions légales**

Les informations contenues dans ce document sont la propriété de . Aucune partie du présent document ne peut être reproduite, stockée dans un système d'extraction de données ou transmise par quelque moyen que ce soit (électroniquement, mécaniquement, par photocopie ou par enregistrement) sans l'accord écrit préalable de . Une reproduction interne destinée à l'évaluation du produit ou à son utilisation conforme est autorisée et ne requiert aucun accord de notre part.

ne fait aucune déclaration ni ne donnent aucune garantie, explicite ou implicite, concernant l'ensemble de la documentation ou les logiciels et accessoires qui y sont décrits, incluant, sans limitation, toutes garanties légales implicites relatives au caractère marchand et à l'adéquation d'un produit à un usage particulier. ne fait aucune déclaration ni ne donne aucune garantie, explicite ou implicite, concernant l'ensemble de la documentation ou les logiciels et accessoires qui y sont décrits, incluant, sans limitation, toutes garanties légales implicites relatives au caractère marchand et à l'adéquation d'un produit à un usage particulier. De telles garanties sont expressément exclues. et ses revendeurs respectifs ne sauraient et ce, sous aucune circonstance, être tenus responsables en cas de pertes ou de dommages directs, indirects ou accidentels.

L'exclusion susmentionnée des garanties implicites peut ne pas être applicable à tous les cas. Les spécifications peuvent être modifiées sans préavis. Tous les efforts ont été mis en œuvre pour que ce document soit élaboré avec le plus grand soin et tenu aussi à jour que possible. avertit toutefois expressément les lecteurs qu'elle se réserve le droit d'apporter des modifications aux présentes spécifications sans préavis ou conformément aux dispositions du contrat de livraison existant, dès lors qu'elle juge de telles modifications opportunes à des fins d'amélioration du produit ou d'expériences d'utilisation. décline toute responsabilité pour d'éventuelles pertes ou d'éventuels dommages indirects ou accidentels causés par la confiance placée dans le présent matériel, comprenant notamment les omissions, les erreurs typographiques, les erreurs arithmétiques ou les erreurs de listage dans le contenu de la documentation.

#### **Garantie SMA**

Vous pouvez télécharger les conditions de garantie actuelles sur le site [www.SMA-Solar.com.](http://www.SMA-Solar.com)

#### **Licences logicielles**

Vous trouverez les licences pour les modules logiciels utilisés (open source) sur l'interface utilisateur du produit.

#### **Marques déposées**

Toutes les marques déposées sont reconnues, y compris dans les cas où elles ne sont pas explicitement signalées comme telles. L'absence de l'emblème de la marque ne signifie pas qu'un produit ou une marque puisse être librement commercialisé(e).

#### **SMA Solar Technology AG**

Sonnenallee 1 34266 Niestetal Allemagne Tél. +49 561 9522-0 Fax +49 561 9522-100

www.SMA.de E-mail : info@SMA.de État actuel : 22/01/2024 Copyright © 2024 . Tous droits réservés.

# Table des matières

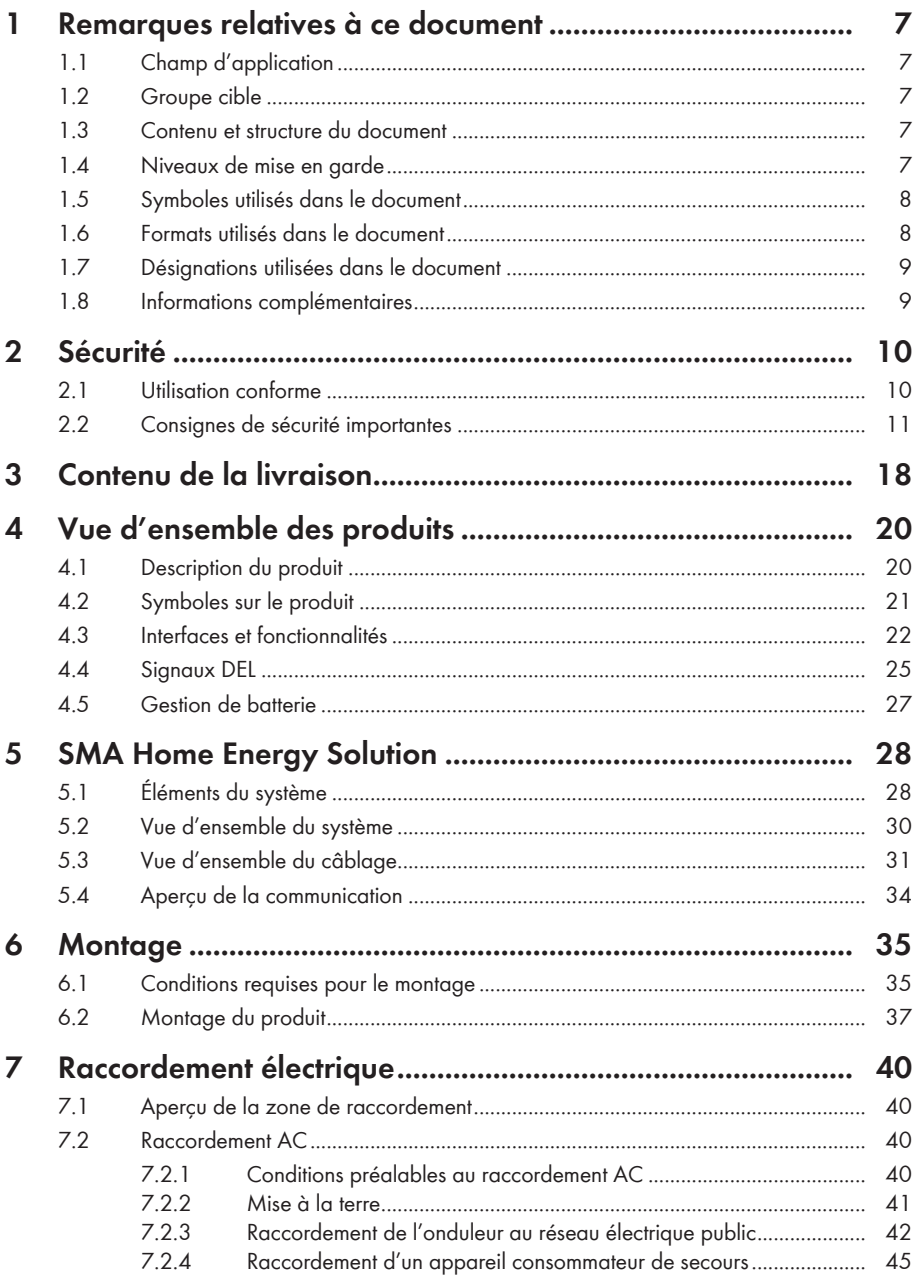

 $\sqrt{4}$ 

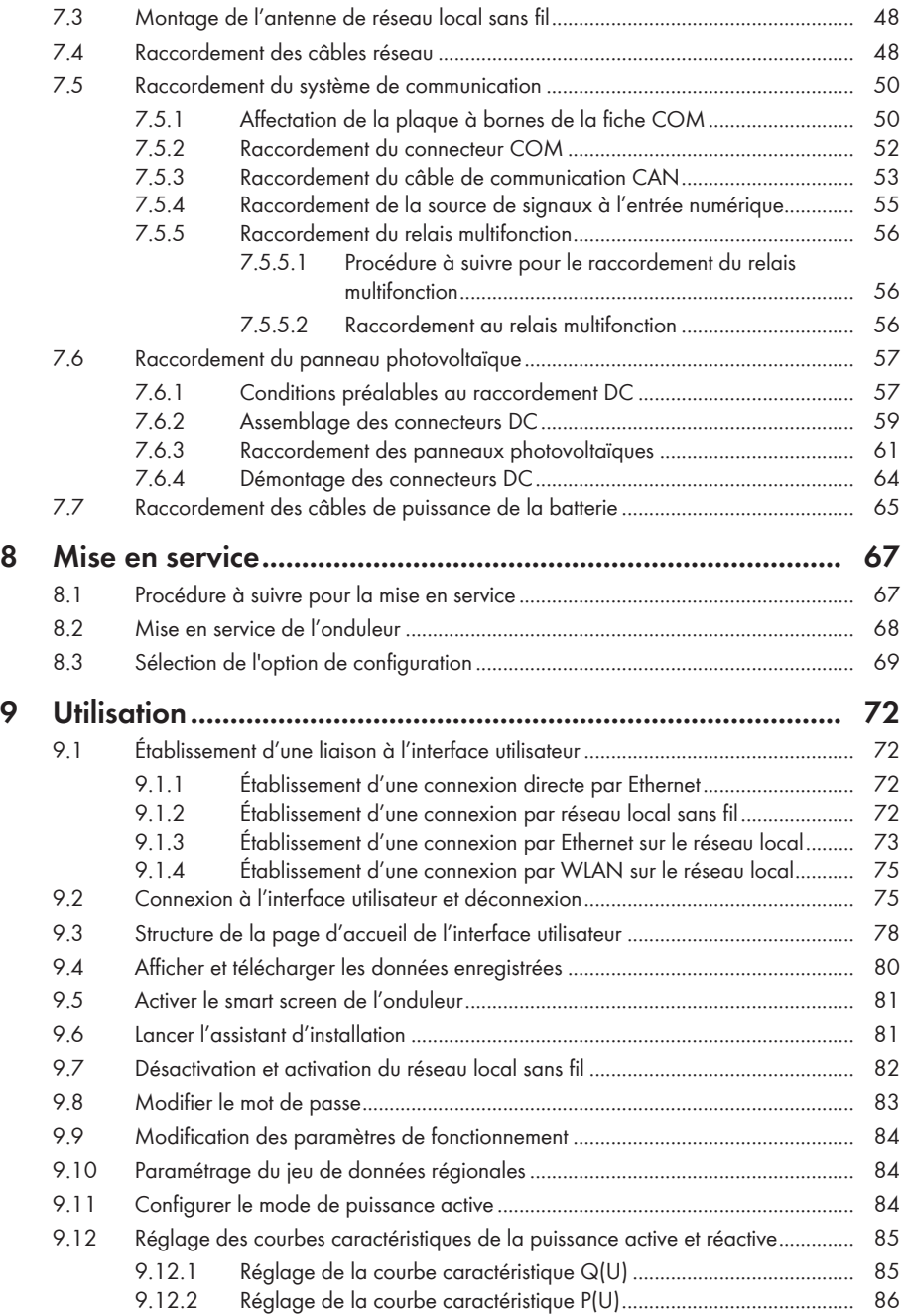

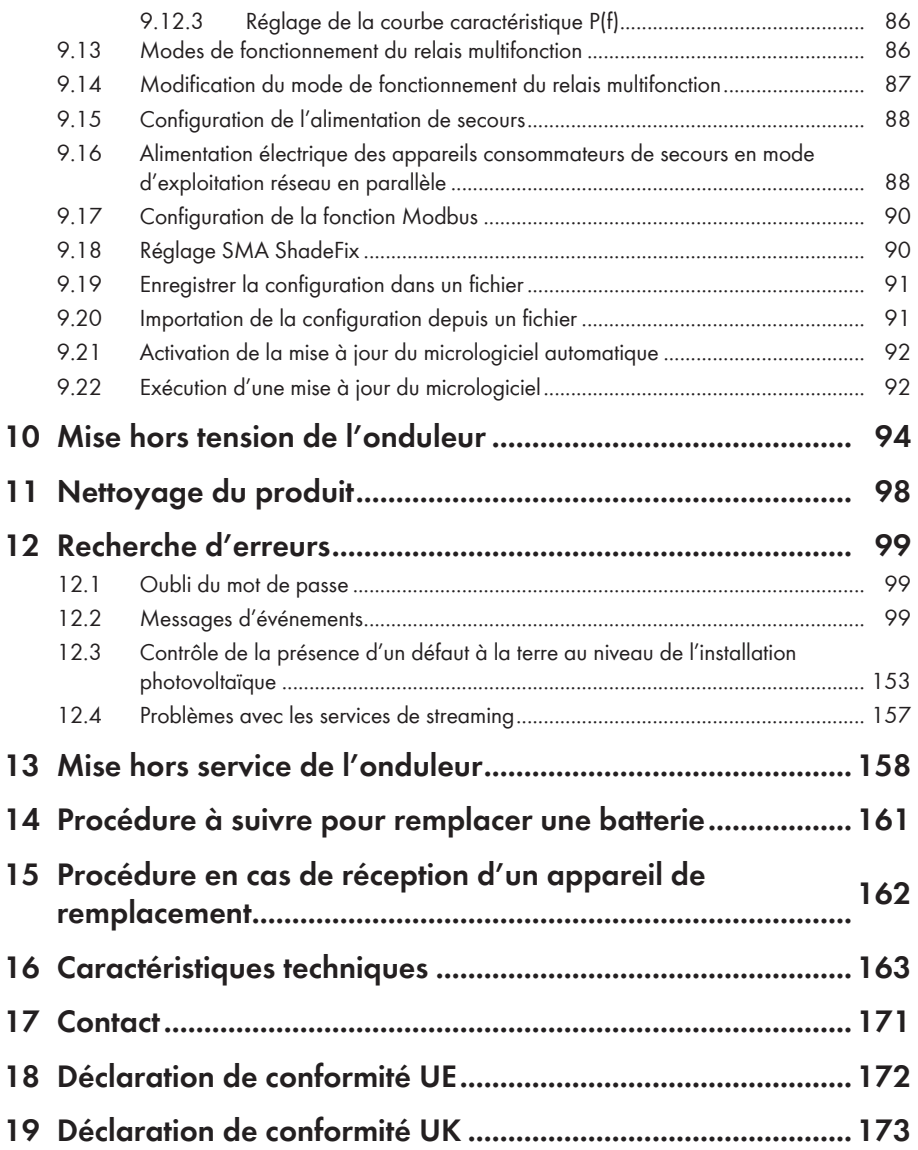

# <span id="page-6-0"></span>**1 Remarques relatives à ce document**

# <span id="page-6-1"></span>**1.1 Champ d'application**

Ce document est valable pour les :

- STP5.0-3SE-40
- STP6.0-3SE-40
- STP8.0-3SE-40
- STP10.0-3SE-40

# <span id="page-6-2"></span>**1.2 Groupe cible**

Ce document s'adresse au personnel qualifié et aux utilisateurs finaux. Les opérations identifiées dans le présent document par un symbole d'avertissement et par le mot « Personnel qualifié » ne doivent être réalisées que par du personnel qualifié. Les opérations ne nécessitant aucune qualification particulière n'ont pas de marque spécifique et peuvent également être réalisées par les utilisateurs finaux. Le personnel qualifié doit posséder les qualifications suivantes :

- Maîtrise de la mise hors tension des onduleurs SMA
- Connaissances relatives au mode de fonctionnement et à l'exploitation d'un onduleur
- Connaissance du fonctionnement et de l'utilisation des batteries
- Formation au comportement à adopter face aux dangers et risques encourus lors de l'installation, la réparation et la manipulation d'appareils, de batteries et d'installations électriques
- Formation à l'installation et à la mise en service des appareils et installations électriques
- Connaissance des lois, règlements, normes et directives pertinents
- Connaissance et respect du présent document avec toutes les consignes de sécurité
- Connaissance et respect des documents fournis par le fabricant de la batterie avec toutes les consignes de sécurité

### <span id="page-6-3"></span>**1.3 Contenu et structure du document**

Ce document décrit le montage, l'installation, la mise en service, la configuration, l'utilisation, la recherche d'erreurs et la mise hors service du produit ainsi que l'utilisation de l'interface utilisateur du produit.

Vous trouverez la version actuelle de ce document ainsi que des informations complémentaires sur le produit au format PDF et sous forme de manuel électronique sur le site [www.SMA-Solar.com.](http://www.SMA-Solar.com) Vous trouverez également l'eManual utilisée sur l'interface utilisateur du produit.

Les illustrations du présent document sont réduites aux détails essentiels et peuvent différer du produit réel.

## <span id="page-6-4"></span>**1.4 Niveaux de mise en garde**

Les niveaux de mise en garde suivants peuvent apparaître en vue d'un bon maniement du produit.

Indique une mise en garde dont le non-respect entraîne des blessures corporelles graves, voire la mort.

### **A** AVERTISSEMENT

Indique une mise en garde dont le non-respect peut entraîner des blessures corporelles graves, voire la mort.

### **A** ATTENTION

Indique une mise en garde dont le non-respect peut entraîner des blessures corporelles légères ou de moyenne gravité.

### **PRUDENCE**

Indique une mise en garde dont le non-respect peut entraîner des dommages matériels.

# <span id="page-7-0"></span>**1.5 Symboles utilisés dans le document**

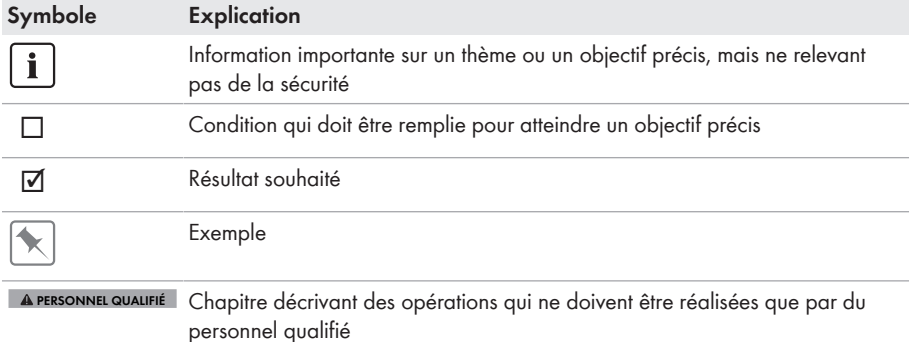

## <span id="page-7-1"></span>**1.6 Formats utilisés dans le document**

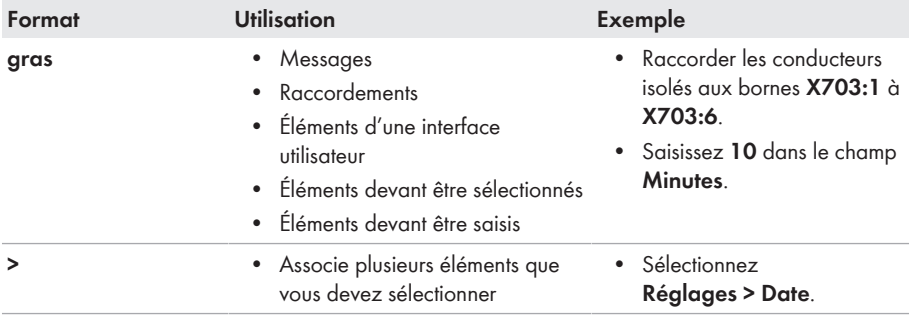

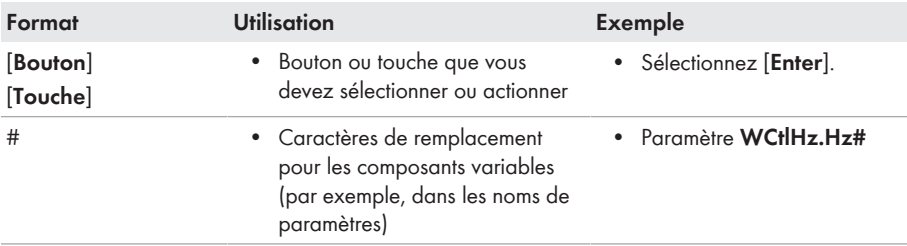

# <span id="page-8-0"></span>**1.7 Désignations utilisées dans le document**

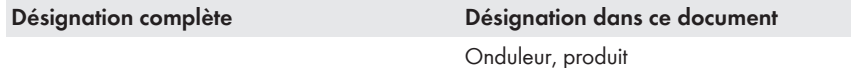

# <span id="page-8-1"></span>**1.8 Informations complémentaires**

Pour obtenir des informations complémentaires, consulter [www.SMA-Solar.com.](http://www.sma-solar.com)

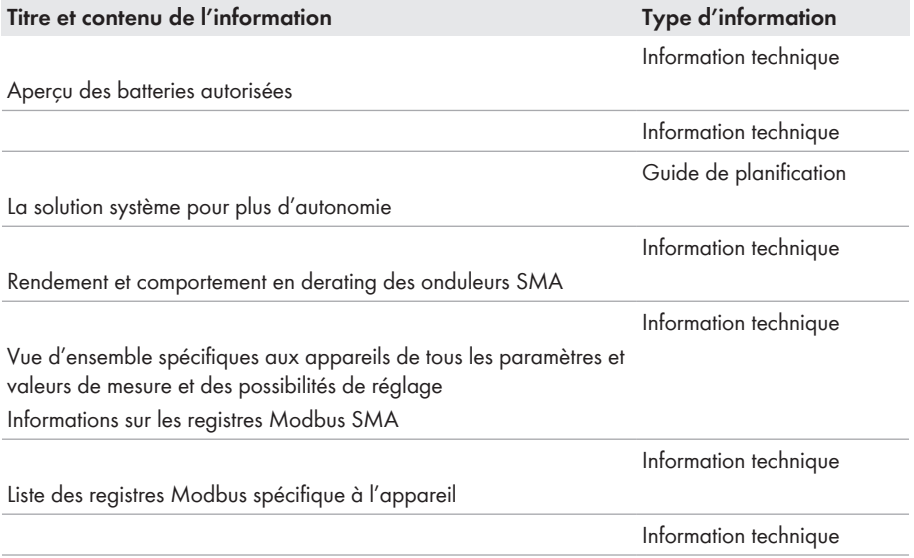

# <span id="page-9-0"></span>**2 Sécurité**

# <span id="page-9-1"></span>**2.1 Utilisation conforme**

Le Sunny Tripower Smart Energy est un onduleur hybride sans transformateur avec 2 MPP trackers et une borne de batterie qui injecte le courant continu des panneaux photovoltaïques dans la batterie connectée ou le convertit en courant triphasé conforme au réseau et l'injecte dans le réseau électrique public. En outre, le Sunny Tripower Smart Energy convertit le courant continu fourni par la batterie en courant triphasé conforme au réseau. Dans un système avec des onduleurs photovoltaïques supplémentaires, le Sunny Tripower Smart Energy peut convertir le courant triphasé généré par les onduleurs photovoltaïques en courant continu et l'alimenter dans la batterie.

Le Sunny Tripower Smart Energy possède une fonction d'alimentation de secours. En cas de panne de courant, le Sunny Tripower Smart Energy peut continuer à alimenter des circuits électriques sélectionnés en électricité à partir de la batterie et de l'installation photovoltaïque.

Le produit est adapté pour une utilisation en intérieur comme en extérieur.

Le produit ne doit être exploité qu'avec des panneaux photovoltaïques de la classe de protection II selon IEC 61730, classe d'application A. Les panneaux photovoltaïques utilisés doivent convenir à une utilisation avec ce produit.

Le produit n'a pas de un transformateur intégré et ne dispose donc pas de séparation galvanique. Le produit ne doit pas être utilisé avec des panneaux photovoltaïques dont les sorties sont mises à la terre. Cela pourrait détruire le produit. Le produit peut être utilisé avec des panneaux photovoltaïques dont le cadre est mis à la terre.

Le produit doit être mis en service uniquement en combinaison avec une batterie à sécurité intrinsèque autorisée par . Vous trouverez une liste actuelle des batteries autorisées dans l'information technique accessible sur le site [www.SMA-Solar.com.](http://www.SMA-Solar.com)

La batterie doit correspondre aux normes et directives en vigueur sur le site et présenter une sécurité intrinsèque (Explications sur le système de sécurité de l'onduleur/chargeur de , voir information technique ).

L'interface de communication de la batterie utilisée doit être compatible avec le produit. Toute la plage de tension de la batterie doit se situer entièrement dans la plage de tension d'entrée DC autorisée du produit. La tension d'entrée DC maximale autorisée du produit ne doit pas être dépassée.

Le produit ne convient pas à l'alimentation de dispositifs médicaux d'assistance à la vie. Une panne de courant ne doit entraîner aucun dommage corporel.

La plage de fonctionnement autorisée et les exigences pour les installations de tous les composants doivent être respectées en toutes circonstances.

Les produits de ne conviennent pas pour une utilisation dans

- des produits médicaux, en particulier des produits alimentant des systèmes et machines de maintien des fonctions vitales,
- des aéronefs, ni pour leur fonctionnement et l'alimentation d'infrastructures et systèmes aéroportuaires critiques,
- des véhicules ferroviaires, ni pour leur fonctionnement et l'alimentation de véhicules ferroviaires et de leurs infrastructures critiques.

L'énumération ci-dessus n'est pas exhaustive. Contactez-nous si vous ne savez pas si les produits de sont adaptés à votre cas d'application.

Le produit ne doit être utilisé que dans les pays pour lesquels il est homologué ou pour lesquels il a été autorisé par et par l'exploitant de réseau.

Le produit ne doit être utilisé qu'avec un compteur d'énergie autorisé par . Les compteurs d'énergie suivants sont validés pour le fonctionnement avec ce produit :

- EMETER-20 (SMA Energy Meter)
- HM-20 (Sunny Home Manager 2.0)

Utilisez des produits SMA exclusivement en conformité avec la documentation fournie ainsi qu'avec les lois, dispositions, prescriptions, normes et directives en vigueur sur le site. Tout autre usage peut compromettre la sécurité des personnes ou entraîner des dommages matériels.

Les interventions sur les produits SMA (modifications ou transformations, par exemple) ne sont autorisées qu'après accord écrit et les instructions de . Toute intervention non autorisée peut être dangereuse et risque de provoquer des dommages corporels. Toute intervention non autorisée entraîne également l'annulation de la garantie légale et commerciale et, en règle générale, le retrait de l'autorisation d'exploitation. décline toute responsabilité en cas de dommages résultant d'une telle intervention.

Toute utilisation du produit différente de celle décrite dans l'utilisation conforme est considérée comme non conforme.

Les documents joints font partie intégrante du produit. Les documents doivent être lus, respectés, rester accessibles à tout moment et conservés dans un endroit sec.

Ce document ne remplace pas et n'a pas pour objet de remplacer les législations, prescriptions ou normes régionales, territoriales, provinciales, nationales ou fédérales ainsi que les dispositions et les normes s'appliquant à l'installation, à la sécurité électrique et à l'utilisation du produit. décline toute responsabilité pour la conformité ou non-conformité à ces législations ou dispositions en relation avec l'installation du produit.

<span id="page-10-0"></span>La plaque signalétique doit être apposée en permanence sur le produit.

# **2.2 Consignes de sécurité importantes**

Conservez les instructions.

Ce chapitre contient les consignes de sécurité qui doivent être respectées lors de tous les travaux effectués.

Le produit a été conçu et testé conformément aux exigences de sécurité internationale. En dépit d'un assemblage réalisé avec le plus grand soin, comme pour tout appareil électrique/ électronique, il existe des risques résiduels. Lisez ce chapitre attentivement et respectez en permanence toutes les consignes de sécurité pour éviter tout dommage corporel et matériel, et garantir un fonctionnement durable du produit.

#### **Danger de mort par choc électrique au contact de parties de l'installation sous tension en cas d'alimentation par l'alimentation de secours**

Même si le disjoncteur miniature AC et l'interrupteur-sectionneur DC de l'onduleur sont déconnectés, certaines parties de l'installation peuvent encore être sous tension lorsque la batterie est activée en raison de l'alimentation de secours.

- Avant toute intervention sur l'onduleur, mettez toujours ce dernier hors tension comme décrit dans le présent document.
- Assurez-vous que le conducteur de protection du circuit électrique de l'appareil consommateur de secours est relié à la barre de terre du réseau domestique.

## **ADANGER**

#### **Danger de mort par choc électrique en cas de contact avec des câbles DC conducteurs lors de travaux sur la batterie**

Les câbles DC raccordés à la batterie peuvent être sous tension même lorsque la batterie est débranchée si l'onduleur n'a pas été mis hors tension. Le contact avec des câbles DC conducteurs de tension entraîne des blessures graves, voire la mort par choc électrique.

• Avant toute intervention sur la batterie, mettez toujours l'onduleur hors tension comme décrit dans le présent document.

### **ADANGER**

#### **Danger de mort par choc électrique en cas de contact avec des câbles DC conducteurs**

Les câbles DC raccordés à une batterie ou à des panneaux photovoltaïques peuvent être sous tension. Le contact avec des câbles DC conducteurs de tension entraîne des blessures graves, voire la mort par choc électrique.

- Mettez hors tension le produit et sécurisez la batterie avant toute intervention.
- Respectez toutes les consignes de sécurité du fabricant des batteries.
- Ne touchez pas aux composants conducteurs ou aux câbles dénudés.
- Ne déconnectez pas les connecteurs DC lorsqu'ils son en charge.
- Portez toujours un équipement de protection individuelle adapté lors de toute intervention sur le produit.

# **ADANGER**

#### **Danger de mort par choc électrique en cas de contact avec des composants conducteurs lorsque le produit est ouvert**

Les composants conducteurs et les câbles à l'intérieur du produit sont soumis à de hautes tensions en fonctionnement. Le contact avec des composants conducteurs ou des câbles peut entraîner la mort ou des blessures mortelles due à un choc électrique.

• N'ouvrez pas le produit.

#### **Danger de mort par choc électrique au contact avec un panneau photovoltaïque non mis à la terre ou avec le châssis d'un générateur non mis à la terre**

Le contact avec un panneau photovoltaïque non mis à la terre ou avec le châssis d'un générateur non mis à la terre peut entraîner la mort ou des blessures mortelles due à un choc électrique.

• Le cadre des panneaux photovoltaïques, le châssis du générateur et les surfaces conductrices d'électricité doivent être constamment reliés et mis à la terre. Dans ce cadre, veillez à respecter les dispositions applicables sur site.

### **ADANGER**

#### **Danger de mort par choc électrique au contact de parties de l'installation sous tension en cas de défaut à la terre**

En cas de défaut à la terre, des parties de l'installation peuvent être sous tension. Le contact avec des composants conducteurs ou des câbles peut entraîner la mort ou des blessures mortelles due à un choc électrique.

- Mettez hors tension le produit et sécurisez la batterie avant toute intervention.
- Manipulez les câbles des panneaux photovoltaïques uniquement au niveau de l'isolation.
- Ne touchez pas les éléments de la sous-construction et du châssis du générateur.
- Ne raccordez pas de strings photovoltaïques avec un défaut à la terre à l'onduleur.

### **ADANGER**

#### **Danger de mort par choc électrique en cas de surtension en l'absence de protection contre les surtensions**

En l'absence de protection contre les surtensions, les surtensions (provoquées par exemple par un impact de foudre) peuvent se propager par les câbles réseau ou d'autres câbles de communication dans le bâtiment et dans les appareils raccordés au même réseau. Le contact avec des composants conducteurs ou des câbles peut entraîner la mort ou des blessures mortelles due à un choc électrique.

- Assurez-vous que tous les appareils situés dans le même réseau ainsi que la batterie sont intégrés dans la protection contre les surtensions existante.
- Lors de la pose de câbles réseau ou d'autres câbles de communication à l'extérieur, veillez à une protection contre les surtensions adéquate au point de transition des câbles entre le produit ou la batterie de l'extérieur dans un bâtiment.
- L'interface Ethernet du produit est classée « TNV-1 » et offre une protection contre les surtensions jusqu'à 1,5 kV.

#### **Danger de mort par choc électrique au contact de parties du boîtier sous tension en présence d'un conducteur de protection endommagé**

Si le conducteur de protection d'une borne AC est endommagé ou mal raccordé et si la mise à la terre supplémentaire n'est pas raccordée, le boîtier du produit peut être soumis à de hautes tensions. Le contact avec des parties conductrices du boîtier peut entraîner la mort ou des blessures mortelles due à un choc électrique.

• Veillez à effectuer une mise à la terre supplémentaire de la borne AC, conformément aux descriptions du présent document.

### **A** AVERTISSEMENT

#### **Danger de mort par incendie et explosion**

Dans de rares cas, les mélanges gazeux inflammables peuvent être générés dans le produit en cas de dysfonctionnement. Les opérations de commutation risquent, dans ce cas, de provoquer un incendie ou une explosion dans le produit. Il peut en résulter la mort ou des blessures pouvant engager le pronostic vital par projection d'objets ou présence d'objets brûlants.

- En cas de dysfonctionnement, n'exécutez pas d'actions directes sur le produit.
- Assurez-vous que les personnes non autorisées ne peuvent pas accéder au produit.
- N'actionnez pas l'interrupteur-sectionneur DC de l'onduleur en cas de dysfonctionnement.
- Déconnectez les panneaux photovoltaïques de l'onduleur via un dispositif de sectionnement externe. En l'absence de tout dispositif séparateur, patientez jusqu'à ce qu'il n'y ait plus de puissance DC sur l'onduleur.
- Déconnectez la batterie du produit via un dispositif de sectionnement externe. N'actionnez pas l'interrupteur-sectionneur DC du produit.
- Coupez le disjoncteur miniature AC ou si celui-ci s'est déjà déclenché, laissez-le désactivé et sécurisez-le contre tout réenclenchement.
- Lors de l'exécution de travaux sur le produit (recherche d'erreurs, réparations, par ex.), portez toujours un équipement de protection individuelle conçu pour manipuler des matières dangereuses (gants de protection, protection des yeux et du visage et masque respiratoire).

# **A** AVERTISSEMENT

#### **Risque de blessures dû à des substances, gaz et poussières toxiques**

Dans de rares cas, des dommages de pièces électroniques peuvent générer des substances, gaz et poussières toxiques dans le produit. Le contact avec des substances toxiques ainsi que l'inhalation de gaz et de poussières toxiques peuvent causer des irritations cutanées, des brûlures, des problèmes respiratoires et la nausée.

- Lors de l'exécution de travaux sur le produit (recherche d'erreurs, réparations, par ex.), portez toujours un équipement de protection individuelle conçu pour manipuler des matières dangereuses (gants de protection, protection des yeux et du visage et masque respiratoire).
- Assurez-vous que les personnes non autorisées ne peuvent pas accéder au produit.

### **A** AVERTISSEMENT

#### **Danger de mort par incendie ou explosion en cas de décharge profonde des batteries**

En cas de chargement défectueux de batteries présentant une décharge profonde, un incendie peut survenir. Il peut en résulter des blessures graves, voire la mort.

- Avant la mise en service du système, s'assurer que la batterie n'est pas profondément déchargée.
- Ne pas mettre le système en service si la batterie est profondément déchargée.
- Contactez le fabricant de batteries et voir avec lui la marche à suivre si la batterie est profondément déchargée.
- Charger uniquement des batteries profondément déchargées en suivant les instructions du fabricant de batteries.

# **A** AVERTISSEMENT

#### **Danger de mort par brûlures causées par l'arc électrique à cause de courants de court-circuit**

Les courants de court-circuit de la batterie peuvent provoquer des dégagements de chaleur et des arcs électriques. Les dégagements de chaleur et arcs électriques peuvent entraîner des blessures mortelles par brûlure.

- Avant toute intervention sur la batterie, celle-ci doit être mise hors tension.
- Respectez toutes les consignes de sécurité du fabricant des batteries.

### **A** AVERTISSEMENT

#### **Danger de mort par choc électrique lors de la destruction d'un appareil de mesure due à une surtension**

Une surtension peut endommager un appareil de mesure et créer une tension au niveau du boîtier de l'appareil de mesure. Le contact avec le boîtier sous tension de l'appareil de mesure entraîne des blessures graves, voire la mort par choc électrique.

• Utilisez exclusivement des appareils de mesure avec une plage de tension d'entrée DC d'au moins ou supérieure.

# **A** ATTENTION

#### **Risque de brûlure dû au contact de composants chauds du boîtier**

Pendant l'exploitation, il se peut que le boîtier et le couvercle du boîtier s'échauffent. L'interrupteur-sectionneur DC ne peut pas s'échauffer.

- Ne touchez pas les composants brûlants.
- Avant de toucher le boîtier ou son couvercle, attendez que l'onduleur ait refroidi.

# **A** ATTENTION

#### **Risque de blessure dû au poids du produit**

Il existe un risque de blessure en cas de soulèvement incorrect et de chute du produit lors du transport et du montage.

- Le produit doit être transporté et soulevé avec précaution. Prenez en compte le poids du produit.
- Deux personnes sont nécessaires pour le montage et le démontage du produit.
- Portez toujours un équipement de protection individuelle adapté lors de toute intervention sur le produit.

### **PRUDENCE**

#### **Risque d'endommagement des connecteurs DC en raison du poids du produit**

Si vous placez le produit sur les connecteurs DC montés sur le produit, vous risquez d'endommager les connecteurs DC.

- Ne placez pas le produit sur les connecteurs DC.
- Ne retirez pas le capot de protection des connecteurs DC avant que le produit ne soit monté sur le support mural.

### **PRUDENCE**

#### **Coûts élevés en raison d'un tarif Internet inadapté**

La quantité des données du produit transmises par Internet peut varier en fonction de l'utilisation. La quantité des données dépend entre autres du nombre d'appareils, de l'installation et de la fréquence des mises à jour de l'onduleur. Il peut en résulter des coûts élevés liés à la connexion Internet.

• SMA Solar Technology AG recommande un forfait Internet illimité.

### **PRUDENCE**

#### **Endommagement du produit par des produits nettoyants**

Dû à l'utilisation de produits nettoyants, le produit et des parties de celui-ci peuvent être endommagés.

• Nettoyez le produit et toutes les parties du produit uniquement avec un chiffon humidifié à l'eau claire.

### **Problèmes de communication dans le réseau local**

La plage d'adresses IP 192.168.12.0 à 192.168.12.255 est occupée par la communication entre les produits SMA et l'accès direct aux produits SMA.

Si cette plage d'adresses IP est utilisée dans le réseau local, des problèmes de communication peuvent survenir.

• N'utilisez pas la plage d'adresses IP 192.168.12.0 bis 192.168.12.255 dans le réseau local.

#### **Réglage requis d'un jeu de données régionales pour le mode d'injection**

Afin que l'onduleur passe en mode d'injection lors de la première mise en service, il est nécessaire de régler un jeu de données régionales (par ex. via l'assistant de mise en service du produit ou via un System Manager).

Tant qu'aucun jeu de données régionales n'est réglé, le mode d'injection est arrêté. Cet état est signalé par un clignotement simultané des DEL verte et rouge.

Ce n'est qu'une fois la configuration de l'onduleur terminée que l'onduleur bascule automatiquement en mode d'injection.

# <span id="page-17-0"></span>**3 Contenu de la livraison**

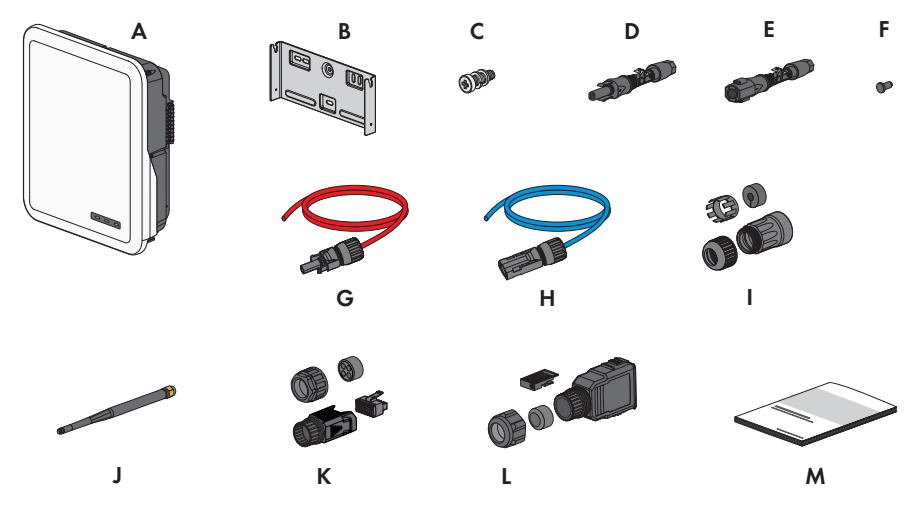

Figure 1 : Éléments du contenu de livraison

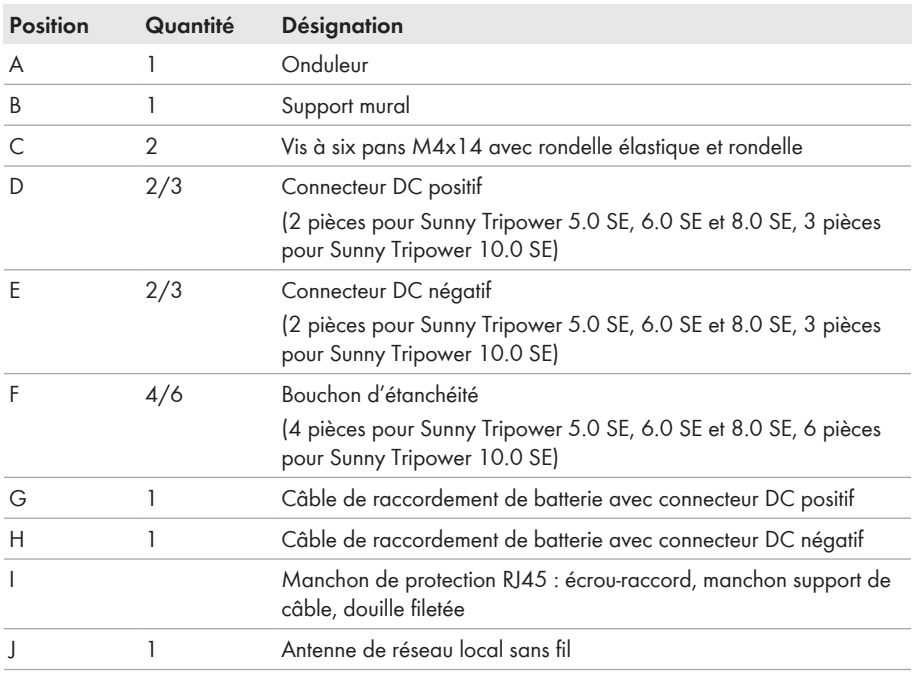

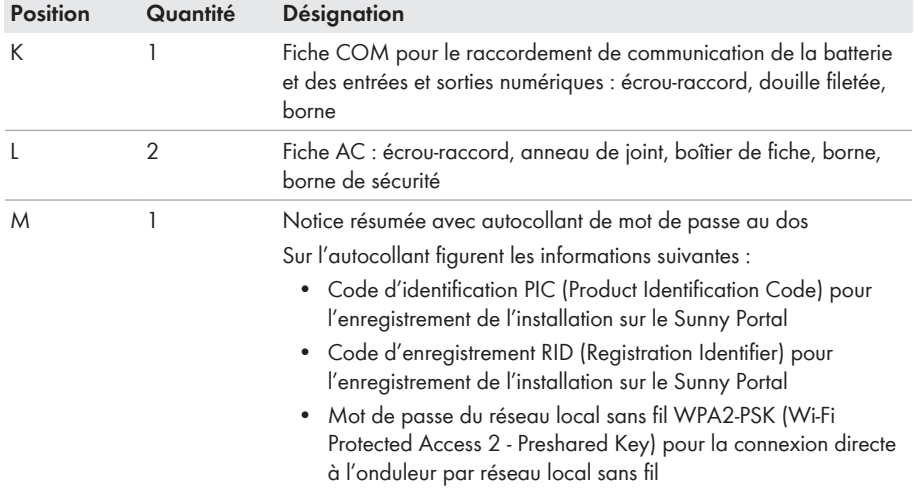

# <span id="page-19-0"></span>**4 Vue d'ensemble des produits**

# <span id="page-19-1"></span>**4.1 Description du produit**

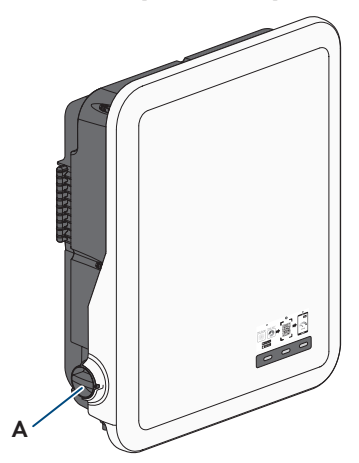

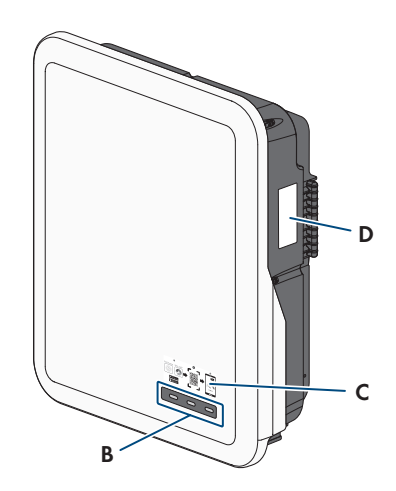

Figure 2 : Structure du produit

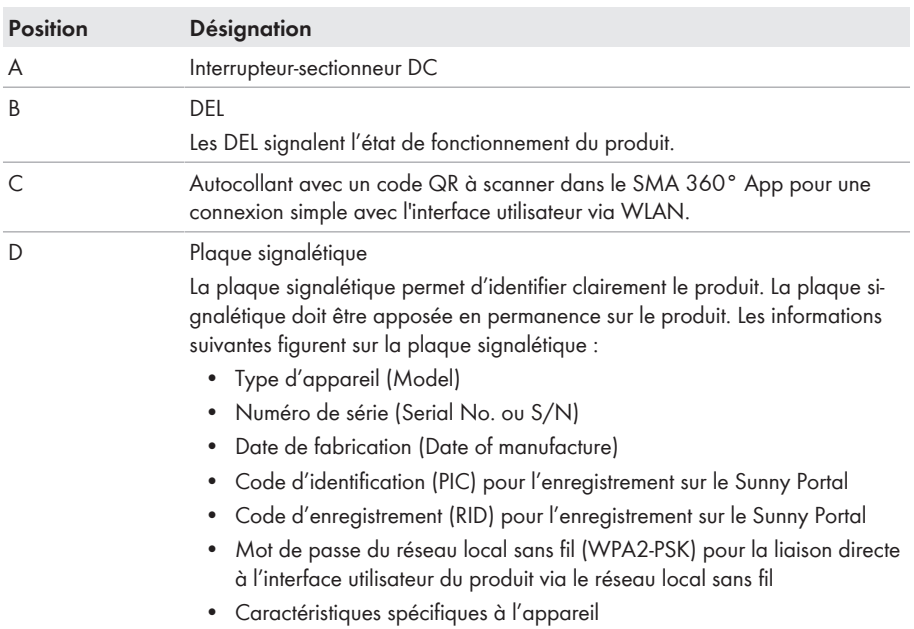

# <span id="page-20-0"></span>**4.2 Symboles sur le produit**

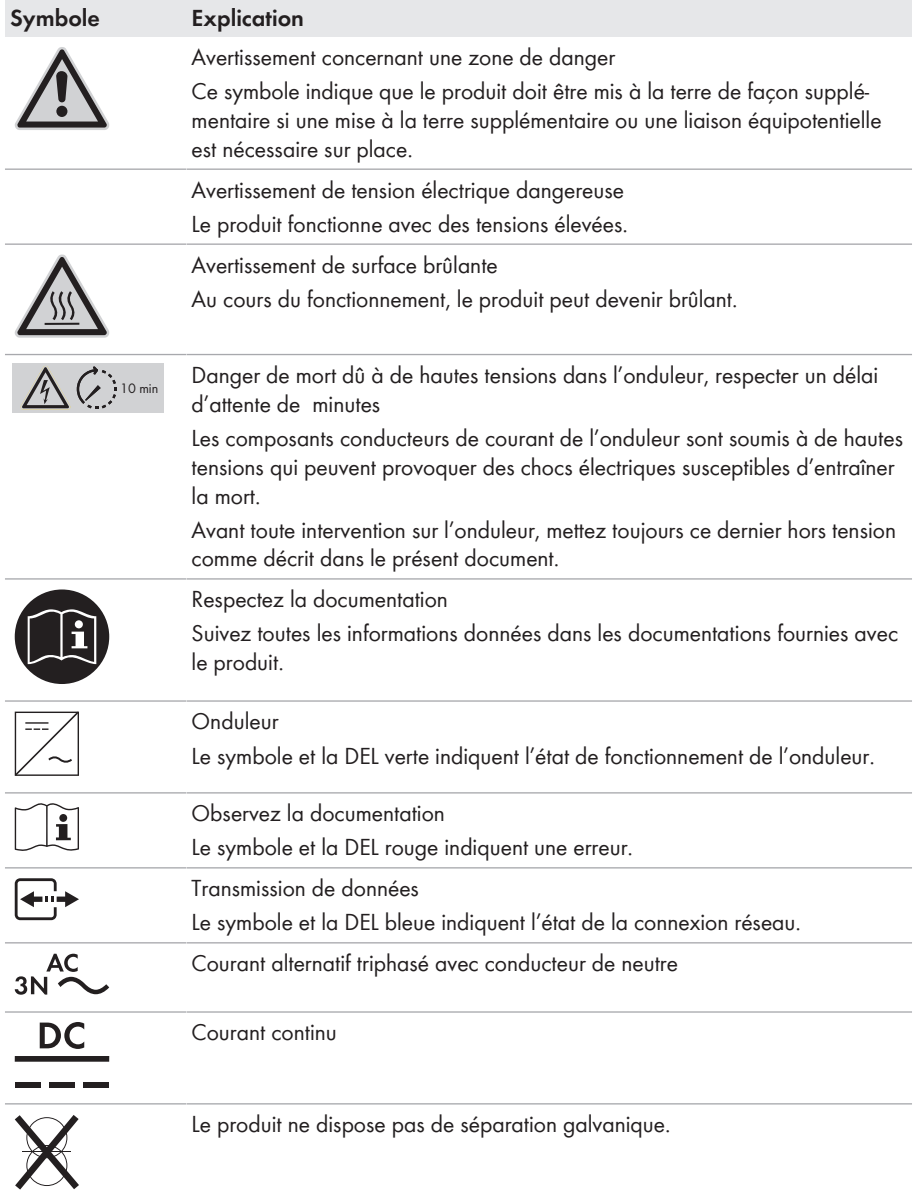

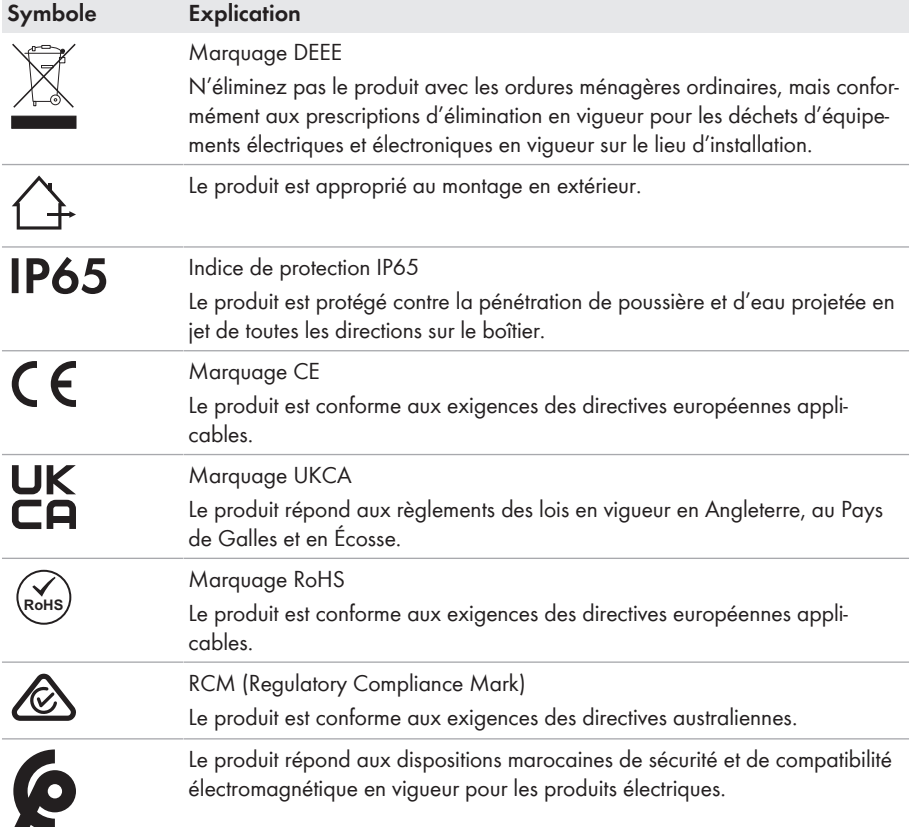

# <span id="page-21-0"></span>**4.3 Interfaces et fonctionnalités**

Le produit est équipé des interfaces et fonctions suivantes :

#### **Interface utilisateur pour la configuration et la surveillance**

Le produit est équipé de série d'un serveur Web intégré qui met à disposition une interface utilisateur permettant de configurer et de surveiller le produit.

L'interface utilisateur du produit est accessible dans le navigateur Web d'un terminal intelligent (smartphone, tablette ou ordinateur portable) connecté à un réseau.

#### **Smart screen de l'onduleur**

Le smart screen de l'onduleur permet d'afficher l'état ainsi que la puissance et la consommation actuelles sur la page de connexion de l'interface utilisateur. Vous avez ainsi un aperçu des données importantes du produit sans avoir à vous connecter à l'interface utilisateur.

Le smart screen de l'onduleur est désactivé par défaut. Vous pouvez activer le smart screen de l'onduleur après la mise en service du produit via l'interface utilisateur.

#### **SMA Speedwire**

Le produit est équipé de série de la fonction SMA Speedwire. SMA Speedwire est un type de communication basé sur le standard Ethernet. SMA Speedwire est conçu pour un débit de transfert de données de 100 Mbit/s et permet une communication optimale entre les appareils Speedwire présents dans les installations.

Le produit prend en charge la communication de l'installation cryptée avec SMA Speedwire Encrypted Communication. Pour pouvoir utiliser le cryptage Speedwire dans l'installation, tous les appareils Speedwire, hormis le SMA Energy Meter, doivent prendre en charge la fonction SMA Speedwire Encrypted Communication.

#### **SMA Webconnect**

Le produit est équipé de série d'une fonction Webconnect. La fonction Webconnect permet la transmission directe des données entre le produit et les portails Internet Sunny Portal et Sunny Places, sans recours à un produit de communication supplémentaire. Cette fonction est limitée à un maximum de produits par installation visualisée. Dans les installations photovoltaïques comprenant plus de produits, il est possible d'établir la transmission de données entre les produits et le portail Internet Sunny Portal par l'intermédiaire d'un enregistreur de données (p. ex. Sunny Home Manager) ou de répartir les onduleurs sur plusieurs installations. En présence d'une connexion réseau local sans fil ou Ethernet, vous pouvez accéder directement à votre installation, directement via le navigateur de votre terminal intelligent (smartphone, tablette ou ordinateur portable).

#### **Connexion au réseau local sans fil avec les applications mobiles SMA 360° et SMA Energy**

De série, un code QR figure sur le produit. En scannant le code QR appliqué au produit via l'application mobile SMA 360° ou SMA Energy, l'accès au produit est établi via WLAN et la connexion à l'interface utilisateur se fait automatiquement.

#### **Wi-Fi**

Le produit est équipé de série d'une interface WLAN. L'interface Wi-Fi est activée par défaut à la livraison. Si vous ne souhaitez pas utiliser de réseau local sans fil, vous pouvez désactiver l'interface Wi-Fi.

#### **Modbus**

Le produit est équipé d'une interface Modbus. L'interface Modbus est désactivée par défaut et doit être configurée en cas de besoin.

L'interface Modbus des produits SMA pris en charge est conçue pour un usage industriel, par des systèmes SCADA par exemple, et remplit les fonctions suivantes :

- Interrogation à distance des valeurs de mesure
- Réglage à distance des paramètres de fonctionnement
- Valeurs de consigne pour la commande d'installation
- Commande de la batterie

#### **Système de gestion du réseau**

Le produit est équipé de fonctions permettant la mise en œuvre de systèmes de gestion du réseau.

Selon les exigences de l'exploitant de réseau, vous pouvez activer et configurer ces fonctions (limitation de la puissance active, par exemple) via les paramètres de fonctionnement.

#### **Fonction de courant de secours**

L'onduleur est équipé d'une fonction de courant de secours. La fonction de courant de secours est désactivée par défaut et doit être activée via l'interface utilisateur. La configuration s'effectue par le biais de l'interface utilisateur de l'onduleur.

La fonction de courant de secours permet à l'onduleur, en cas de panne du réseau électrique public, de former un réseau d'alimentation de secours triphasé qui utilise l'énergie de la batterie et de l'installation photovoltaïque directement reliée à l'onduleur afin d'alimenter une sélection de circuits électriques du réseau domestique. Lorsque le mode de courant de secours automatique est activé, les appareils consommateurs de secours sélectionnés reliés à la borne **AC-BACKUP** sont alimentés par le réseau parallèle par le biais d'un contacteur de dérivation intégré relié à la borne **AC-GRID**. Le contacteur de dérivation est activé en cas de panne du réseau. L'onduleur met alors un réseau en site isolé à disposition et les appareils consommateurs de secours sont alimentés par l'énergie en provenance de la batterie et des panneaux photovoltaïques directement reliés à l'onduleur.

En mode courant de secours, la charge de la batterie est garantie par l'installation photovoltaïque existante. Dès que le réseau électrique public est de nouveau disponible, le mode courant de secours est automatiquement désactivé et les appareils consommateurs sont de nouveau alimentés en énergie issue du réseau domestique.

En cas de panne du réseau électrique public et de décharge totale de la batterie, il n'y a plus suffisamment d'énergie disponible pour créer un réseau d'alimentation de secours stable. Dans ce cas, la batterie doit être chargée par l'installation photovoltaïque et ce n'est que lorsque la batterie contient suffisamment d'énergie que l'onduleur peut à nouveau former un réseau d'alimentation de secours stable. Le mode de courant de secours est automatiquement activé lorsque l'énergie en provenance de l'installation photovoltaïque est suffisante. Le réglage des paramètres permet de définir jusqu'à quel état de charge la batterie doit être chargée et déchargée. Il est p. ex. possible de configurer la quantité d'énergie devant rester disponible dans la batterie pour le fonctionnement en mode d'alimentation de secours.

En mode d'alimentation de secours, la communication entre l'onduleur et les applications SMA utilise une connexion Wi-Fi directe.

#### **Ne raccordez pas de charges nécessitant un approvisionnement énergétique stable.**

Le mode d'alimentation de secours ne doit pas être utilisé pour des charges nécessitant un approvisionnement énergétique stable. L'énergie disponible pendant l'alimentation de secours dépend de la capacité de batterie disponible et de l'état de charge de la batterie (SOC).

• Ne branchez pas de charges dont le bon fonctionnement dépend d'un approvisionnement énergétique stable.

#### **Relais multifonction**

L'onduleur est équipé en série d'un relais multifonction. Le relais multifonction est une interface qui peut être configurée pour un mode de fonctionnement spécifique à l'installation.

#### **SMA ShadeFix**

L'onduleur est équipé de la gestion de l'ombrage SMA ShadeFix. Grâce à un MPP tracking intelligent, SMA ShadeFix est capable de détecter le point de fonctionnement assurant la production maximale en cas d'ombrage. SMA ShadeFix permet à l'onduleur d'exploiter au mieux les capacités de production d'énergie des panneaux photovoltaïques à tout moment et accroît ainsi la production des installations ombragées. SMA ShadeFix est activé par défaut. L'intervalle de temps de SMA ShadeFix est réglé sur 6 minutes par défaut. Cela signifie que l'onduleur recherche le point de fonctionnement optimal toutes les 6 minutes. Selon l'installation et la situation d'ombrage, il peut s'avérer utile d'ajuster l'intervalle de temps.

#### **Unité de surveillance du courant de défaut sensible à tous les courants**

L'unité de surveillance du courant de défaut sensible à tous les courants détecte les courants différentiels continus et alternatifs. Sur les onduleurs monophasés et triphasés, le capteur de courant différentiel intégré enregistre la différence de courant entre le conducteur de neutre et le nombre de conducteurs de ligne. Si la différence de courant augmente brusquement, l'onduleur se déconnecte du réseau électrique public.

#### **SMA Smart Connected**

SMA Smart Connected est le service gratuit de surveillance du produit via SMA Sunny Portal. SMA Smart Connected permet d'informer l'exploitant et le personnel qualifié de manière automatique et proactive des événements survenus sur l'onduleur.

L'activation de SMA Smart Connected se fait durant l'enregistrement dans le Sunny Portal. Pour utiliser SMA Smart Connected, il est nécessaire que le produit soit connecté en permanence avec le Sunny Portal et que les données de l'exploitant de l'installation et du personnel qualifié soient enregistrées dans Sunny Portal et soient actuelles.

## <span id="page-24-0"></span>**4.4 Signaux DEL**

Les DEL signalent l'état de fonctionnement du produit.

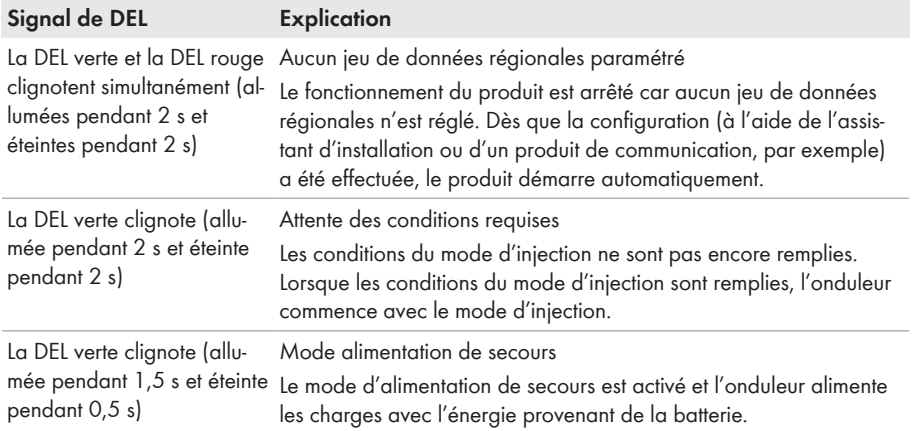

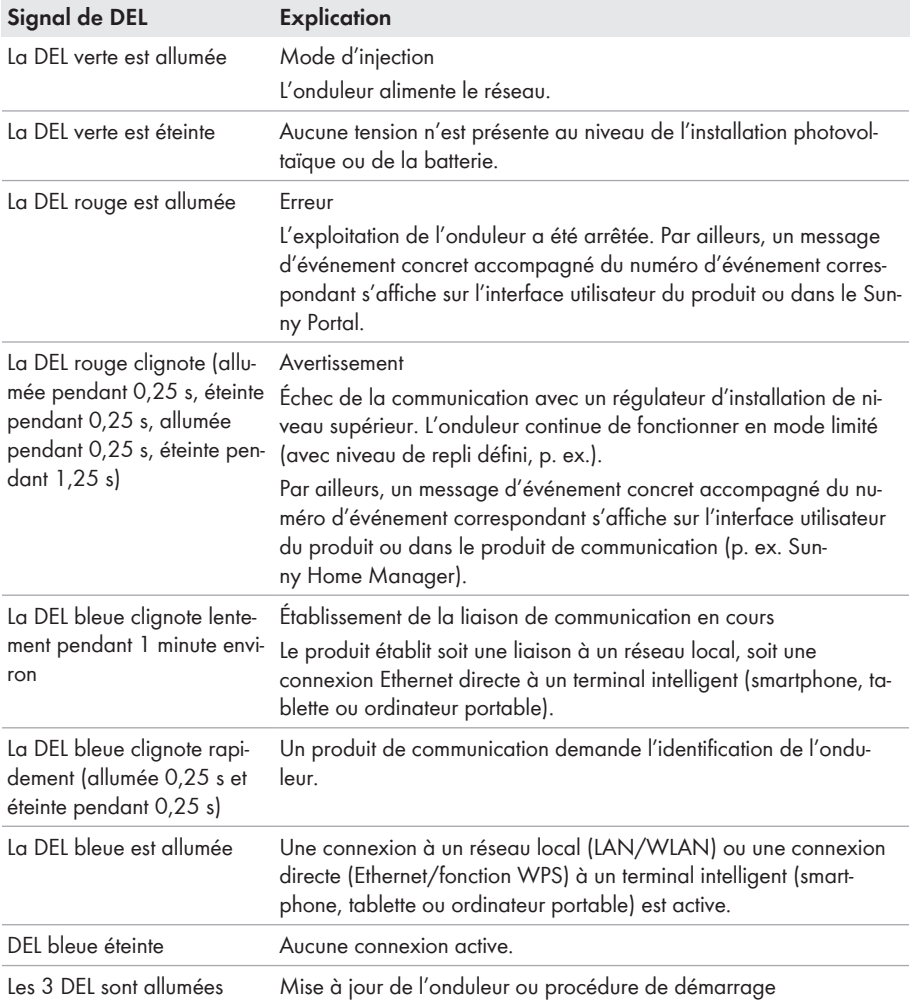

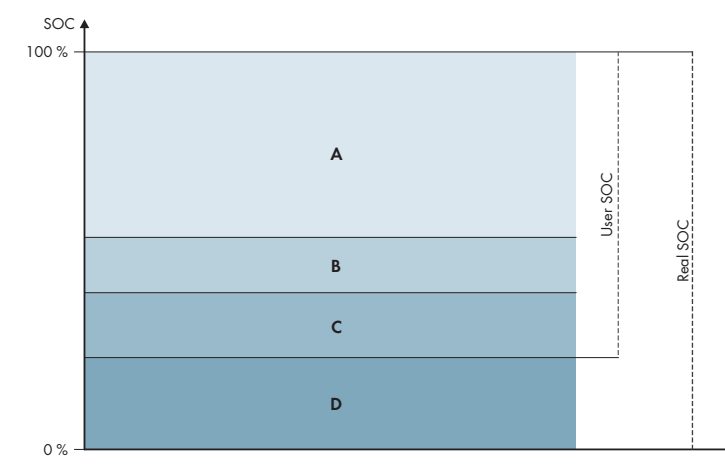

### <span id="page-26-0"></span>**4.5 Gestion de batterie**

Figure 3 : Zones de l'état de charge de la batterie

| Plage     | <b>Paramètre</b>                                                                                                   | Comportement de l'onduleur hybride                                                                                                    |
|-----------|----------------------------------------------------------------------------------------------------|----------------------------------------------------------------------------------------------------|
| A         |                                                                                                    | L'onduleur hybride utilise la batterie dans<br>cette plage pour l'optimisation de l'auto-<br>consommation. Si l'énergie nécessaire est<br>supérieure à celle fournie par le panneau<br>photovoltaïque, la batterie est déchargée.                                                                                                    |
| B         | Batterie > Plages d'utilisation > Lar-<br>geur minimale de la plage de courant<br>de secours (BatUsDm.BckDmMin)    | Cette valeur indique le pourcentage de<br>charge de la batterie qui doit être conservé<br>pour les besoins de l'alimentation de se-<br>cours. Cette charge de la batterie ne peut<br>pas être utilisée en exploitation parallèle<br>du réseau, même lorsque l'alimentation de<br>secours est désactivée.                                           |
| $\subset$ | <b>Appareil &gt; Autoconsommation &gt; Limite</b><br>inférieure de décharge de la batterie<br>(BatChaSttMin)       | La batterie n'est plus du tout déchargée<br>lorsqu'elle se trouve dans cette plage,<br>même avec l'alimentation de secours.                                                                                                    |
| D         | Batterie > Plages d'utilisation > Lar-<br>geur min. de la plage de prot. dé-<br>charge tot. (BatUsDm.DschProDmMin) | Cette valeur indique le pourcentage d'état<br>de charge (SOC) réel à réserver en protec-<br>tion contre la décharge totale. Elle corres-<br>pond à un état de charge SOC utilisateur<br>de 0 %. Lorsque l'état de charge affiché<br>(User SOC) est de 0 %, l'état de charge<br>réel de la batterie (Real SOC) est encore<br>égal à ce pourcentage. |

# <span id="page-27-0"></span>**5 SMA Home Energy Solution**

# <span id="page-27-1"></span>**5.1 Éléments du système**

Le Sunny Tripower Smart Energy complète la solution SMA Home Energy Solution. Pour plus d'informations sur la solution SMA Home Energy Solution et ses composants, consultez [www.SMA-](https://www.SMA-Solar.com)[Solar.com](https://www.SMA-Solar.com).

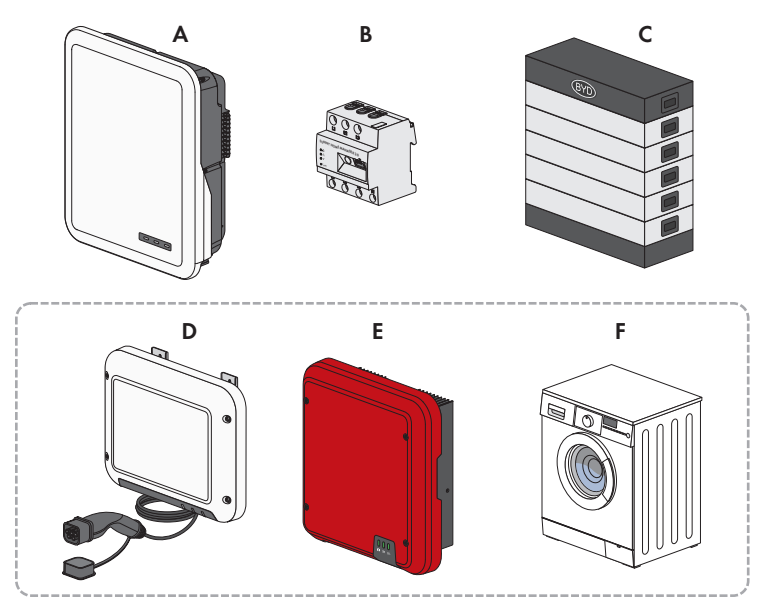

Figure 4 : Composants principaux du système

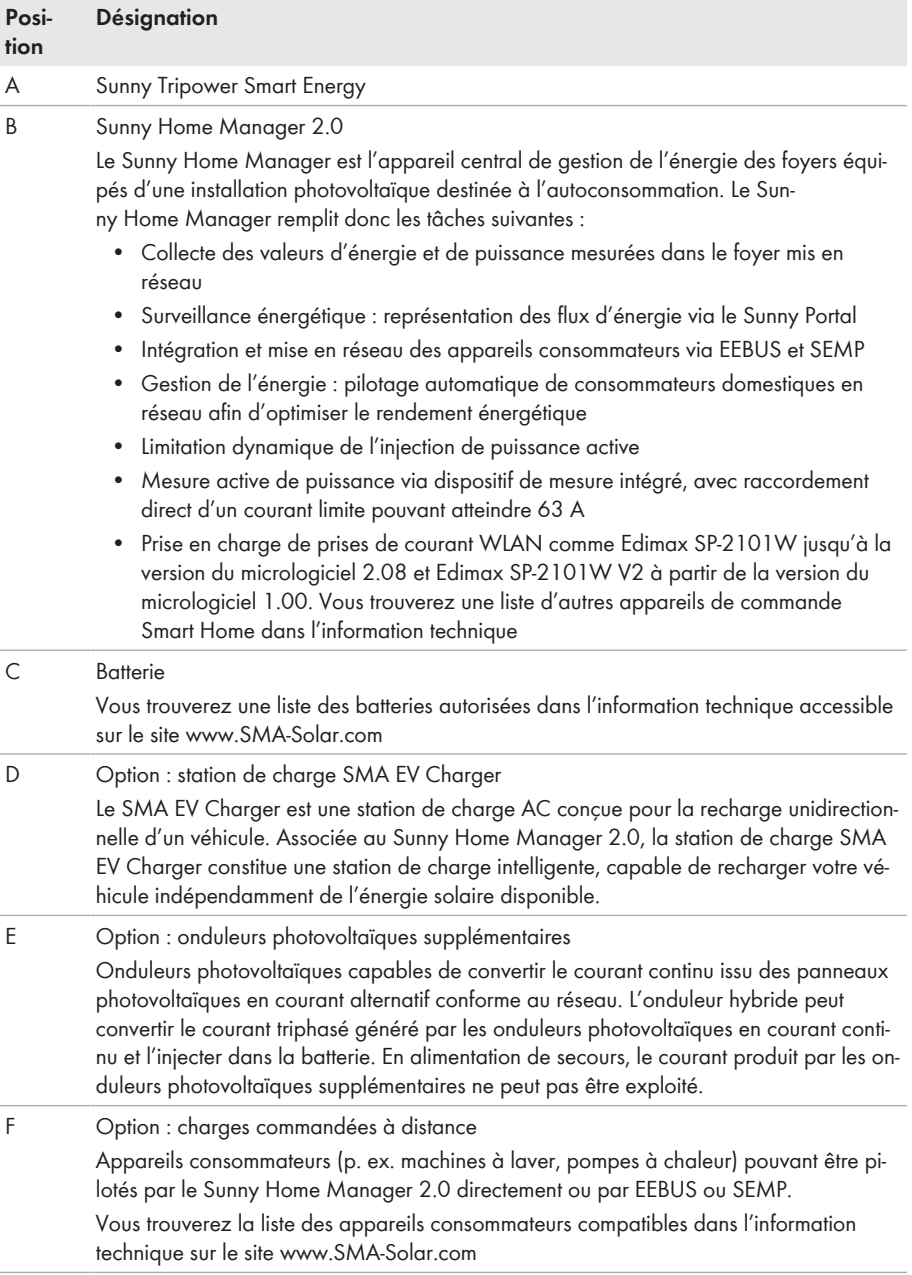

# <span id="page-29-0"></span>**5.2 Vue d'ensemble du système**

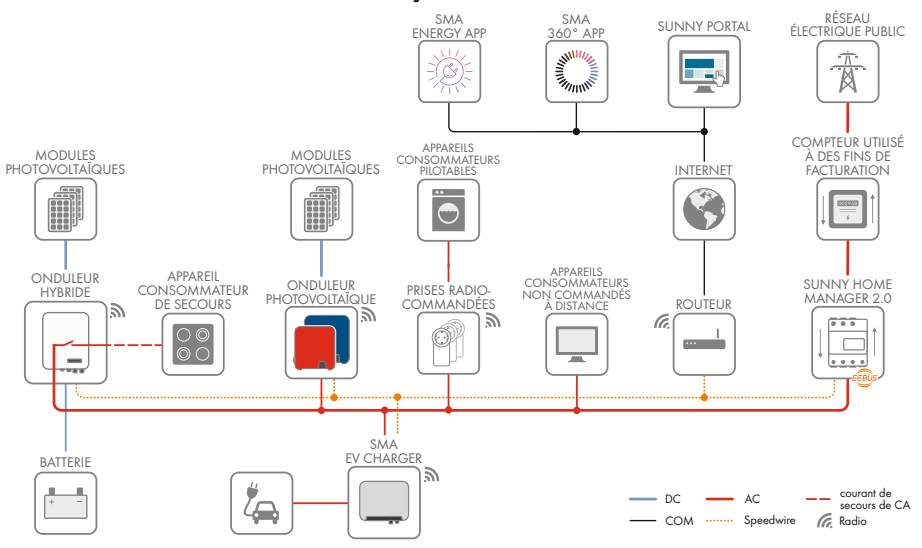

Figure 5 : Structure du système

### <span id="page-30-0"></span>**5.3 Vue d'ensemble du câblage**

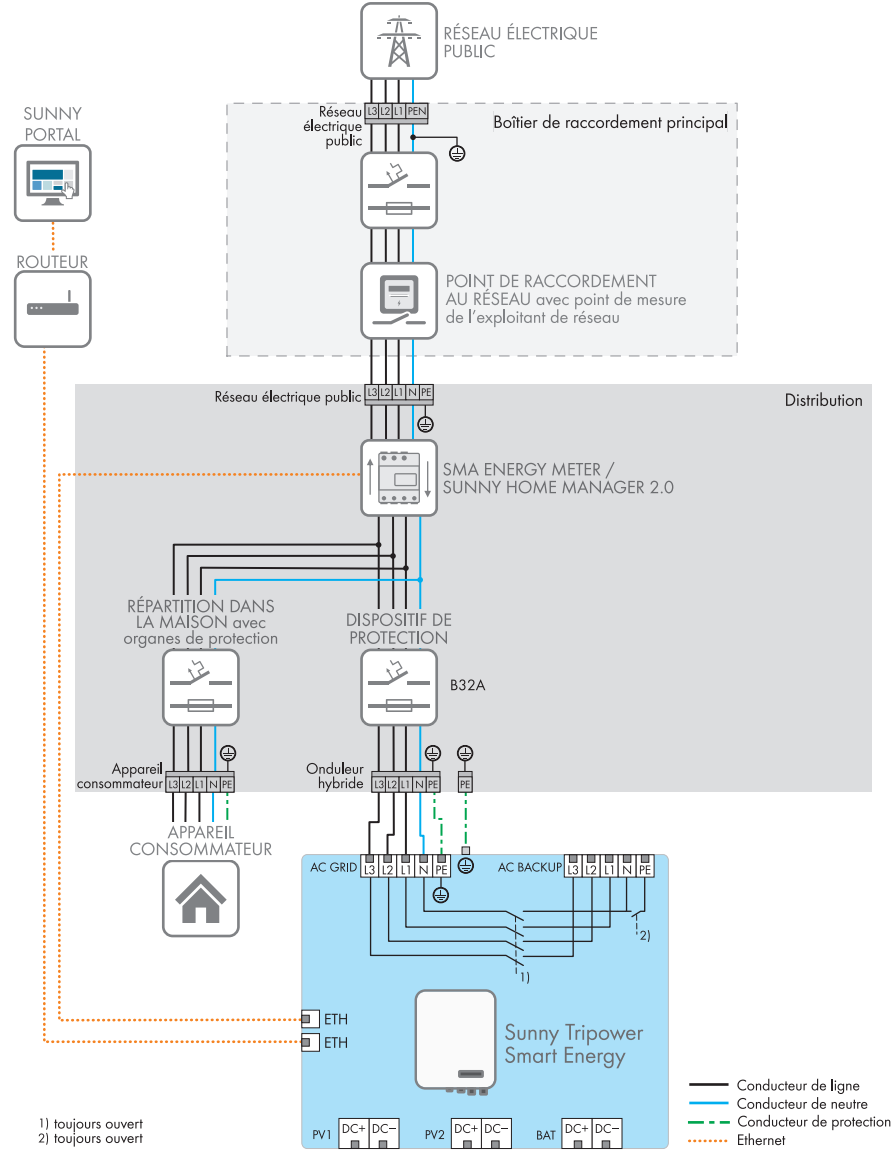

Figure 6 : Vue d'ensemble du câblage sans système d'alimentation de secours (exemple)

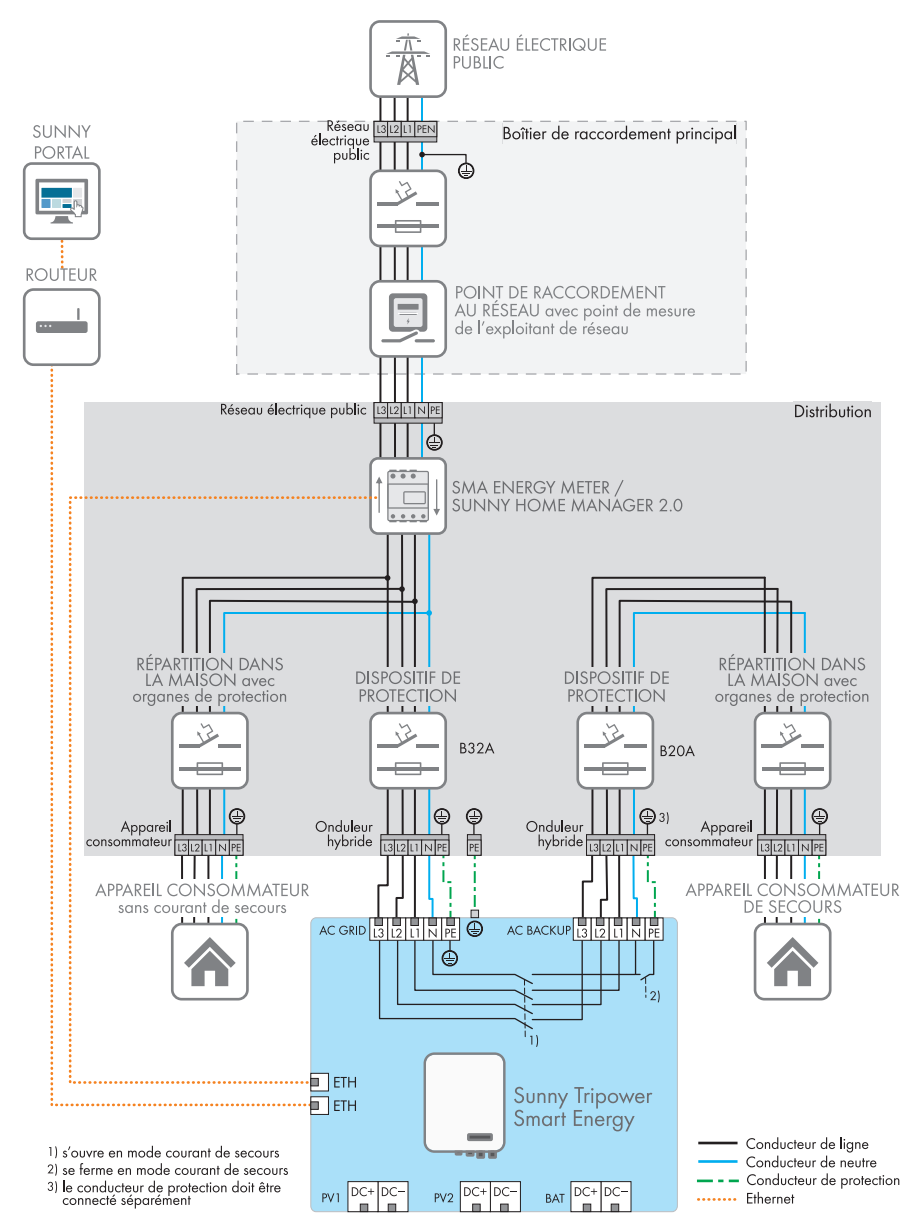

Figure 7 : Vue d'ensemble du câblage avec système d'alimentation de secours (exemple)

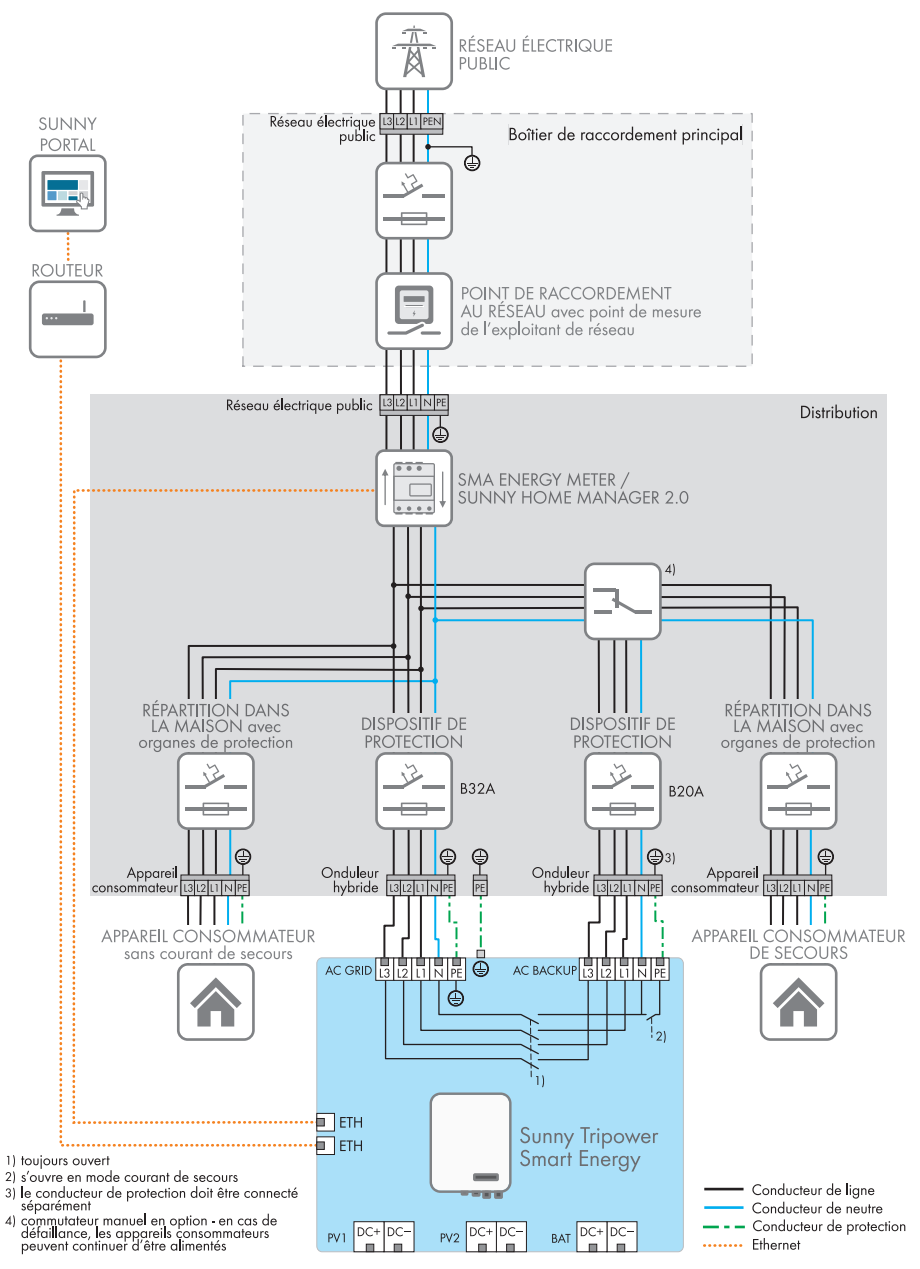

Figure 8 : Vue d'ensemble du câblage avec système d'alimentation de secours et commutateur de charge en option (exemple)

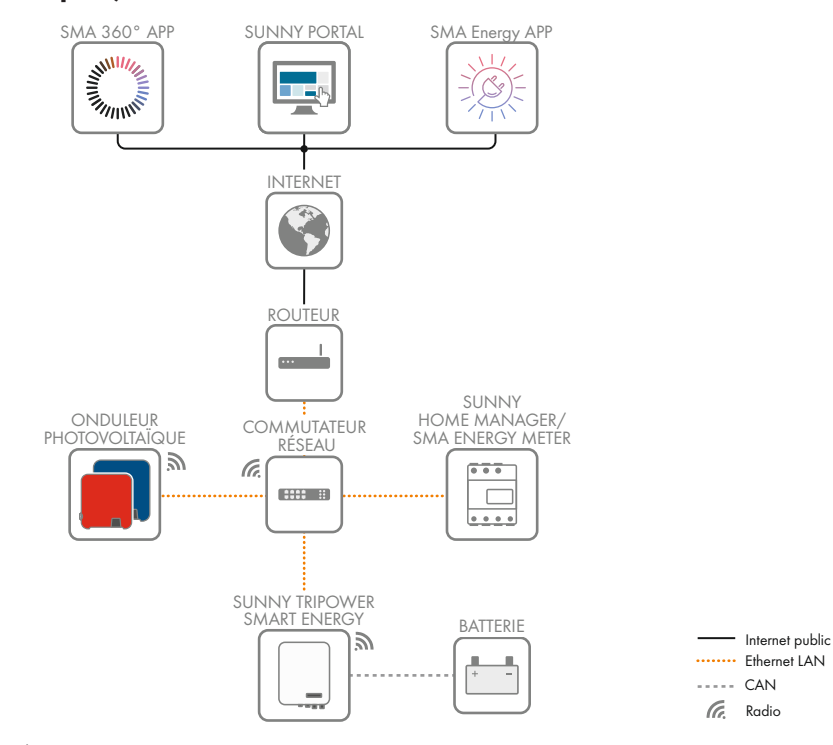

# <span id="page-33-0"></span>**5.4 Aperçu de la communication**

Figure 9 : Établissement communication

# <span id="page-34-0"></span>**6 Montage**

### <span id="page-34-1"></span>**6.1 Conditions requises pour le montage**

**Exigences relatives au lieu de montage :**

#### **A AVERTISSEMENT**

#### **Danger de mort par incendie ou explosion**

En dépit d'un assemblage réalisé avec le plus grand soin, tout appareil électrique peut présenter un risque d'incendie. Il peut en résulter des blessures graves, voire la mort.

- N'installez pas le produit à proximité de matériaux ou de gaz facilement inflammables.
- N'installez pas le produit dans des zones présentant un risque d'explosion.

☐ Choisissez un support stable (par exemple béton ou ouvrage de maçonnerie). En cas de montage sur du placoplâtre ou un matériau similaire, le produit, lorsqu'il est en service, émet des bruits qui peuvent être perçus comme dérangeants.

- ☐ Le terrain pour le montage doit être composé d'un matériau non inflammable.
- ☐ Le lieu de montage doit être inaccessible aux enfants.
- $\Box$  Le lieu de montage doit être adapté au poids et aux dimensions du produit [\(voir chapitre 16,](#page-162-0) [page 163\).](#page-162-0)

☐ Le lieu de montage ne doit être soumis à aucun rayonnement solaire direct. Le rayonnement solaire direct sur le produit peut entraîner un vieillissement prématuré des pièces en matière plastique extérieures de l'onduleur ainsi qu'un réchauffement excessif de ce dernier. En cas de réchauffement excessif, le produit réduit sa puissance afin d'éviter une surchauffe.

- $\Box$  Le lieu de montage devrait toujours être sécurisé et accessible facilement, sans qu'il soit nécessaire de recourir à un équipement supplémentaire (par exemple à des échafaudages ou à des plates-formes élévatrices). Dans le cas contraire, les interventions SAV ne pourront être effectuées que de manière restreinte.
- ☐ L'interrupteur-sectionneur DC du produit doit toujours être librement accessible.
- $\Box$  Les conditions climatiques doivent être remplies [\(voir chapitre 16, page 163\)](#page-162-0).
- ☐ Pour assurer un fonctionnement optimal, la température ambiante doit être comprise entre et .

#### **Positions de montage autorisées et non autorisées :**

- ☐ Le produit doit être monté uniquement dans une position autorisée. Cela permet d'éviter que de l'humidité pénètre dans le produit.
- $\Box$  Le produit doit être monté de facon à ce que vous puissiez lire sans problème les signaux des DEL.

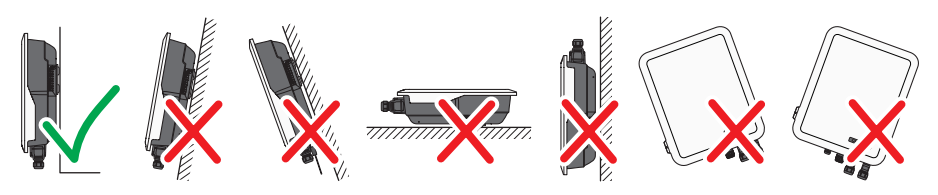

Figure 10 : Positions de montage autorisées et non autorisées

#### **Cotes de montage :**

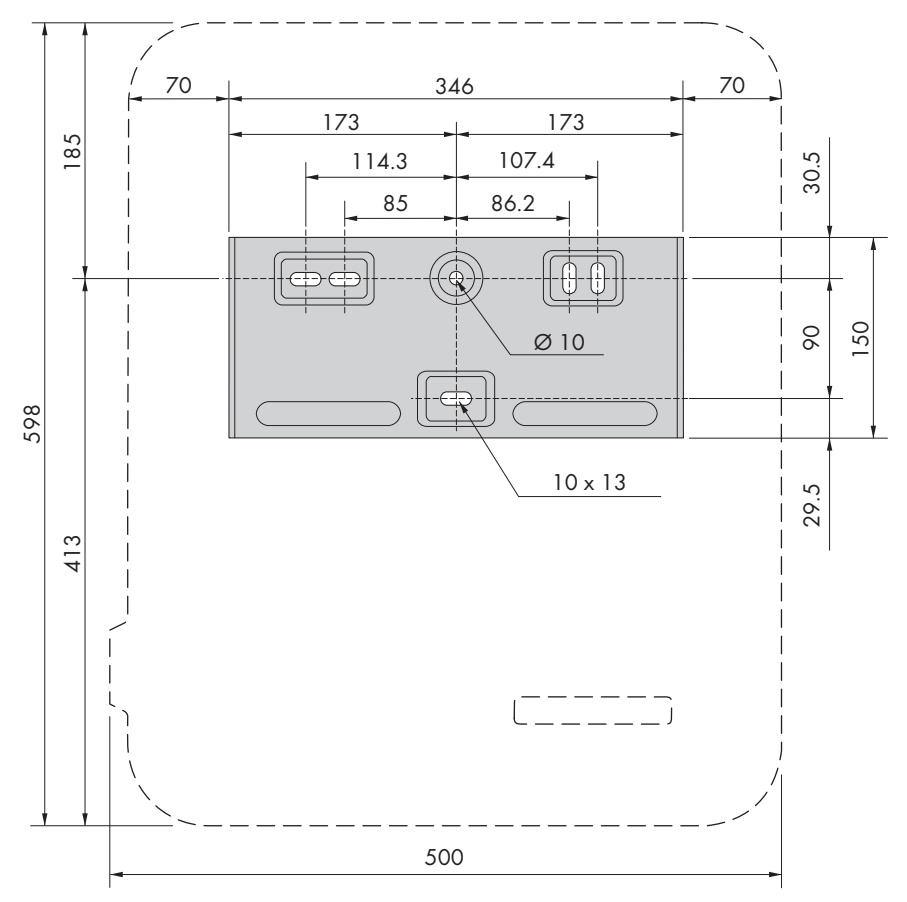

Figure 11 : Position des points de fixation

#### **Distances recommandées :**

Afin de garantir une dissipation suffisante de la chaleur, respectez les distances recommandées. Vous évitez ainsi une réduction de puissance due à une température trop élevée.
- ☐ Vous devez respecter les distances recommandées par rapport aux murs, aux autres onduleurs et autres objets.
- ☐ Si plusieurs produits sont montés dans une zone soumise à des températures ambiantes élevées, les distances entre les produits doivent être augmentées et un apport suffisant d'air frais doit être assuré. L'apport suffisant d'air frais peut p. ex. être assuré par un ventilateur externe contrôlé par le biais du relais multifonction.

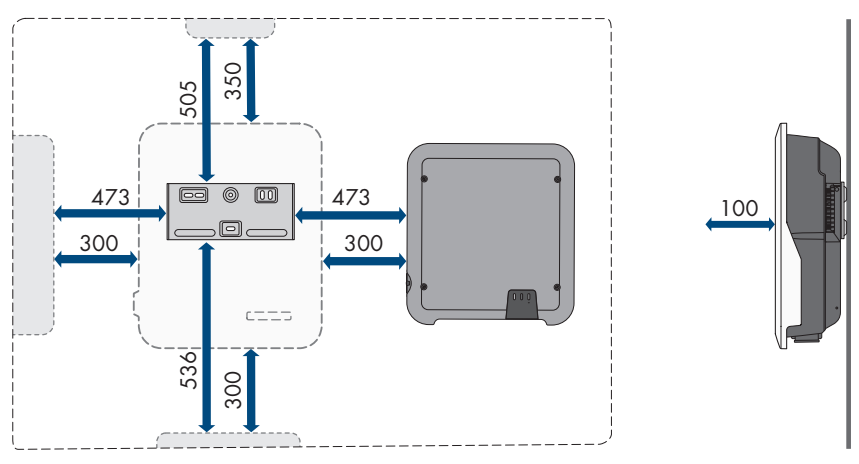

Figure 12 : Distances recommandées

# **6.2 Montage du produit**

#### **Matériel de montage supplémentaire requis (non compris dans le contenu de livraison) :**

- ☐ 3 vis adaptées au terrain et au poids de l'onduleur (diamètre : 6 mm minimum)
- $\Box$  3 rondelles adaptées aux vis (diamètre extérieur : 18 mm minimum)
- ☐ Le cas échéant, trois chevilles adaptées au terrain et aux vis

### **A ATTENTION**

### **Risque de blessure dû au poids du produit**

Il existe un risque de blessure en cas de soulèvement incorrect et de chute du produit lors du transport et du montage.

- Le produit doit être transporté et soulevé avec précaution. Prenez en compte le poids du produit.
- Deux personnes sont nécessaires pour le montage et le démontage du produit.
- Portez toujours un équipement de protection individuelle adapté lors de toute intervention sur le produit.

### **Procédure :**

1. Positionnez le support mural horizontalement contre le mur et marquez la position des trous à percer. Pour cela, utilisez au minimum un trou côté droit et côté gauche et le trou du milieu en bas du support mural.

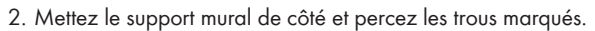

- 3. Selon le support, insérez si nécessaire les chevilles dans les trous de perçage.
- 4. Vissez bien le support mural horizontalement avec des vis et des rondelles.

5. Accrochez l'onduleur au support mural. Veillez à insérer les boulons à gauche et à droite des ailettes à l'arrière de l'onduleur dans les rainures de guidage du support mural.

- 6. Assurez-vous que l'onduleur est bien fixé.
- 7. Fixez l'onduleur au support mural des deux côtés avec une vis à six pans M4x14. Insérez pour cela la vis dans le trou de vis inférieur du support de fixation de l'onduleur à l'aide d'un tournevis magnétique et serrez-la (PH2, couple de serrage : 1,5 Nm).

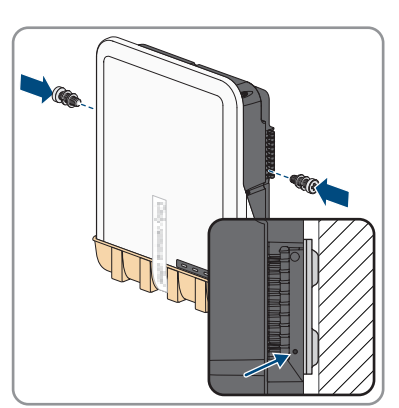

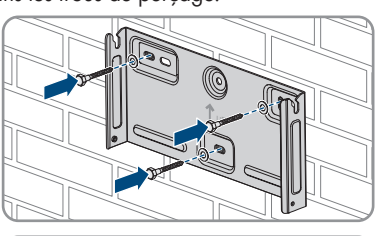

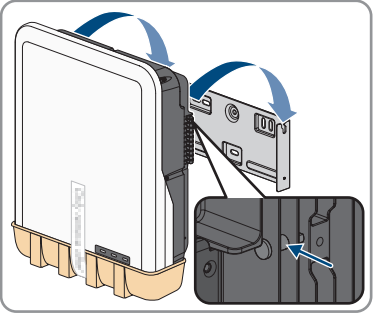

### **SMA Solar Technology AG** 6 Montage

8. Retirez le capot de protection de la zone de raccordement.

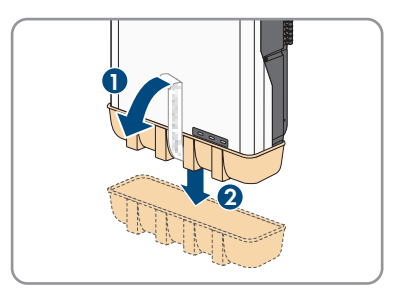

# **7 Raccordement électrique**

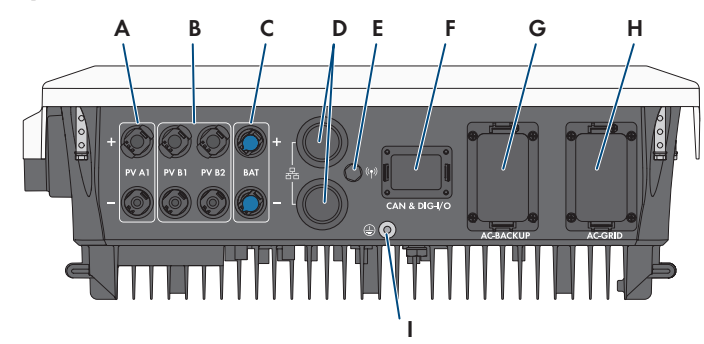

### **7.1 Aperçu de la zone de raccordement**

Figure 13 : Zones de raccordement situées sur la partie inférieure de l'onduleur

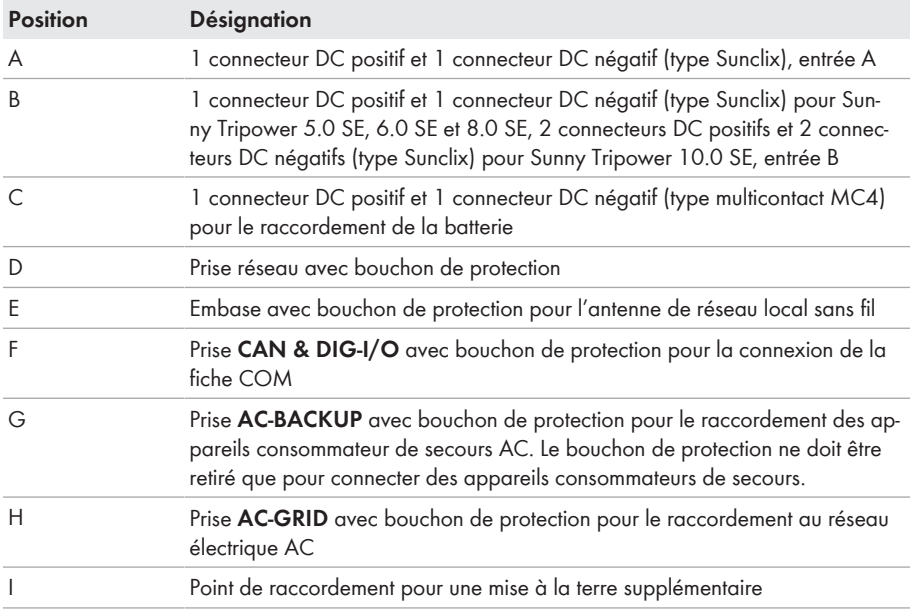

# **7.2 Raccordement AC**

### **7.2.1 Conditions préalables au raccordement AC**

### **Exigences en matière de câbles AC :**

☐ Type de conducteur : fil de cuivre (flexible)

- ☐ Diamètre extérieur :
- ☐ Section de conducteur :
- ☐ Longueur de dénudage de l'isolant intérieur :
- ☐ Longueur de dénudage de l'isolant extérieur :
- ☐ Le câble doit être dimensionné conformément aux directives locales et nationales concernant le dimensionnement des câbles. Ces directives influencent les exigences relatives à la section minimale de conducteur. Le dimensionnement du câble dépend, entre autres, des facteurs d'influence suivants : courant nominal AC, appareils consommateurs de secours AC reliés, type de câble, type de pose, faisceaux de câbles, température ambiante et pertes maximales au niveau du câble (pour le calcul des pertes au niveau du câble, voir le logiciel de conception « Sunny Design » à partir de la version 2.0 sur [www.SMA-Solar.com](http://www.sma-solar.com/)).
- $\Box$  Recommandation : utilisation d'un câble de type H07

#### **Unité de surveillance du courant de défaut :**

Pour être exploité, l'onduleur n'a pas besoin de dispositif à courant différentiel résiduel externe. Si les réglementations locales exigent un dispositif à courant différentiel résiduel, il convient de respecter les points suivants :

- $\Box$  L'onduleur est compatible avec des dispositifs à courant différentiel résiduel de type A, présentant un courant différentiel assigné de 100 mA ou plus (pour plus d'informations sur le choix d'un dispositif à courant différentiel résiduel, voir l'information technique sur [www.SMA-](http://www.sma-solar.com/)[Solar.com](http://www.sma-solar.com/)). Chaque onduleur de l'installation doit être raccordé au réseau électrique public via son propre dispositif à courant différentiel résiduel.
- ☐ Le dispositif à courant différentiel résiduel interne surveille le courant de fuite des bornes de la batterie et PV et non pas le courant de fuite des charges raccordées à la borne AC-Backup.

#### **Catégorie de surtension**

Le produit peut être intégré dans les réseaux de la catégorie de surtension III ou inférieures, conformément à la norme IEC 60664-1. Cela signifie qu'il peut être raccordé de manière permanente au point de raccordement au réseau de l'immeuble. Pour les installations avec de longs chemins de câbles à l'extérieur, des mesures supplémentaires sont nécessaires pour la suppression des surtensions, ce qui réduit la catégorie de surtension de IV à III (voir information technique sur [www.SMA-Solar.com\)](http://www.sma-solar.com/).

### **7.2.2 Mise à la terre**

### **A PERSONNEL QUALIFIÉ**

La mise à la terre de l'onduleur est requise pour protéger l'appareil des courants de contact potentiels en cas de défaillance du conducteur de protection de la borne du câble AC.

Pour la mise à la terre (utilisation d'un rail de mise à la terre, p. ex.), l'onduleur dispose d'une borne de terre avec deux points de raccordement.

Ces points de raccordement sont indiqués par le symbole suivant :  $\bigoplus$ 

La vis ainsi que la rondelle à ressort et la rondelle nécessaires sont fournies avec l'onduleur.

### **Matériel supplémentaire nécessaire (non compris dans le contenu de livraison) :**

- ☐ 1 x câble de mise à la terre
- ☐ 1 cosse à œillet

### **Exigence en matière de câbles :**

☐ Section du câble de mise à la terre : correspond à la section du conducteur de protection au niveau de la borne **AC-GRID**, soit au moins

### **Procédure :**

- 1. Dénudez le câble de mise à la terre et sertissez la cosse à œillet.
- 2. Posez une vis avec rondelle et rondelle à ressort sur l'un des deux points de raccordement pour la mise à la terre supplémentaire (PH2, couple de serrage : 1,5 Nm).

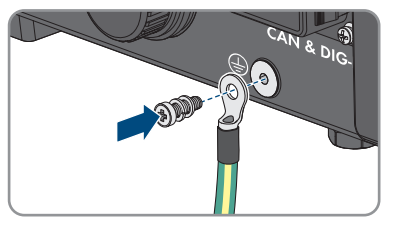

# **7.2.3 Raccordement de l'onduleur au réseau électrique public A PERSONNEL QUALIFIÉ**

#### **Conditions requises :**

- ☐ Les conditions de raccordement de l'exploitant du réseau doivent être respectées.
- ☐ La tension du réseau doit se trouver dans la plage autorisée. La plage de travail exacte de l'onduleur est définie dans les paramètres de fonctionnement.

#### **Procédure :**

- 1. Coupez le disjoncteur miniature AC et le disjoncteur miniature de l'alimentation de secours des trois phases et sécurisez-les contre le réenclenchement.
- 2. Assurez-vous que les interrupteurs-sectionneurs DC sont coupés et sécurisés contre le réenclenchement.

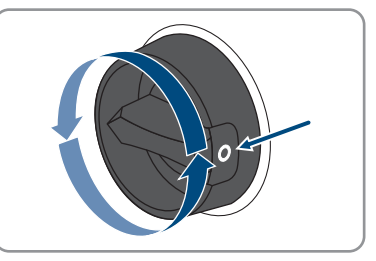

- 3. Assurez-vous que la batterie est désactivée.
- 4. Repérez et marquez la fiche AC de la borne du réseau électrique public afin d'éviter toute confusion ultérieure avec la fiche AC de la borne de l'appareil consommateur de secours.

#### **SMA Solar Technology AG** 7 Raccordement électrique

5. Dévissez l'écrou-raccord de la fiche AC et retirez la borne de la fiche AC.

6. Si le diamètre du câble est supérieur à 19 mm, retirez l'anneau de joint de la fiche AC.

7. Acheminez le câble AC à travers l'écrou-raccord et le boîtier de fiche.

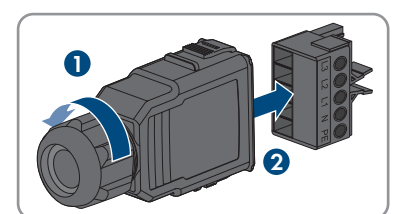

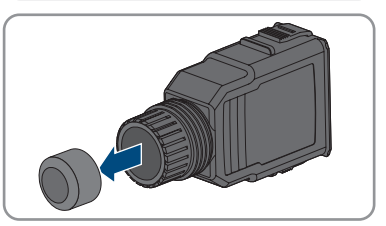

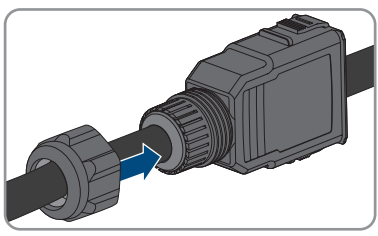

- 8. Ôtez la gaine du câble AC ().
- 9. Dénudez les conducteurs L1, L2, L3, N et le conducteur de protection ().
- 10. Insérez les conducteurs L1, L2, L3, N et PE conformément aux marquages dans la borne et serrez ensuite les vis de la borne (PH2, couple de serrage : 1,5 Nm).

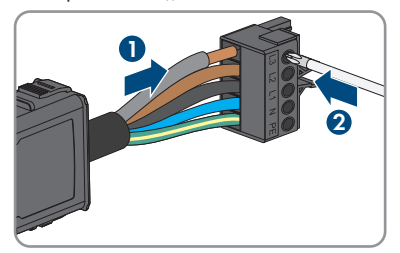

- 11. Assurez-vous que les conducteurs sont correctement affectés et bien fixés dans la borne.
- 12. Enfichez la borne dans le boîtier de fiche. La borne doit s'enclencher de manière audible.

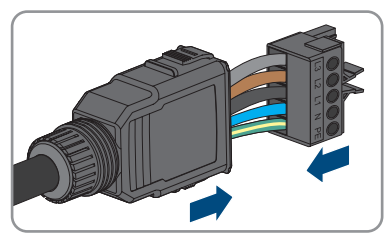

- 
- 13. Serrez l'écrou-raccord sur le boîtier de fiche.

14. Retirez le bouchon de protection de la prise **AC-GRID**.

15. Insérez la fiche AC dans la prise **AC-GRID**. La fiche AC doit s'enclencher de manière audible.

16. Coulissez la borne de sécurité de gauche sur la languette de la fiche AC et serrez-la (PH1, couple de serrage : 0,5 Nm).

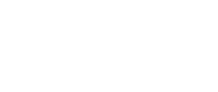

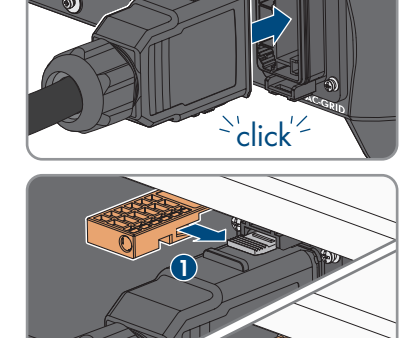

**2**

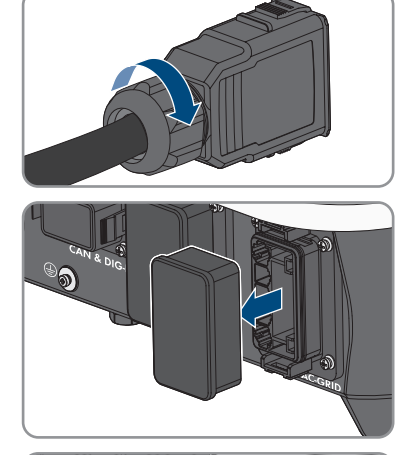

# **7.2.4 Raccordement d'un appareil consommateur de secours**

### A PERSONNEL QUALIFIÉ

Vous avez la possibilité de raccorder des appareils consommateurs de secours à l'onduleur, qui pourront être alimentés par la batterie en cas de panne de courant.

# **ADANGER**

### **Danger de mort par choc électrique au contact de parties de l'installation sous tension en cas d'alimentation par l'alimentation de secours**

Même si le disjoncteur miniature AC et l'interrupteur-sectionneur DC de l'onduleur sont déconnectés, certaines parties de l'installation peuvent encore être sous tension lorsque la batterie est activée en raison de l'alimentation de secours.

- Avant toute intervention sur l'onduleur, mettez toujours ce dernier hors tension comme décrit dans le présent document.
- Assurez-vous que le conducteur de protection du circuit électrique de l'appareil consommateur de secours est relié à la barre de terre du réseau domestique.

### **Procédure :**

- 1. Coupez le disjoncteur miniature AC et le disjoncteur miniature de l'alimentation de secours des trois phases et sécurisez-les contre le réenclenchement.
- 2. Mentionnez sur le tableau électrique secondaire l'alimentation de secours de l'onduleur.

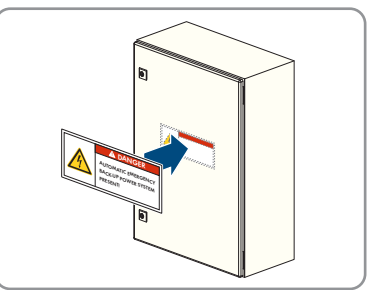

3. Assurez-vous que les interrupteurs-sectionneurs DC sont coupés et sécurisés contre le réenclenchement.

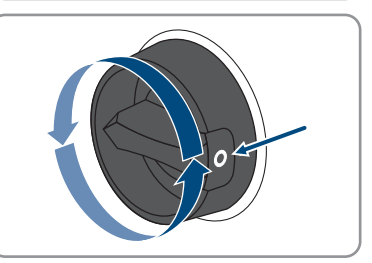

- 4. Assurez-vous que la batterie est désactivée.
- 5. Repérez et marquez la fiche AC de la borne de l'appareil consommateur de secours afin d'éviter toute confusion ultérieure avec la fiche AC de la borne du réseau électrique public.

6. Dévissez l'écrou-raccord de la fiche AC et retirez la borne de la fiche AC.

7. Si le diamètre du câble est supérieur à 19 mm, retirez l'anneau de joint de la fiche AC.

8. Acheminez le câble AC à travers l'écrou-raccord et le boîtier de fiche.

- 9. Ôtez la gaine du câble AC ().
- 10. Dénudez les conducteurs L1, L2, L3, N et le conducteur de protection ().
- 11. Insérez les conducteurs L1, L2, L3, N et PE conformément aux marquages dans la borne et serrez ensuite les vis de la borne (PH2, couple de serrage : 1,5 Nm).
- 12. Assurez-vous que les conducteurs sont correctement affectés et bien fixés dans la borne.
- 13. Enfichez la borne dans le boîtier de fiche. La borne doit s'enclencher de manière audible.

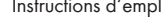

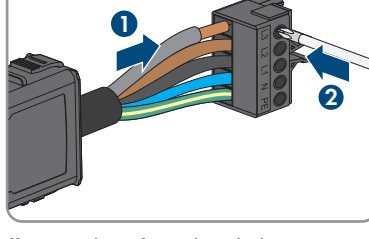

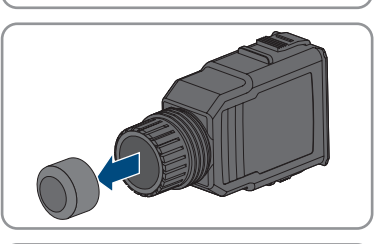

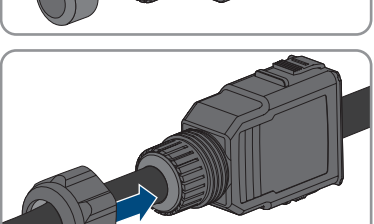

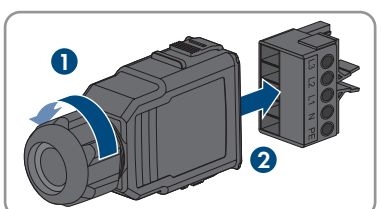

- 
- 14. Serrez l'écrou-raccord sur le boîtier de fiche.

15. Retirez le bouchon de protection de la prise **AC-BACKUP**.

16. Insérez la fiche AC dans la prise **AC-BACKUP**. La fiche AC doit s'enclencher de manière audible.

17. Coulissez la borne de sécurité de gauche sur la languette de la fiche AC et serrez-la (PH1, couple de serrage : 0,5 Nm).

18. Assurez-vous que le conducteur de protection du circuit électrique de l'appareil consommateur de secours est relié à la barre de terre du réseau domestique. Dans le cas contraire, les appareils consommateurs de secours ne peuvent pas être alimentés.

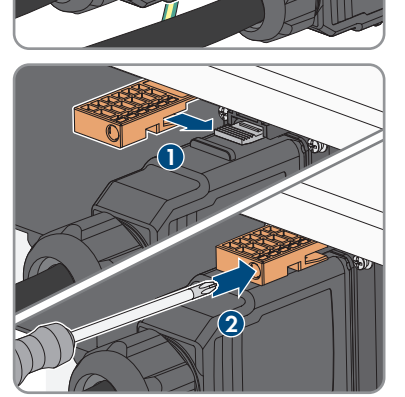

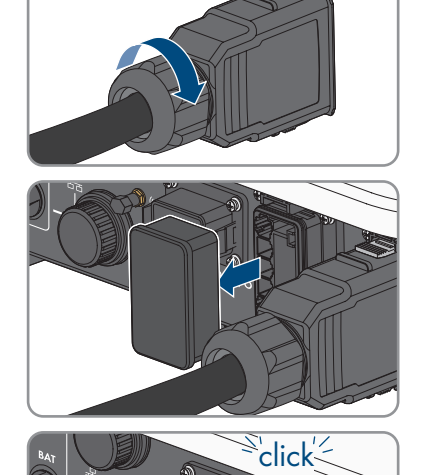

# **7.3 Montage de l'antenne de réseau local sans fil A PERSONNEL QUALIFIÉ**

L'antenne Wi-Fi doit être montée. Dans le cas contraire, l'indice de protection du produit ne peut être garanti.

### **Condition requise :**

☐ L'antenne de réseau local sans fil fournie doit être utilisée.

### **Procédure :**

- 1. Mettez le produit hors tension [\(voir chapitre 10, page 94\)](#page-93-0).
- 2. Retirez le bouchon de protection de l'embase au niveau de l'onduleur
- 3. Branchez l'antenne de réseau local sans fil dans l'embase et serrez-la bien (couple de serrage : 1 Nm).

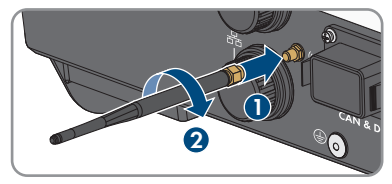

4. Tirez légèrement sur l'antenne de réseau local pour vous assurer qu'elle est bien fixée.

# **7.4 Raccordement des câbles réseau**

### **A PERSONNEL QUALIFIÉ**

# **ADANGER**

### **Danger de mort par choc électrique en cas de surtension en l'absence de protection contre les surtensions**

En l'absence de protection contre les surtensions, les surtensions (provoquées par exemple par un impact de foudre) peuvent se propager par les câbles réseau ou d'autres câbles de communication dans le bâtiment et dans les appareils raccordés au même réseau. Le contact avec des composants conducteurs ou des câbles peut entraîner la mort ou des blessures mortelles due à un choc électrique.

- Assurez-vous que tous les appareils situés dans le même réseau ainsi que la batterie sont intégrés dans la protection contre les surtensions existante.
- Lors de la pose de câbles réseau ou d'autres câbles de communication à l'extérieur, veillez à une protection contre les surtensions adéquate au point de transition des câbles entre le produit ou la batterie de l'extérieur dans un bâtiment.
- L'interface Ethernet du produit est classée « TNV-1 » et offre une protection contre les surtensions jusqu'à 1,5 kV.

### **PRUDENCE**

### **Risque d'endommagement du produit par pénétration d'humidité**

La pénétration d'humidité dans le produit peut endommager celui-ci ou altérer son fonctionnement.

• Raccordez le câble réseau doté du manchon de protection RJ45 fourni au produit.

### **Matériel supplémentaire nécessaire (non compris dans le contenu de livraison) :**

☐ 1 ou 2 câbles réseau

#### **Exigences relatives au câble réseau :**

La longueur et la qualité du câble ont un impact sur la qualité du signal. Tenez compte des spécifications suivantes relatives aux câbles :

- ☐ Type de câble : 100BaseTx
- ☐ Catégorie de câble : à partir de Cat5e
- ☐ Type de fiche : RJ45 de Cat5, Cat5e, ou plus élevé
- ☐ Blindage : SF/UTP, S/UTP, SF/FTP ou S/FTP
- ☐ Nombre de paires de conducteurs et section : au moins
- ☐ Longueur de câble maximale entre deux participants au réseau en cas d'utilisation de cordons patch :
- ☐ Longueur de câble maximale entre deux participants au réseau en cas d'utilisation de câbles d'installation :
- ☐ Résistant aux rayons UV en cas de pose en extérieur.

#### **Procédure :**

- 1. Mettez le produit hors tension [\(voir chapitre 10, page 94\)](#page-93-0).
- 2. Dévissez le capuchon de protection de la prise réseau.

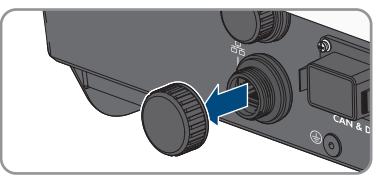

- 3. Appuyez sur le manchon support de câble pour le retirer de la douille filetée.
- 4. Faites passer le câble réseau dans l'écrou-raccord et la douille filetée et fixez le manchon support de câble au câble réseau.

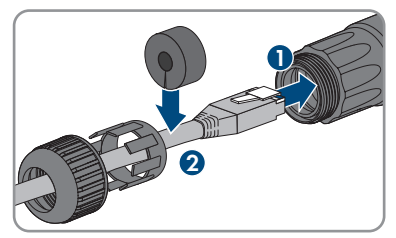

- - 5. Appuyez le manchon support de câble dans la douille filetée.
- click **2 1**
- 6. Enfichez le connecteur réseau du câble dans la prise réseau du produit et assurez-vous que le câble est correctement enclenché. Tournez la douille filetée sur le filetage de la prise réseau du produit.
- 7. Vissez l'écrou-raccord sur la douille filetée.
- 8. Si vous souhaitez établir une connexion directe, raccordez l'autre extrémité du câble réseau directement au terminal.
- 9. Si vous souhaitez intégrer le produit à un réseau local, raccordez l'autre extrémité du câble réseau au réseau local (par exemple par l'intermédiaire d'un routeur).
- 10. Pour relier le produit avec un produit de communication (p. ex. compteur d'énergie, Sunny Home Manager), un deuxième câble réseau conforme aux descriptions du présent chapitre doit être connecté à la deuxième prise réseau. Raccordez l'autre extrémité du deuxième câble réseau au produit de communication.

# **7.5 Raccordement du système de communication**

# <span id="page-49-0"></span>**7.5.1 Affectation de la plaque à bornes de la fiche COM**

La fiche COM permet la communication avec la batterie par CAN. Un récepteur de télécommande centralisée et un arrêt rapide peuvent par ailleurs être raccordés via les entrées et sorties numériques. Un contact de communication sans potentiel est également disponible pour le pilotage des appareils consommateurs jusqu'à 30 V/1 A.

## **ADANGER**

### **Danger de mort par choc électrique**

Le raccordement de signaux de tension supérieure à 30 V à la fiche COM peut causer des chocs électriques susceptibles d'entraîner la mort.

• Raccordez uniquement des signaux très basse tension de protection (<30 V).

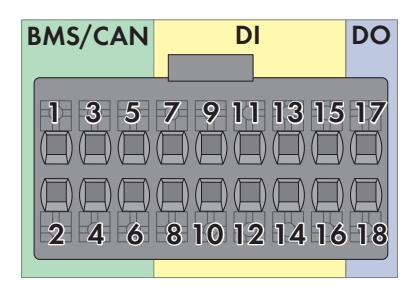

Figure 14 : Vue d'ensemble des broches

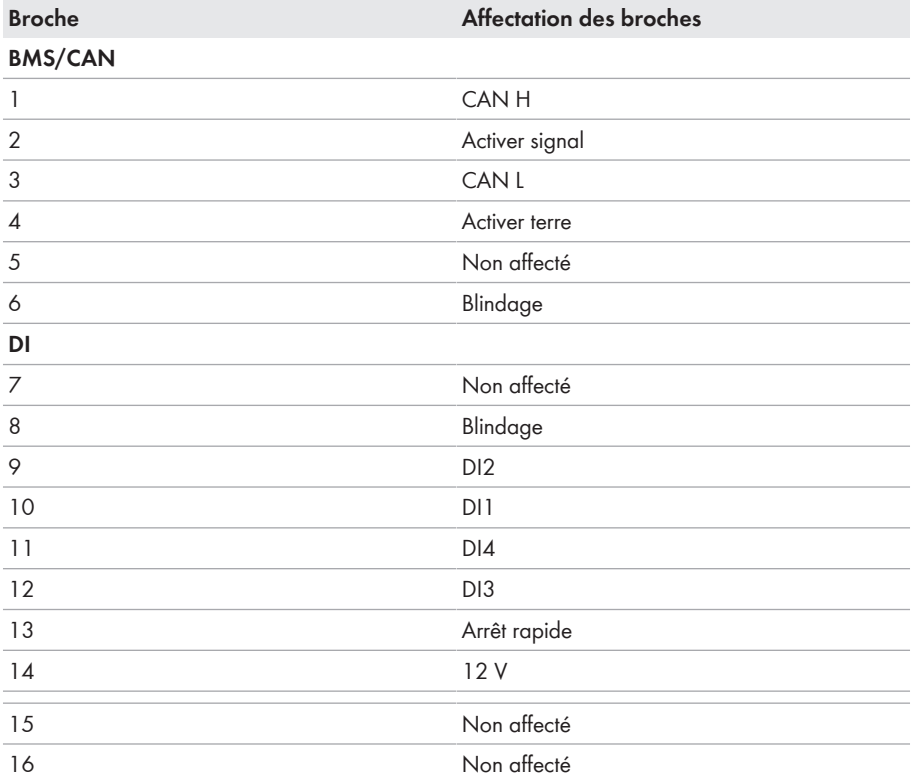

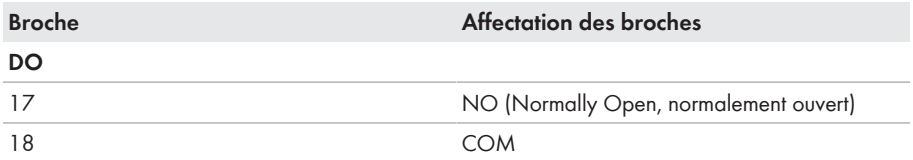

# **7.5.2 Raccordement du connecteur COM**

### **A PERSONNEL QUALIFIÉ**

- 1. Coupez le disjoncteur miniature AC et le disjoncteur miniature de l'alimentation de secours des trois phases et sécurisez-les contre le réenclenchement.
- 2. Assurez-vous que les interrupteurs-sectionneurs DC sont coupés et sécurisés contre le réenclenchement.

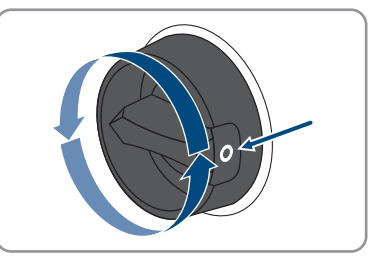

- 3. Assurez-vous que la batterie est désactivée.
- 4. Dévissez l'écrou-raccord de la douille filetée de la fiche COM.
- 5. Retirez la borne de la douille filetée.

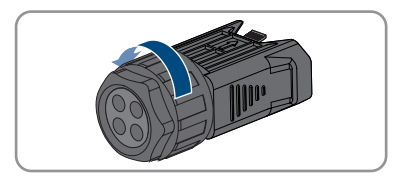

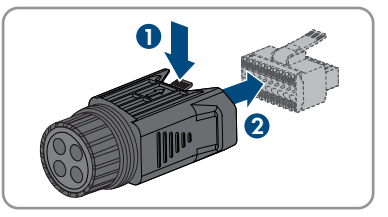

- 6. Branchez le câble de communication CAN [\(voir chapitre 7.5.3, page 53\)](#page-52-0).
- 7. Raccordez la source de signal à l'entrée numérique [\(voir chapitre 7.5.4, page 55\).](#page-54-0)
- 8. Raccordez le dispositif d'affichage ou le ventilateur externe au relais multifonction [\(voir](#page-55-0) [chapitre 7.5.5, page 56\).](#page-55-0)
- 9. Tirez légèrement sur les conducteurs pour vérifier qu'ils sont correctement insérés dans les points de serrage.

 $\geq$ click<sup>12</sup>

- 10. Insérez la borne dans la douille filetée. La borne doit s'enclencher de manière audible.
- 11. Serrez l'écrou-raccord.
- 12. Retirez le bouchon de protection de la prise **CAN & DIG-I/O**.
- 13. Insérez la fiche de la borne de communication avec la batterie dans la prise **CAN & DIG-I/O**. La fiche doit s'enclencher des deux côtés de manière audible.

# <span id="page-52-0"></span>**7.5.3 Raccordement du câble de communication CAN**

### **A PERSONNEL QUALIFIÉ**

### **Communication entre l'onduleur et la batterie**

• La communication entre l'onduleur et la batterie est assurée par le câble de communication avec la batterie par l'intermédiaire du bus CAN.

### **Matériel supplémentaire nécessaire (non compris dans le contenu de livraison) :**

- ☐ Un câble de communication avec la batterie pour la communication entre l'onduleur et la batterie
- ☐ Ou un câble de communication avec la batterie préconfectionné (numéro de commande SMA : HS-COM-CBL-3-10) en cas d'utilisation du SMA Home Storage
- $\Box$  Embout de câblage (uniquement pour les tresses multibrins, longueur utile d'au moins 12 mm)

### **Exigences relatives au câble de communication avec la batterie :**

☐ Câbles à paires torsadées (Twisted Pair)

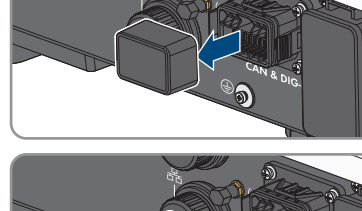

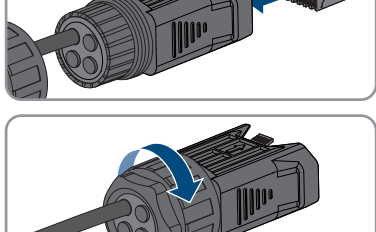

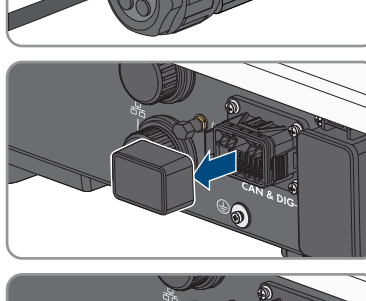

- ☐ Catégorie de câble : à partir de Cat5e
- ☐ Câble avec blindage
- ☐ Section de conducteur :
- ☐ Diamètre extérieur :
- ☐ Longueur de câble maximale :
- ☐ Résistant aux rayons UV en cas de pose en extérieur.
- ☐ Recommandation : utilisez un câble réseau à fil rigide à 1 fil
- ☐ Respectez les exigences du fabricant de la batterie.

### **Procédure :**

- 1. Retirez un bouchon d'étanchéité du manchon support de câble.
- 2. Insérez le câble de communication à travers l'écrouraccord et la douille filetée.

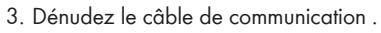

4. Raccourcissez le blindage de câble à et retournez-le sur la gaine de câble.

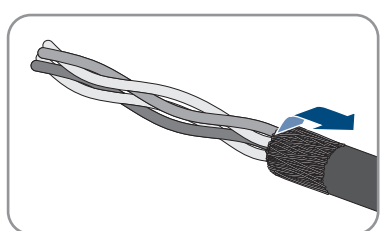

- 5. Dénudez les conducteurs sur chacun. **CAN L** et **CAN H** doivent constituer une paire torsadée.
- 6. Raccourcissez si nécessaire les conducteurs isolés inutiles jusqu'à la gaine de câble ou rabattez-les sur la gaine de câble.
- 7. Si vous utilisez une tresse multibrins, munissez les conducteurs d'embouts de câblage.
- 8. Branchez les conducteurs du câble de communication à la borne. Veillez à tenir compte de l'affectation de la borne et de celle du raccordement de communication à la batterie et assurez-vous que **CAN L** et **CAN H** se composent d'une paire de conducteurs. Pour de plus amples informations sur le raccordement de la batterie, voir l'information technique sur le site [www.SMA-Solar.com.](https://www.SMA-Solar.com)

## <span id="page-54-0"></span>**7.5.4 Raccordement de la source de signaux à l'entrée numérique**

### **A PERSONNEL QUALIFIÉ**

À l'entrée numérique du produit, il est possible de raccorder une source de signaux numériques (récepteur de télécommande centralisée ou appareil de commande à distance, par exemple). Celle-ci doit être raccordée si cela est prescrit par l'exploitant de réseau.

#### **Matériel supplémentaire nécessaire (non compris dans le contenu de livraison) :**

- ☐ Câble de raccordement
- $\Box$  Embout de câblage (uniquement pour les tresses multibrins, longueur utile d'au moins 12 mm)

#### **Exigences relatives au câble de raccordement :**

- Câble avec blindage
- Diamètre extérieur :
- Résistant aux rayons UV en cas de pose en extérieur.

#### **Conditions requises :**

- ☐ La source de signaux doit être techniquement adaptée au raccordement aux entrées numériques [\(voir chapitre 16, page 163\).](#page-162-0)
- ☐ Le signal de sources numériques raccordé présente une déconnexion sécurisée du potentiel réseau.

#### **Vue d'ensemble du câblage :**

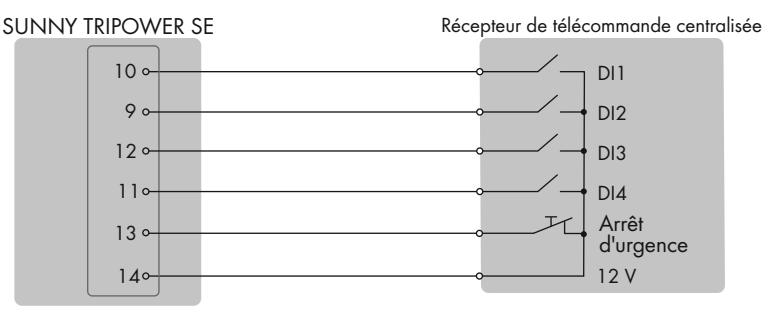

Figure 15 : Raccordement d'un récepteur de télécommande centralisée

#### **Procédure :**

- 1. Raccordez le câble de raccordement à la source de signaux numériques (voir instructions du fabricant).
- 2. Retirez un bouchon d'étanchéité du manchon support de câble.

3. Insérez le câble de raccordement dans la douille filetée.

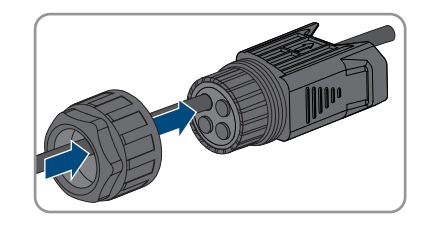

- 4. Ôtez la gaine du câble de raccordement sur .
- 5. Dénudez les conducteurs sur chacun.
- 6. Si vous utilisez une tresse multibrins, munissez les conducteurs d'embouts de câblage.
- 7. Branchez le câble de raccordement conformément à l'affectation de la plaque à bornes à la plaque à bornes de la fiche COM.

#### **Voir aussi:**

• [Affectation de la plaque à bornes de la fiche COM ⇒ page 50](#page-49-0)

### <span id="page-55-0"></span>**7.5.5 Raccordement du relais multifonction**

### **7.5.5.1 Procédure à suivre pour le raccordement du relais multifonction**

### **A PERSONNEL QUALIFIÉ**

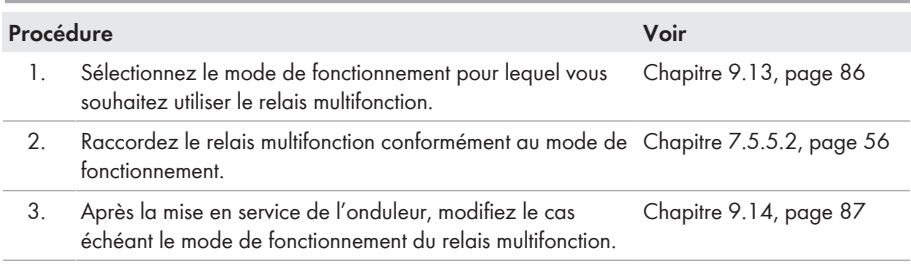

### <span id="page-55-1"></span>**7.5.5.2 Raccordement au relais multifonction**

### **A PERSONNEL QUALIFIÉ**

#### **Matériel supplémentaire nécessaire (non compris dans le contenu de livraison) :**

- Câble de raccordement
- Embout de câblage (uniquement pour les tresses multibrins, longueur utile d'au moins 12 mm)

#### **Exigences relatives au câble de raccordement :**

- Diamètre extérieur :
- Résistant aux rayons UV en cas de pose en extérieur.

#### **Procédure :**

- 1. Retirez un bouchon d'étanchéité du manchon support de câble.
- 2. Insérez le câble de raccordement dans la douille filetée.

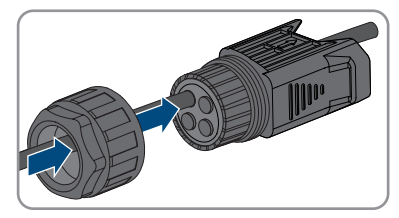

- 3. Ôtez la gaine du câble de raccordement sur .
- 4. Dénudez les conducteurs sur chacun.
- 5. Si vous utilisez une tresse multibrins, munissez les conducteurs d'embouts de câblage.
- 6. Branchez le câble de raccordement conformément à l'affectation de la plaque à bornes de la fiche COM à la sortie numérique de l'onduleur [\(voir chapitre 7.5.1, page 50\).](#page-49-0)

# **7.6 Raccordement du panneau photovoltaïque**

## **7.6.1 Conditions préalables au raccordement DC**

### **Possibilités de raccordement :**

L'onduleur dispose de deux entrées DC. Pour les modèles STP5.0-3SE-40 / STP6.0-3SE-40 / STP8.0-3SE-40 un string peut être raccordé à l'entrée DC A et un string à l'entrée DC B. Pour le modèle STP10.0-3SE-40 un string peut être raccordé à l'entrée DC A et deux strings à l'entrée DC B.

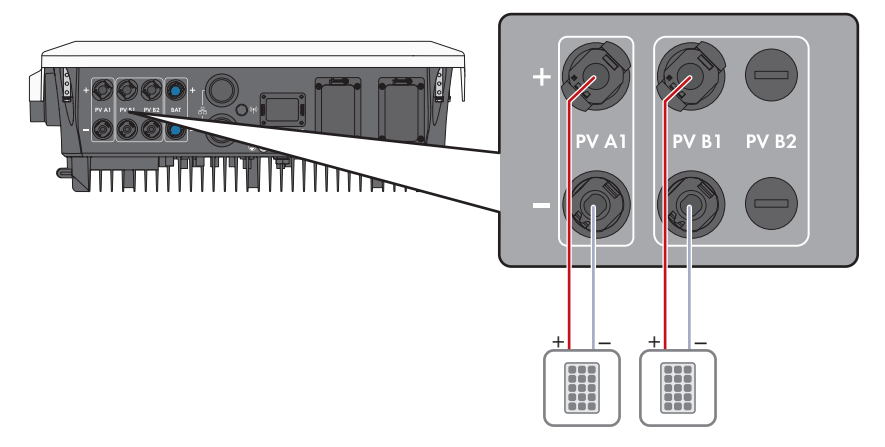

Figure 16 : Vue d'ensemble des bornes pour STP5.0-3SE-40 / STP6.0-3SE-40 / STP8.0-3SE-40

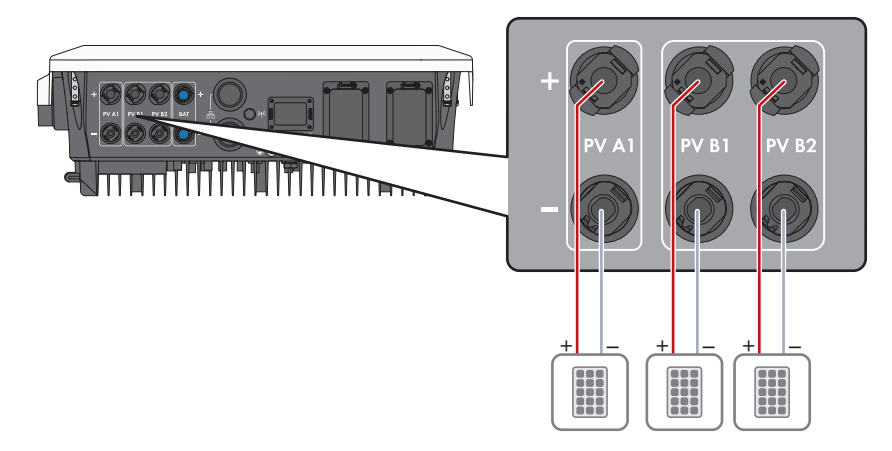

Figure 17 : Vue d'ensemble des bornes pour STP10.0-3SE-40

#### **Exigences relatives aux panneaux photovoltaïques par entrée :**

- ☐ Tous les panneaux photovoltaïques doivent être du même type.
- ☐ Tous les panneaux photovoltaïques doivent être orientés dans la même direction et présenter la même inclinaison.
- ☐ Le jour le plus froid de l'année (selon les statistiques), la tension à vide des panneaux photovoltaïques ne doit jamais dépasser la tension d'entrée maximale de l'onduleur.
- ☐ Le même nombre de panneaux photovoltaïques doit être monté en série sur tous les strings.
- ☐ Le courant de court-circuit maximal d'un string ne doit pas dépasser le courant de court-circuit maximal de l'onduleur [\(voir chapitre 16, page 163\).](#page-162-0)
- ☐ Les valeurs limites pour la tension d'entrée de l'onduleur doivent être respectées [\(voir](#page-162-0) [chapitre 16, page 163\).](#page-162-0)
- ☐ La puissance d'entrée maximale utile peut être dépassée [\(voir chapitre 16, page 163\)](#page-162-0). La puissance qui dépasse la valeur spécifiée ne peut pas être utilisée.
- ☐ Les câbles de raccordement positifs des panneaux photovoltaïques doivent être équipés des connecteurs DC positifs [\(voir chapitre 7.6.2, page 59\)](#page-58-0).
- ☐ Les câbles de raccordement négatifs des panneaux photovoltaïques doivent être équipés des connecteurs DC négatifs [\(voir chapitre 7.6.2, page 59\).](#page-58-0)

### **Utilisation d'adaptateurs Y pour le montage en parallèle de strings**

Les adaptateurs Y ne doivent pas être utilisés pour interrompre le circuit électrique DC.

- Les adaptateurs Y ne doivent être ni visibles, ni librement accessibles à proximité immédiate de l'onduleur.
- Pour interrompre le circuit électrique DC, mettez toujours l'onduleur hors tension en suivant la procédure décrite dans ce document [\(voir chapitre 10, page 94\).](#page-93-0)

### <span id="page-58-0"></span>**7.6.2 Assemblage des connecteurs DC**

### A PERSONNEL QUALIFIÉ

### **ADANGER**

### **Danger de mort par choc électrique en cas de contact avec des câbles DC conducteurs**

Les câbles DC raccordés à une batterie ou à des panneaux photovoltaïques peuvent être sous tension. Le contact avec des câbles DC conducteurs de tension entraîne des blessures graves, voire la mort par choc électrique.

- Mettez hors tension le produit et sécurisez la batterie avant toute intervention.
- Respectez toutes les consignes de sécurité du fabricant des batteries.
- Ne touchez pas aux composants conducteurs ou aux câbles dénudés.
- Ne déconnectez pas les connecteurs DC lorsqu'ils son en charge.
- Portez toujours un équipement de protection individuelle adapté lors de toute intervention sur le produit.

### **PRUDENCE**

### **Destruction de l'onduleur par surtension**

Si la tension à vide des panneaux photovoltaïques dépasse la tension d'entrée maximale de l'onduleur, l'onduleur peut être détérioré par une surtension.

• Si la tension à vide des panneaux photovoltaïques dépasse la tension d'entrée maximale de l'onduleur, ne raccordez pas de strings à l'onduleur et contrôlez le dimensionnement de l'installation photovoltaïaue.

Pour le raccordement à l'onduleur, tous les câbles de raccordement des panneaux photovoltaïques doivent être équipés des connecteurs DC fournis. Assemblez les connecteurs DC comme décrit cidessous. La marche à suivre est la même pour les deux connecteurs (+ et -). Les graphiques ne servent d'exemple que pour les connecteurs positifs. Lors de l'assemblage des connecteurs DC, veillez à respecter la polarité. Les signes « + » et « - » sont apposés sur les connecteurs DC.

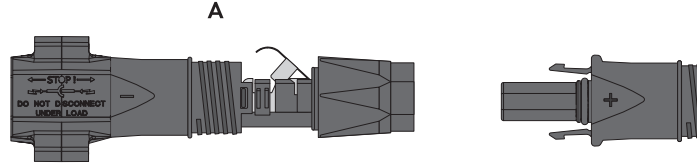

Figure 18 : Connecteur DC négatif (A) et positif (B)

#### **Exigences en matière de câbles :**

- ☐ Diamètre extérieur : 5,5 mm à 8 mm
- $\Box$  Section du conducteur : 2.5 mm<sup>2</sup> à 6 mm<sup>2</sup>
- $\Box$  Nombre de fils individuels : au moins  $\Box$
- ☐ Tension nominale : au moins 1000 V

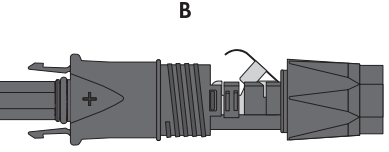

☐ L'utilisation d'embouts de câblage n'est pas autorisée.

#### **Procédure :**

- 1. Dénudez le câble sur environ 15 mm.
- 2. Insérez le câble dénudé dans le connecteur DC jusqu'à la butée. Ce faisant, veillez à ce que le câble dénudé et le connecteur DC présentent la même polarité.
- 3. Appuyez sur le serre-câble vers le bas jusqu'à ce que vous l'entendiez s'encliqueter.
	- ☑ La tresse est visible dans la chambre du serrecâble.

- 4. Si la tresse n'est pas visible dans la chambre du serre-câble, cela signifie que le câble n'est pas bien placé et que le connecteur doit être à nouveau confectionné. Pour ce faire, le câble doit être de nouveau retiré du connecteur.
- 5. Pour retirer le câble : desserrez le serre-câble. Pour ce faire, insérez un tournevis (largeur de lame : 3,5 mm) dans le serre-câble et ouvrez-le en faisant levier.

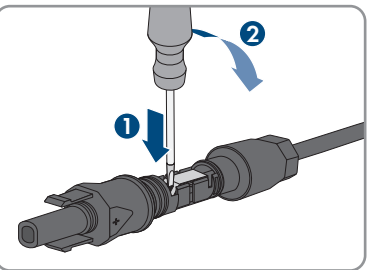

6. Retirez le câble et recommencez l'opération à partir de l'étape 2.

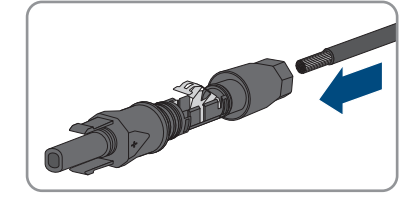

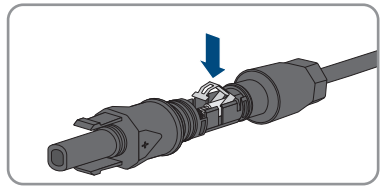

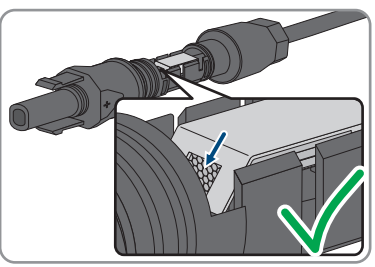

7. Poussez l'écrou-raccord jusqu'au filetage et serrez-le (couple de serrage : 2 Nm).

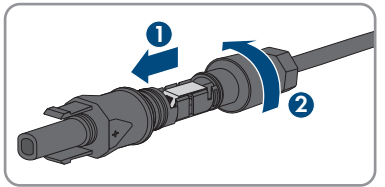

# **7.6.3 Raccordement des panneaux photovoltaïques**

### **A PERSONNEL QUALIFIÉ**

### **A** AVERTISSEMENT

### **Danger de mort par choc électrique lors de la destruction d'un appareil de mesure due à une surtension**

Une surtension peut endommager un appareil de mesure et créer une tension au niveau du boîtier de l'appareil de mesure. Le contact avec le boîtier sous tension de l'appareil de mesure entraîne des blessures graves, voire la mort par choc électrique.

• Utilisez exclusivement des appareils de mesure avec une plage de tension d'entrée DC d'au moins ou supérieure.

### **PRUDENCE**

### **Destruction de l'onduleur par surtension**

Si la tension à vide des panneaux photovoltaïques dépasse la tension d'entrée maximale de l'onduleur, l'onduleur peut être détérioré par une surtension.

• Si la tension à vide des panneaux photovoltaïques dépasse la tension d'entrée maximale de l'onduleur, ne raccordez pas de strings à l'onduleur et contrôlez le dimensionnement de l'installation photovoltaïque.

### **PRUDENCE**

### **Endommagement du connecteur DC dû à l'utilisation du spray nettoyant contacts ou d'autres produits nettoyants**

Certains sprays nettoyants contacts ou d'autres produits nettoyants peuvent contenir des substances qui dissolvent le plastique dans les connecteurs DC.

• Ne traitez pas les connecteurs DC avec des sprays nettoyants contacts ou d'autres produits nettoyants.

### **PRUDENCE**

### **Détérioration du produit par défaut à la terre côté DC au cours du fonctionnement de l'onduleur**

De par la topologie sans transformateur du produit, l'apparition de défauts à la terre côté DC durant le fonctionnement peut entraîner des dommages irréparables. L'endommagement du produit dû à une installation DC erronée ou endommagée n'est pas couvert par la garantie. Le produit est doté d'un dispositif de protection, qui contrôle exclusivement durant l'opération de démarrage la présence d'un défaut à la terre. Le produit n'est pas protégé durant le fonctionnement.

• Veiller à ce que l'installation DC soit réalisée correctement et qu'aucun défaut à la terre ne survienne durant le fonctionnement.

#### **Procédure :**

- 1. Coupez le disjoncteur miniature AC et le disjoncteur miniature de l'alimentation de secours des trois phases et sécurisez-les contre le réenclenchement.
- 2. Si un interrupteur-sectionneur DC externe est présent, mettez ce dernier hors tension.
- 3. Réglez l'interrupteur-sectionneur DC de l'onduleur sur la position **O**.

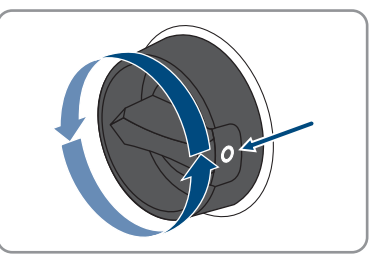

- 4. Assurez-vous que la batterie est désactivée.
- 5. Mesurez la tension des panneaux photovoltaïques. Assurez-vous que la tension d'entrée maximale de l'onduleur est respectée et que l'installation photovoltaïque ne présente aucun défaut à la terre.
- 6. Vérifiez si les connecteurs DC présentent la bonne polarité.
- 7. Si le connecteur DC est équipé d'un câble DC de la mauvaise polarité, il est nécessaire de confectionner à nouveau le connecteur DC. Le câble DC doit toujours présenter la même polarité que le connecteur DC.
- 8. Assurez-vous que la tension totale à vide du générateur photovoltaïque ne dépasse pas la tension d'entrée maximale de l'onduleur.

9. Raccordez les connecteurs DC assemblés à l'onduleur.

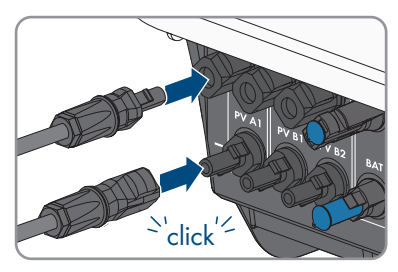

☑ Les connecteurs DC s'enclenchent de façon audible.

- 10. Assurez-vous que tous les connecteurs DC sont bien enfichés.
- 

### 11. **PRUDENCE**

### **Endommagement du produit par pénétration de sable, de poussière et d'humidité dans le cas d'entrées DC non fermées**

L'étanchéité du produit est garantie uniquement lorsque toutes les entrées DC non utilisées sont fermées à l'aide de connecteurs DC et de bouchons d'étanchéité. La pénétration de sable, de poussière et d'humidité dans le produit peut endommager celui-ci ou altérer son fonctionnement.

- Bouchez toutes les entrées DC non utilisées à l'aide de connecteurs DC et de bouchons d'étanchéité, comme décrit ci-après. Durant cette opération, les bouchons d'étanchéité ne doivent pas être insérés directement dans les entrées DC de l'onduleur.
- 12. Appuyez sur l'étrier de serrage des connecteurs DC non utilisés et amenez l'écrou-raccord sur le filetage.
- 13. Insérez le bouchon d'étanchéité dans le connecteur  $DC$
- 14. Insérez les connecteurs DC avec les bouchons d'étanchéité dans les entrées DC correspondantes de l'onduleur.

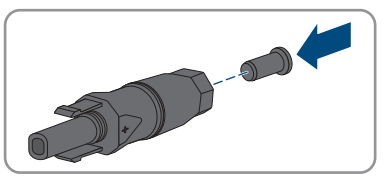

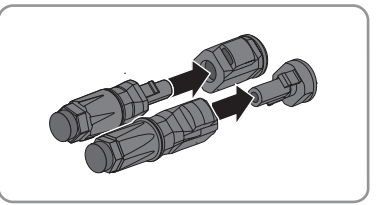

☑ Les connecteurs DC s'enclenchent de façon audible.

15. Assurez-vous que les connecteurs DC avec bouchons d'étanchéité sont bien enfichés.

### **7.6.4 Démontage des connecteurs DC**

### A PERSONNEL QUALIFIÉ

Pour démonter les connecteurs DC pour le raccordement des panneaux photovoltaïques (par exemple en cas d'assemblage erroné), procédez comme suit.

# **ADANGER**

### **Danger de mort par choc électrique en cas de contact avec des conducteurs DC ou des contacts de connecteurs DC mis à nu si les connecteurs DC sont endommagés ou desserrés**

En cas de déverrouillage ou de retrait incorrect des connecteurs DC, ces derniers peuvent se rompre ou être endommagés, se détacher des câbles DC ou ne plus être raccordés correctement. Les conducteurs DC ou les contacts de connecteurs DC peuvent alors être mis à nu. Le contact avec des conducteurs DC ou des contacts de connecteurs DC entraîne des blessures graves, voire la mort par choc électrique.

- Lors de travaux effectués sur des connecteurs DC, portez toujours des gants de protection et utilisez des outils isolés.
- Assurez-vous que les connecteurs DC sont en parfait état et qu'aucun conducteur DC ou contact de connecteur DC n'est mis à nu.
- Déverrouillez et retirez les connecteurs DC avec précaution comme décrit ci-après.

### **Procédure :**

- 1. Déverrouillez et retirez les connecteurs DC. Insérez un tournevis à fente ou un pousse-ressort coudé (largeur de lame : 3,5 mm) dans l'une des encoches latérales et retirez les connecteurs DC. Ce faisant, ne soulevez pas les connecteurs DC en faisant levier mais utilisez l'outil uniquement pour libérer le verrouillage en l'insérant dans l'une des encoches latérales sans tirer sur le câble.
- 2. Desserrez l'écrou-raccord du connecteur DC.

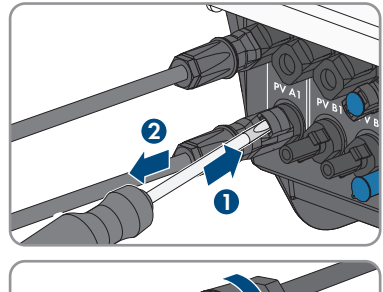

**+**

3. Déverrouillez le connecteur DC. Pour cela, insérez un tournevis à fente (largeur de lame : 3,5 mm) dans l'encoche latérale et faites levier.

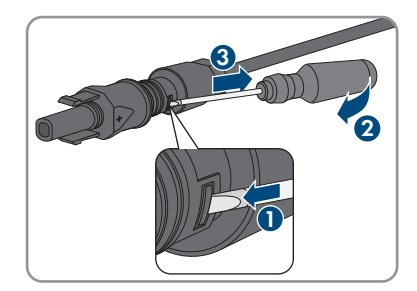

- 4. Désolidarisez le connecteur DC avec précaution.
- 5. Desserrez le serre-câble. Pour cela, insérez un tournevis à fente (largeur de lame : 3,5 mm) dans le serre-câble et ouvrez-le en faisant levier.

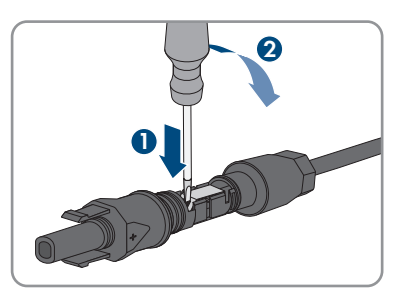

6. Retirez le câble.

# **7.7 Raccordement des câbles de puissance de la batterie**

### **A PERSONNEL QUALIFIÉ**

### **PRUDENCE**

### **Endommagement du connecteur DC dû à l'utilisation du spray nettoyant contacts ou d'autres produits nettoyants**

Certains sprays nettoyants contacts ou d'autres produits nettoyants peuvent contenir des substances qui dissolvent le plastique dans les connecteurs DC.

• Ne traitez pas les connecteurs DC avec des sprays nettoyants contacts ou d'autres produits nettoyants.

#### **Conditions requises :**

- ☐ Utilisez le câble de raccordement avec les connecteurs DC fournis pour la batterie.
- ☐ La structure du système doit être conçue en fonction de la longueur des câbles de raccordement à la batterie de 3 mètres. Si ce n'est pas possible, le câble de raccordement à la batterie peut être prolongé. Pour ce faire, utilisez uniquement des câbles photovoltaïques de section 6 mm<sup>2</sup> avec connecteur Sunclix.

### **Procédure :**

1. Raccordez les connecteurs DC à l'onduleur.

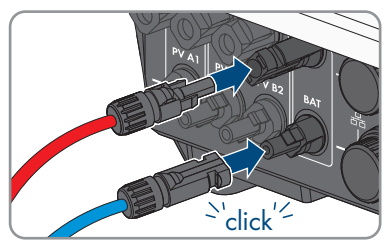

☑ Les connecteurs DC s'enclenchent de façon audible.

- 2. Serrez les écrous-raccords des connecteurs DC, afin d'assurer la décharge de traction des câbles DC et la conformité avec l'indice de protection.
- 3. Assurez-vous que tous les connecteurs DC sont bien enfichés.

# **8 Mise en service**

### **8.1 Procédure à suivre pour la mise en service**

### A PERSONNEL QUALIFIÉ

Ce chapitre décrit la procédure à suivre pour mettre l'onduleur en service et vous donne une vue d'ensemble des opérations que vous devrez effectuer en veillant toujours à respecter l'ordre indiqué.

### **Procédez à la mise en service selon les descriptions fournies dans la documentation supplémentaire**

Si votre produit a été livré avec de la documentation supplémentaire en plus de la notice résumée, suivez les instructions qui y figurent pour la mise en service.

• Exécutez une mise à jour du micrologiciel avant la mise en service du produit. Vous trouverez le fichier de mise à jour et les instructions concernant l'exécution de la mise à jour sous le lien indiqué dans la documentation.

### **Mise en service d'un onduleur, enregistré dans un appareil de communication**

Lorsque l'onduleur est enregistré dans un appareil de communication, ce dernier (p. ex. Sunny Home Manager) fait office d'unité pour la configuration du système global. La configuration est transmise à tous les onduleurs dans l'installation. Le mot de passe de l'installation attribué par l'appareil de communication est également le mot de passe de l'interface utilisateur de l'onduleur.

- Mettez l'onduleur en service Mise en service de l'onduleur.
- Procéder à la première configuration de l'onduleur via l'appareil de communication. La configuration est transmise à l'onduleur et les réglages de ce dernier sont écrasés.
- Désactiver la fonction Webconnect de l'onduleur via le Sunny Portal. Vous empêchez ainsi des tentatives de connexion inutiles de l'onduleur avec le Sunny Portal.

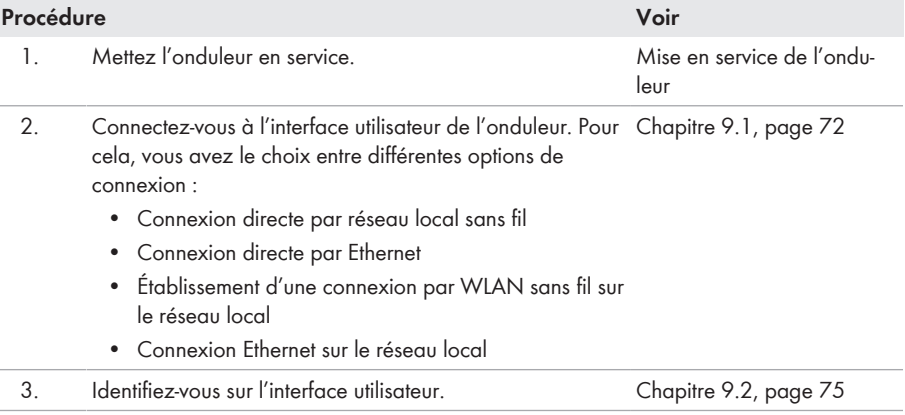

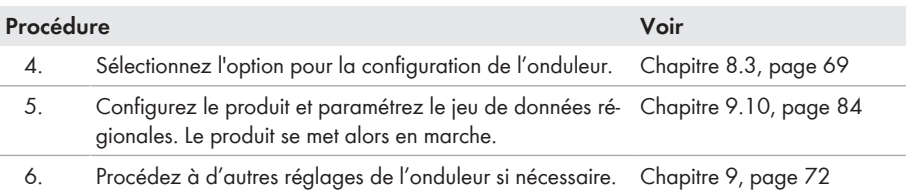

# **8.2 Mise en service de l'onduleur**

### **A PERSONNEL QUALIFIÉ**

#### **Conditions requises :**

- ☐ Le disjoncteur miniature AC doit être correctement dimensionné et installé.
- ☐ AC-Grid et AC-Backup doivent être raccordées correctement et ne doivent pas être confondues.
- ☐ Le produit doit être montée correctement.
- ☐ Tous les câbles doivent être correctement branchés.
- ☐ L'antenne Wi-Fi doit être montée.
- ☐ La batterie doit être mise en service et la dernière version du micrologiciel doit être installée (voir la documentation du fabricant de la batterie).

#### **Procédure :**

- 1. Activez le disjoncteur miniature AC.
- 2. Activez la batterie ou l'interrupteur-sectionneur de la batterie (voir la documentation fournie par le fabricant de la batterie).
- 3. Placez l'interrupteur-sectionneur DC de l'onduleur sur la position **I**.

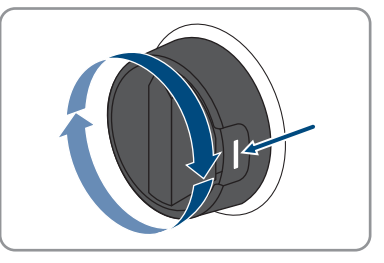

- ☑ Après 1 à 2 minutes, les 3 DEL s'allument. La phase de démarrage commence.
- ☑ Les 3 DEL s'éteignent après environ 90 secondes.
- ☑ La DEL verte se met à clignoter et lorsque l'onduleur est branché via Speedwire, la DEL bleue se met également à clignoter.
- 4. Si, lors de la mise en service, la DEL verte et la DEL rouge clignotent en même temps, le fonctionnement est arrêté car aucun jeu de données régionales n'est encore réglé. Afin que l'onduleur démarre, la configuration doit être effectuée et un jeu de données régionales doit être réglé.
- 5. Si la DEL verte clignote toujours, cela veut dire que les conditions de démarrage du mode d'injection ne sont pas encore remplies. Dès que les conditions sont remplies, le mode d'injection se met en marche.
- 6. Si la DEL rouge est allumée, un événement s'affiche. Recherchez la nature de l'événement et prenez les mesures correspondantes, le cas échéant.

# <span id="page-68-0"></span>**8.3 Sélection de l'option de configuration**

### **A PERSONNEL QUALIFIÉ**

Une fois que vous avez entré le mot de passe pour les groupes d'utilisateurs **Installateur** et **Utilisateur**, et que vous vous êtes connecté en tant que **Installateur**, la page **Configuration de l'onduleur** s'ouvre.

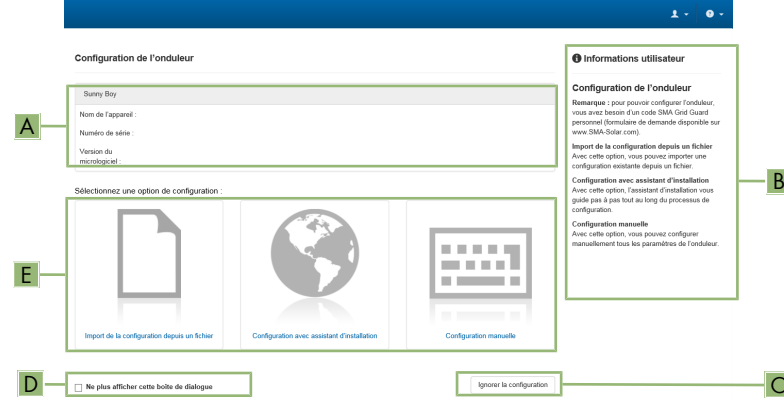

La configuration de ce produit ne requiert aucun code Grid Guard.

Figure 19 : Structure de la page **Configuration de l'onduleur**

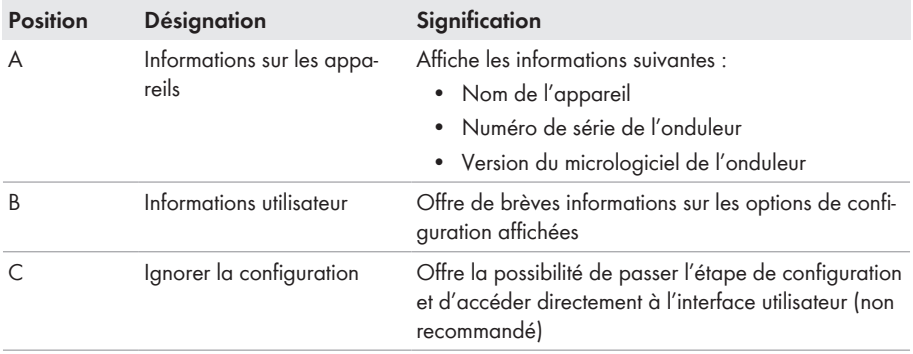

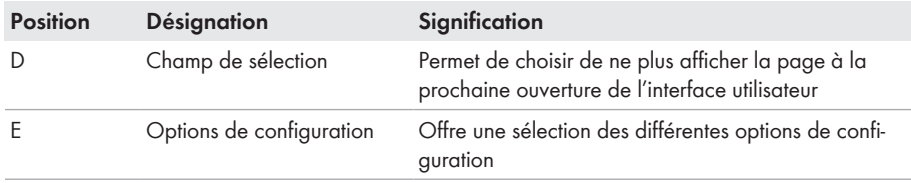

### **Options de configuration :**

Différentes options de configuration sont proposées sur la page **Configuration de l'onduleur**. Sélectionnez l'une des options et procédez comme suit pour l'option sélectionnée. vous recommande d'utiliser l'assistant d'installation pour procéder à la configuration. Vous vous assurez ainsi que tous les paramètres importants pour le fonctionnement optimal de l'onduleur seront configurés.

- Importation de la configuration depuis un fichier
- Configuration avec assistant d'installation (recommandée)
- Configuration manuelle

### **Importation de la configuration depuis un fichier**

Vous pouvez importer la configuration de l'onduleur depuis un fichier. Pour cela, vous devez disposer d'une configuration d'onduleur enregistrée dans un fichier.

### **Procédure :**

- 1. Sélectionnez l'option de configuration **Importation de la configuration depuis un fichier**.
- 2. Cliquez sur [**Parcourir...**] et sélectionnez le fichier souhaité.
- 3. Sélectionnez [**Importer le fichier**].

### **Voir aussi:**

• [Interfaces et fonctionnalités ⇒ page 22](#page-21-0)

### **Configuration avec assistant d'installation (recommandée)**

- 1. Sélectionnez l'option de configuration **Configuration avec assistant d'installation**. ☑ L'assistant d'installation s'ouvre.
- 2. Suivez les étapes de l'assistant d'installation et procédez aux réglages pour votre installation.
- 3. Pour chaque réglage effectué à une étape, cliquez sur [**Enregistrer et continuer**]. ☑ À la dernière étape, tous les réglages effectués sont affichés dans un récapitulatif.
- 4. Pour corriger les réglages effectués, cliquez sur [**Précédent**] jusqu'à revenir à l'étape souhaitée, corrigez les réglages et cliquez sur [**Enregistrer et continuer**].
- 5. Quand tous les réglages sont corrects, cliquez sur [**Suivant**] dans le récapitulatif.
- 6. Pour enregistrer les réglages dans un fichier, cliquez sur [**Exporter le récapitulatif**] et enregistrez le fichier sur votre terminal intelligent.
- 7. Pour exporter tous les paramètres et leurs réglages, cliquez sur [**Exporter tous les paramètres**]. Tous les paramètres et leurs réglages sont exportés dans un fichier HTML.
- ☑ La page d'accueil de l'interface utilisateur s'ouvre.

### **Configuration manuelle**

Vous pouvez configurer manuellement l'onduleur en réglant les paramètres souhaités.

#### **Procédure :**

- 1. Sélectionnez l'option de configuration **Configuration manuelle**.
	- ☑ Le menu **Paramètres de l'appareil** s'ouvre sur l'interface utilisateur et tous les groupes de paramètres disponibles pour l'onduleur s'affichent.
- 2. Cliquez sur [**Modifier les paramètres**].
- 3. Sélectionnez le groupe de paramètres souhaité.
	- ☑ Tous les paramètres du groupe de paramètres s'affichent.
- 4. Réglez les paramètres souhaités.
- 5. Cliquez sur [**Enregistrer tout**].
- ☑ Les paramètres de l'onduleur sont réglés.

#### **Voir aussi:**

• [Interfaces et fonctionnalités ⇒ page 22](#page-21-0)

# <span id="page-71-1"></span>**9 Utilisation**

# <span id="page-71-0"></span>**9.1 Établissement d'une liaison à l'interface utilisateur**

### **9.1.1 Établissement d'une connexion directe par Ethernet**

### **Conditions requises :**

- ☐ Le produit doit avoir été mis en service.
- ☐ Un terminal intelligent (un ordinateur portable par ex.) avec interface Ethernet est nécessaire.
- ☐ Le produit doit être directement raccordé au terminal intelligent.
- ☐ L'un des navigateurs Web suivants doit être installé dans sa version actuelle sur le terminal intelligent : Chrome, Edge, Firefox ou Safari.
- ☐ JavaScript doit être activé dans le navigateur Web du terminal intelligent.

### **Adresse IP de l'onduleur**

• Adresse IP par défaut de l'onduleur pour la connexion directe par Ethernet : **169.254.12.3**

### **Procédure :**

1. Ouvrez le navigateur Web de votre terminal intelligent et saisissez l'adresse IP **169.254.12.3** dans la ligne d'adresse.

### 2. **Le navigateur Web affiche un avertissement**

Une fois l'adresse d'accès du produit saisie, une remarque peut apparaître, indiquant que la connexion avec l'interface utilisateur n'est pas sûre.

- Poursuivez le chargement de l'interface utilisateur.
- ☑ La page de connexion à l'interface utilisateur s'ouvre.

# **9.1.2 Établissement d'une connexion par réseau local sans fil**

Vous disposez de plusieurs options pour connecter le produit à un terminal intelligent. La marche à suivre peut varier en fonction de l'appareil. Si les procédures décrites ne correspondent pas à votre appareil, établissez une connexion directe via un réseau local sans fil en suivant les instructions figurant dans le mode d'emploi de votre appareil.

Vous avez le choix entre les options de connexion suivantes :

- Connexion avec SMA 360° App
- Connexion avec recherche réseau WLAN

### **Conditions requises :**

- ☐ Le produit doit avoir été mis en service.
- ☐ Un terminal intelligent (smartphone, tablette ou ordinateur portable) est nécessaire.
- ☐ L'un des navigateurs Web suivants doit être installé dans sa version actuelle sur le terminal intelligent : Chrome, Edge, Firefox ou Safari.
- ☐ JavaScript doit être activé dans le navigateur Web du terminal intelligent.
### **SSID, adresse IP et mot de passe du réseau local sans fil**

- SSID dans le réseau local sans fil : **https://SMA[numéro de série]** (par exemple : https://SMA0123456789)
- Mot de passe WLAN spécifique à l'appareil : voir clé WPA2-PSK sur la plaque signalétique du produit ou au dos du manuel fourni
- Adresse d'accès par défaut pour la connexion directe par WLAN en dehors d'un réseau local : **https://smalogin.net** ou **192.168.12.3**

### **Connexion avec SMA 360° App**

#### **Conditions requises :**

- ☐ Un terminal intelligent avec un appareil photo (smartphone ou tablette) est nécessaire.
- ☐ L'application SMA 360° doit être installée sur le terminal intelligent.
- ☐ Un compte utilisateur Sunny Portal doit exister.

#### **Procédure :**

- 1. Ouvrez le SMA 360° App et connectez-vous avec votre compte Sunny Portal.
- 2. Sélectionnez **QR-Code Scan** dans le menu.
- 3. Scannez le code QR sur le produit avec le SMA 360° App.
	- ☑ Le terminal intelligent se connecte automatiquement au produit. Le navigateur Web de votre terminal intelligent s'ouvre et la page de connexion de l'interface utilisateur s'affiche.
- 4. Si le navigateur Web du terminal intelligent ne s'ouvre pas automatiquement et que la page de connexion de l'interface utilisateur ne s'affiche pas, ouvrez le navigateur Web et entrez **https://smalogin.net** dans la barre d'adresse.

## **9.1.3 Établissement d'une connexion par Ethernet sur le réseau local**

### **Nouvelle adresse IP en cas de connexion avec un réseau local**

Si le produit est relié à un réseau local (par exemple par l'intermédiaire d'un routeur), une nouvelle adresse IP est attribuée au produit. En fonction du type de configuration, la nouvelle adresse IP est attribuée soit automatiquement par le serveur DHCP (routeur), soit manuellement par vous-même. Une fois la configuration achevée, le produit n'est plus accessible que par l'intermédiaire des adresses d'accès suivantes :

- Adresse d'accès générale : adresse IP attribuée manuellement ou par le serveur DHCP (routeur). Pour connaître l'adresse, voir logiciel d'analyse du réseau ou configuration du réseau du routeur.
- Adresse d'accès pour les systèmes Apple et Linux : **https://SMA[numéro de série].local** (par ex. https://SMA0123456789.local)
- Adresse d'accès pour les systèmes Windows et Android : **https://SMA[numéro de série]** (par ex. https://SMA0123456789)

### **Problèmes de communication dans le réseau local**

La plage d'adresses IP 192.168.12.0 à 192.168.12.255 est occupée par la communication entre les produits SMA et l'accès direct aux produits SMA.

Si cette plage d'adresses IP est utilisée dans le réseau local, des problèmes de communication peuvent survenir.

• N'utilisez pas la plage d'adresses IP 192.168.12.0 bis 192.168.12.255 dans le réseau local.

#### **Conditions requises :**

- ☐ Le produit doit être relié au réseau local par un câble réseau (par exemple par l'intermédiaire d'un routeur).
- ☐ L'onduleur n'est pas intégré dans un réseau local avec l'adresse IP 192.168.12.x.
- ☐ Le produit doit être intégré dans le réseau local. Conseil : vous avez différentes possibilités pour intégrer le produit dans le réseau local à l'aide de l'assistant d'installation.
- ☐ Un terminal intelligent (smartphone, tablette ou ordinateur portable) est nécessaire.
- ☐ Le terminal intelligent doit se trouver dans le même réseau local que celui du produit.
- ☐ L'un des navigateurs Web suivants doit être installé dans sa version actuelle sur le terminal intelligent : Chrome, Edge, Firefox ou Safari.

#### **Procédure :**

1. Ouvrez le navigateur Web de votre terminal intelligent, saisissez l'adresse IP dans la barre d'adresse du produit.

### 2. **Le navigateur Web affiche un avertissement**

Une fois l'adresse d'accès du produit saisie, une remarque peut apparaître, indiquant que la connexion avec l'interface utilisateur n'est pas sûre.

- Poursuivez le chargement de l'interface utilisateur.
- ☑ La page de connexion à l'interface utilisateur s'ouvre.

# **9.1.4 Établissement d'une connexion par WLAN sur le réseau local**

### **Nouvelle adresse IP en cas de connexion avec un réseau local**

Si le produit est relié à un réseau local (par exemple par l'intermédiaire d'un routeur), une nouvelle adresse IP est attribuée au produit. En fonction du type de configuration, la nouvelle adresse IP est attribuée soit automatiquement par le serveur DHCP (routeur), soit manuellement par vous-même. Une fois la configuration achevée, le produit n'est plus accessible que par l'intermédiaire des adresses d'accès suivantes :

- Adresse d'accès générale : adresse IP attribuée manuellement ou par le serveur DHCP (routeur). Pour connaître l'adresse, voir logiciel d'analyse du réseau ou configuration du réseau du routeur.
- Adresse d'accès pour les systèmes Apple et Linux : **https://SMA[numéro de série].local** (par ex. https://SMA0123456789.local)
- Adresse d'accès pour les systèmes Windows et Android : **https://SMA[numéro de série]** (par ex. https://SMA0123456789)

#### **Conditions requises :**

- ☐ Le produit doit avoir été mis en service.
- ☐ Le produit doit être intégré dans le réseau local. Conseil : vous avez différentes possibilités pour intégrer le produit dans le réseau local à l'aide de l'assistant d'installation.
- ☐ Un terminal intelligent (smartphone, tablette ou ordinateur portable) est nécessaire.
- ☐ Le terminal intelligent doit se trouver dans le même réseau local que celui du produit.
- ☐ L'un des navigateurs Web suivants doit être installé dans sa version actuelle sur le terminal intelligent : Chrome, Edge, Firefox ou Safari.

#### **Procédure :**

• Saisissez l'adresse IP du produit dans la barre d'adresse du navigateur Web. ☑ La page de connexion à l'interface utilisateur s'ouvre.

# <span id="page-74-0"></span>**9.2 Connexion à l'interface utilisateur et déconnexion**

Une fois la liaison avec l'interface utilisateur de l'onduleur établie, la page de connexion s'ouvre. Identifiez-vous à l'interface utilisateur en procédant comme suit.

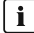

### **Utilisation de cookies**

Les cookies sont nécessaires pour afficher correctement l'interface utilisateur. Les cookies sont utilisés à des fins de confort. En utilisant l'interface utilisateur, vous consentez à l'utilisation des cookies.

### **Première connexion en tant qu'installateur ou utilisateur**

### **Attribution de mot de passe pour l'utilisateur et l'installateur**

Si l'interface utilisateur est chargée pour la première fois, les mots de passe pour les groupes utilisateurs **Installateur** et **Utilisateur** doivent être attribués. Si l'onduleur a été enregistré dans un appareil de communication (p. ex. Sunny Home Manager) et que le mot de passe de l'installation a été attribué, le mot de passe de l'installation est en même temps aussi le mot de passe d'installateur. Dans ce cas, seul le mot de passe doit être attribué.

- Si vous attribuez le mot de passe utilisateur en tant que personnel qualifié, ne transmettez le mot de passe qu'aux personnes qui doivent charger les données de l'onduleur via l'interface utilisateur.
- Si vous attribuez le mot de passe d'installateur en tant qu'utilisateur, ne transmettez le mot de passe qu'aux personnes qui doivent recevoir des droits d'accès à l'installation.

### **Mot de passe d'installateur pour les onduleurs qui sont enregistrés dans un appareil de communication ou dans le Sunny Portal.**

Pour que l'onduleur puisse être enregistré dans un appareil de communication (p. ex. Sunny Home Manager) ou dans une installation Sunny Portal, le mot de passe du groupe d'utilisateurs **Installateur** et le mot de passe de l'installation doivent correspondre. Si vous définissez via l'interface utilisateur de l'onduleur un mot de passe pour le groupe d'utilisateurs **Installateur**, ce mot de passe doit correspondre au mot de passe de l'installation.

• Affecter le même mot de passe d'installateur à tous les appareils SMA de l'installation.

#### **Procédure :**

- 1. Dans la liste déroulante **Langue**, sélectionnez la langue souhaitée.
- 2. Dans le champ **Mot de passe**, entrez un nouveau mot de passe pour le groupe d'utilisateurs **Utilisateur**.
- 3. Dans le champ **Confirmer le mot de passe**, entrez à nouveau le nouveau mot de passe.
- 4. Sélectionner **Enregistrer**.
- 5. Dans le champ **Nouveau mot de passe**, entrez un mot de passe pour le groupe d'utilisateurs **Installateur**. Affectez le même mot de passe à tous les appareils SMA qui doivent être enregistrés dans une installation. Le mot de passe d'installateur est en même temps le mot de passe de l'installation.
- 6. Dans le champ **Confirmer le mot de passe**, entrez à nouveau le nouveau mot de passe.
- 7. Sélectionner [**Sauvegarder et connexion**].
- ☑ La page **Configuration de l'onduleur** s'ouvre.

#### **Ouverture d'une session « Installateur » ou « Utilisateur »**

- 1. Dans la liste déroulante **Langue**, sélectionnez la langue souhaitée.
- 2. Dans la liste déroulante **Groupe d'utilisateurs**, sélectionnez l'entrée **Installateur** ou **Utilisateur**.
- 3. Dans le champ **Mot de passe**, saisissez le mot de passe.
- 4. Cliquez sur **Connexion**.
- ☑ La page d'accueil de l'interface utilisateur s'ouvre.

### **Fermeture d'une session « Installateur » ou « Utilisateur »**

- 1. Sélectionnez le menu **Réglages utilisateur** dans la barre de menu à droite.
- 2. Sélectionnez [**Déconnexion**] dans le menu contextuel suivant.
- ☑ La page de connexion à l'interface utilisateur s'ouvre. La déconnexion a été effectuée.

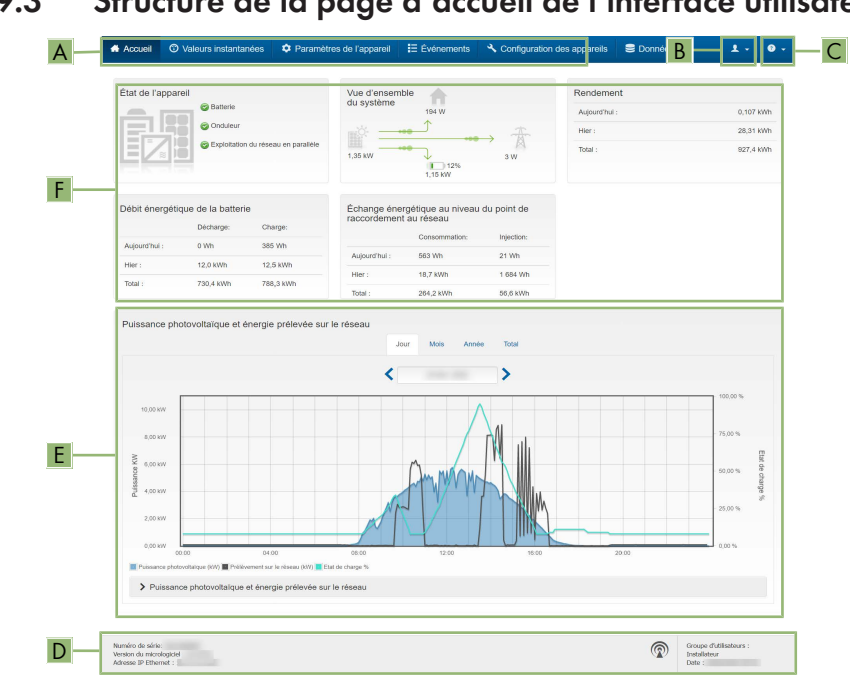

<span id="page-77-0"></span>**9.3 Structure de la page d'accueil de l'interface utilisateur**

Figure 20 : Structure de la page d'accueil de l'interface utilisateur (exemple)

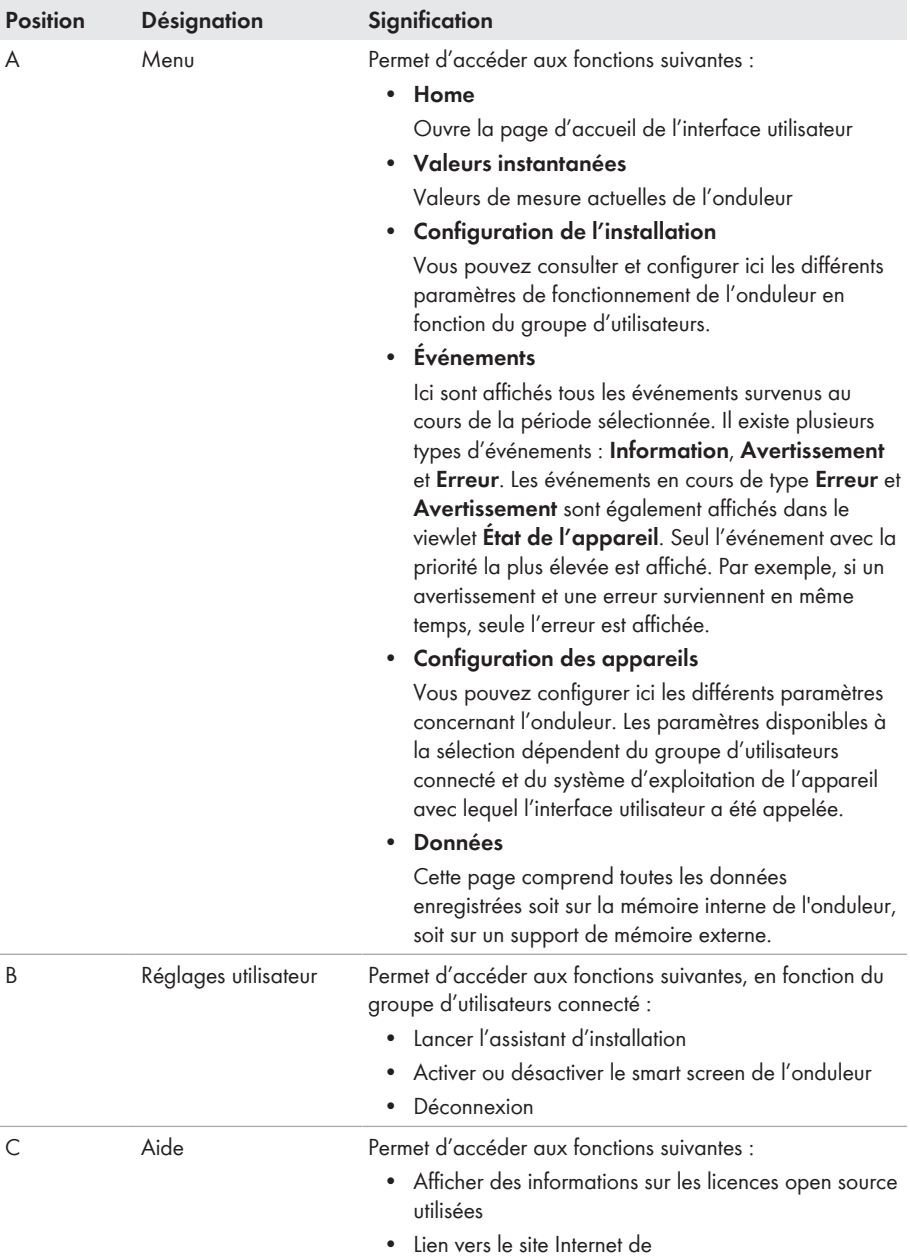

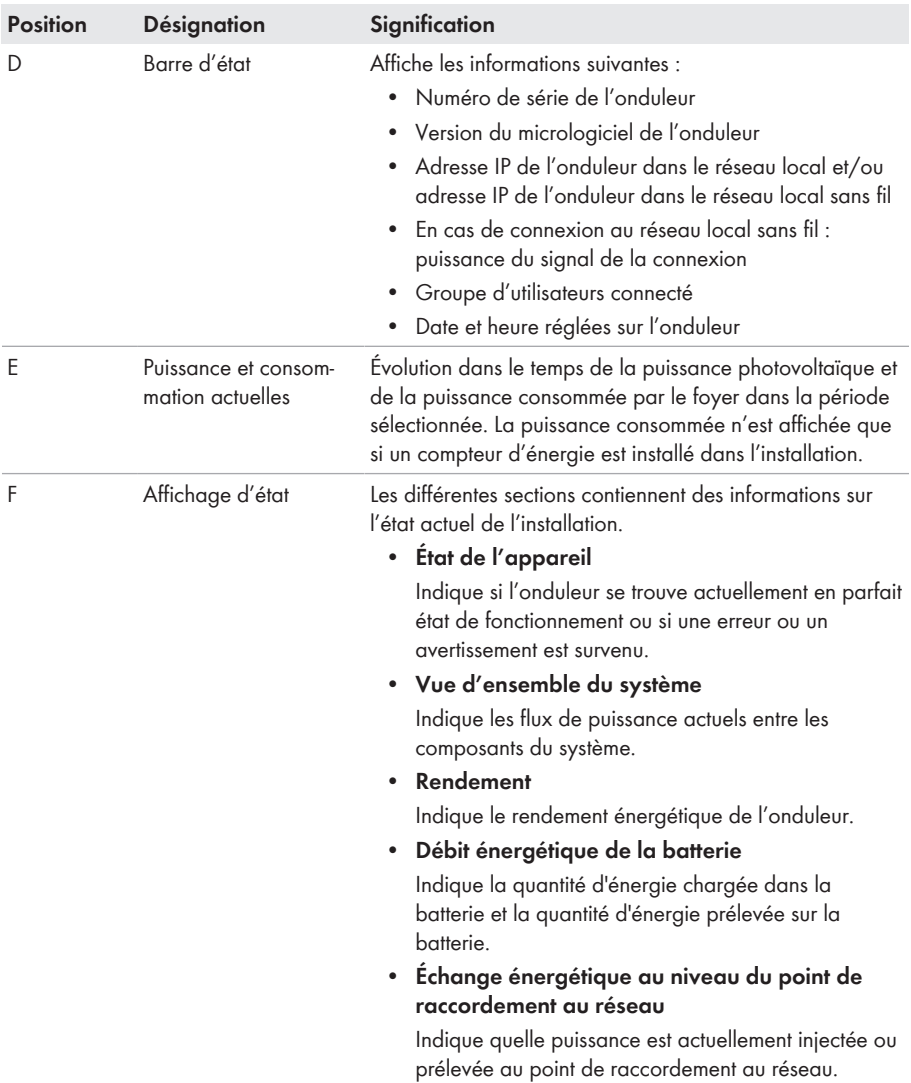

# **9.4 Afficher et télécharger les données enregistrées**

Si un terminal intelligent est connecté au produit par réseau LAN ou Wi-Fi, vous pouvez afficher les données enregistrées et les télécharger.

#### **Procédure :**

- 1. Consultez l'interface utilisateur [\(voir chapitre 9.1, page 72\)](#page-71-0).
- 2. Connectez-vous à l'interface utilisateur [\(voir chapitre 9.2, page 75\)](#page-74-0).
- 3. Sélectionnez le menu **Données**.
- 4. Sélectionnez le dossier **Données**.
- 5. Pour appeler les données, sélectionner le dossier souhaité et appeler le fichier souhaité.
- 6. Pour télécharger les données, sélectionner le type de données dans la liste déroulante à exporter, appliquer le filtre temps et sélectionner **Exporter les données**.

# **9.5 Activer le smart screen de l'onduleur**

Grâce au smart screen de l'onduleur, les principales données de l'onduleur sont déjà affichées sur la page de connexion de l'interface utilisateur. Vous pouvez activer le smart screen de l'onduleur comme décrit ci-après.

#### **Procédure :**

- 1. Consultez l'interface utilisateur [\(voir chapitre 9.1, page 72\)](#page-71-0).
- 2. Ouvrez une session **Installateur** ou **Utilisateur**.
- 3. Sur la page d'accueil de l'interface utilisateur, sélectionnez le menu **Réglages utilisateur** [\(voir chapitre 9.3, page 78\)](#page-77-0).
- 4. Sélectionnez [**Smart screen de l'onduleur**].
- ☑ Le smart screen de l'onduleur est activé.

# <span id="page-80-0"></span>**9.6 Lancer l'assistant d'installation**

### **A PERSONNEL QUALIFIÉ**

L'assistant d'installation vous guide pas à pas dans la configuration initiale de l'onduleur.

#### $\mathbf{r}$ . Ä  $\overline{\phantom{a}}$  $\overline{3}$  $\overline{A}$  $\overline{5}$  $\overline{6}$ A Configuration réseau **A** Informations utilisate .<br>Configuration réseau .<br>Réseaux configurés Nom du nienas État Admira ID do Fr re navou<br>enne fil TDSISW-04-2G **WAN**  $0000$ o» 1018205  $\mathbf{a}$ **Allen** and a factor Type de comi C Ethernet WLAN  $\sim$ B .<br>Maso scristo **di**  $0u$  Non Enregistrer et c

#### **Structure de l'assistant d'installation :**

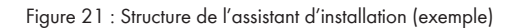

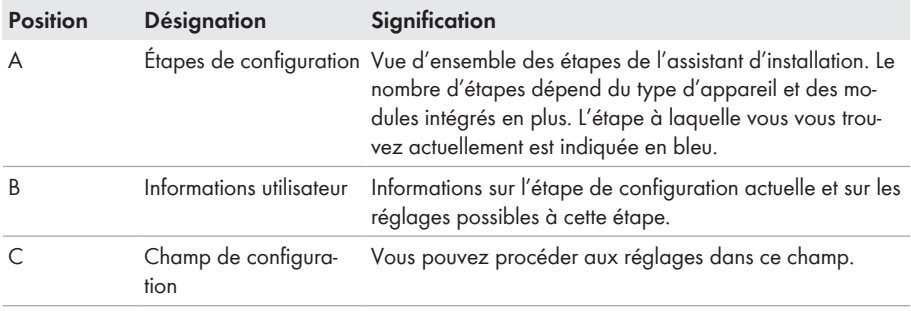

#### **Procédure :**

- 1. Consultez l'interface utilisateur [\(voir chapitre 9.1, page 72\)](#page-71-0).
- 2. Connectez-vous en tant qu'**installateur**.
- 3. Sur la page d'accueil de l'interface utilisateur, sélectionnez le menu **Réglages utilisateur** [\(voir chapitre 9.3, page 78\)](#page-77-0).
- 4. Dans le menu contextuel, sélectionnez [**Lancer l'assistant d'installation**].
- ☑ L'assistant d'installation s'ouvre.

# **9.7 Désactivation et activation du réseau local sans fil**

L'onduleur est équipé de série d'une interface Wi-Fi activée. Si vous ne souhaitez pas utiliser le réseau local sans fil, vous pouvez désactiver la fonction Wi-Fi et la réactiver à tout moment. Vous pouvez désactiver ou activer la connexion Wi-Fi directe et la connexion Wi-Fi au réseau local indépendamment l'une de l'autre.

### **Activation de la fonction Wi-Fi possible uniquement via une connexion Ethernet**

Si vous désactivez la fonction Wi-Fi aussi bien pour la connexion directe que pour la connexion au réseau local, une connexion Ethernet sera nécessaire pour accéder à l'interface utilisateur de l'onduleur et ainsi réactiver l'interface Wi-Fi.

La procédure de base pour la modification des paramètres de fonctionnement est décrite dans un autre chapitre [\(voir chapitre 9.9, page 84\)](#page-83-0).

### **Désactivation du Wi-Fi**

Si vous souhaitez désactiver totalement la fonction Wi-Fi, vous devez désactiver la connexion directe et la connexion au réseau local.

### **Procédure :**

- Pour désactiver la connexion directe, sélectionnez le paramètre **Le point d'accès logiciel est activé** dans le groupe de paramètres **Communication de l'installation > WiFi**, puis réglezle sur **Non**.
- Pour désactiver la connexion au réseau local, sélectionnez le paramètre **Le WiFi est activé** dans le groupe de paramètres **Communication de l'installation > WiFi**, puis réglez-le sur **Non**.

### **Activation du Wi-Fi**

Si vous avez désactivé la fonction Wi-Fi pour la connexion directe ou la connexion au réseau local, vous pouvez la réactiver en procédant comme suit.

#### **Condition requise :**

☐ Si vous avez auparavant désactivé complètement la fonction Wi-Fi, l'onduleur doit être relié à un ordinateur ou un routeur par une liaison Ethernet.

#### **Procédure :**

- Pour activer la connexion Wi-Fi directe, sélectionnez le paramètre **Le point d'accès logiciel est activé** dans le groupe de paramètres **Communication de l'installation > WiFi**, puis réglez-le sur **Oui**.
- Pour activer la connexion Wi-Fi au réseau local, sélectionnez le paramètre **Le WiFi est activé** dans le groupe de paramètres **Communication de l'installation > WiFi**, puis réglez-le sur **Oui**.

# **9.8 Modifier le mot de passe**

Il est possible de modifier le mot de passe du produit pour les deux groupes d'utilisateurs. Le groupe **Installateur** peut modifier son propre mot de passe ainsi que celui du groupe **Utilisateur**.

#### **Procédure :**

- 1. Consultez l'interface utilisateur [\(voir chapitre 9.1, page 72\)](#page-71-0).
- 2. Connectez-vous à l'interface utilisateur [\(voir chapitre 9.2, page 75\)](#page-74-0).
- 3. Ouvrez le menu **Paramètres de l'appareil**.
- 4. Cliquez sur [**Modifier les paramètres**].
- 5. Dans le groupe de paramètres **Droits de l'utilisateur > Contrôle d'accès**, modifiez le mot de passe du groupe d'utilisateurs souhaité.
- 6. Pour enregistrer les modifications, cliquez sur [**Enregistrer tout**].

# <span id="page-83-0"></span>**9.9 Modification des paramètres de fonctionnement**

# **9.10 Paramétrage du jeu de données régionales**

### **A PERSONNEL QUALIFIÉ**

Afin que l'onduleur démarre lors de la première mise en service, un jeu de données régionales doit être réglé (par ex. via l'assistant d'installation dans l'interface utilisateur du produit ou via un produit de communication). Tant qu'aucun jeu de données régionales n'est réglé, le fonctionnement du produit est stoppé. Cet état est signalé par un clignotement simultané des DEL verte et rouge. Une fois la configuration du produit terminée, ce dernier démarre automatiquement.

Le jeu de données régionales fournit les réglages normatifs de base. Les exigences spécifiques relatives à l'exploitant de réseau doivent être contrôlées et configurées par un personnel qualifié.

La procédure de base pour la modification des paramètres de fonctionnement est décrite dans un autre chapitre [\(voir chapitre 9.9, page 84\)](#page-83-0).

#### **Procédure :**

• Dans le groupe de paramètres **Surveillance du réseau > Surveillance du réseau**, sélectionnez le paramètre **Réglage de la norme du pays** et configurez le jeu de données régionales souhaité.

# **9.11 Configurer le mode de puissance active**

### **A PERSONNEL QUALIFIÉ**

#### **Lancer l'assistant d'installation**

- 1. Consultez l'interface utilisateur [\(voir chapitre 9.1, page 72\)](#page-71-0).
- 2. Connectez-vous en tant qu'**installateur**.
- 3. Lancez l'assistant d'installation [\(voir chapitre 9.6, page 81\).](#page-80-0)
- 4. À chaque étape, sélectionnez [**Enregistrer et suivant**] jusqu'à atteindre l'étape **Système de gestion du réseau**.
- 5. Procédez aux réglages comme décrit ci-après.

#### **Procéder aux réglages pour les installations avec une valeur de consigne.**

- 1. Dans l'onglet **Procédure de puissance active** régler l'interrupteur **Prescription de puissance active** sur [**Marche**].
- 2. Dans la liste déroulante **Mode de fonctionnement prescription de puissance active** sélectionner l'entrée **Prescription externe**.
- 3. Dans la liste déroulante **Caractéristique de retombée** sélectionner l'entrée **Enregistrer les valeurs de retombée**.
- 4. Dans le champ **Valeur de retombée de la puissance active maximale**, entrez la valeur à laquelle l'onduleur doit limiter sa puissance nominale en cas de panne de communication avec l'unité de commande de niveau supérieur après expiration du délai de timeout.
- 5. Dans le champ **Timeout**, entrez le temps que doit attendre l'onduleur avant de limiter sa puissance nominale à la valeur de retombée réglée.
- 6. S'il n'est pas autorisé, avec une valeur de consigne de 0 % ou 0 W, que l'onduleur injecte une petite quantité de puissance active dans le réseau électrique public, sélectionnez l'entrée **Oui** dans la liste déroulante **Déconnexion en cas de prescription de puissance active de 0 %**. Cela garantit que l'onduleur se déconnecte du réseau si la valeur de consigne est de 0 % ou de 0 W et qu'aucune puissance active ne soit injectée dans le réseau électrique public.

### **Procéder aux réglages des systèmes avec une valeur de consigne manuelle**

- 1. Dans l'onglet **Procédure de puissance active** régler l'interrupteur **Gestion de l'injection au point de raccordement au réseau** sur [**Marche**].
- 2. Indiquez la puissance totale des panneaux photovoltaïques dans le champ **Puissance nominale de l'installation**.
- 3. Dans la liste déroulante **Mode fonct.lim.puiss.effect. au point de racc.rés.**, sélectionnez si la limitation de puissance doit être effectuée au moyen d'une valeur de consigne fixe exprimée en pourcentage ou en watt.
- 4. Dans le champ **Limite de puissance active réglée au point de raccordement au réseau**, entrez la valeur à laquelle la puissance active au point de raccordement doit être limitée. Pour la puissance active nulle, la valeur doit être réglée sur **0**.
- 5. Réglez **Prescription de puiss. active** sur [**Marche**].
- 6. Pour la prescription manuelle, dans la liste déroulante **Mode de fonctionnement consigne de puissance active**, sélectionnez l'entrée **Consigne manuelle en %** ou **Consigne manuelle en W** et indiquez la valeur par défaut dans le champ **Puissance active**.
- 7. Si l'onduleur doit régler seul la puissance active sur le point de raccordement au réseau, dans la liste déroulante **Mode de fonctionnement consigne de puissance active** sélectionnez l'entrée **Consigne externe**, puis dans la liste déroulante **Comportement de retombée** sélectionnez l'entrée **Accepter les valeurs de retombée**, et dans la liste déroulante **Déconn. réseau à 0% de consigne de puiss. active** sélectionnez l'entrée **Non**.

# **9.12 Réglage des courbes caractéristiques de la puissance active et réactive**

# **9.12.1 Réglage de la courbe caractéristique Q(U)**

La courbe caractéristique est paramétrée en fonction du jeu de données régionales. Vous pouvez effectuer des réglages via les paramètres. Déterminez la configuration en concertation avec l'exploitant de votre réseau.

La procédure de base pour la modification des paramètres de fonctionnement est décrite dans un autre chapitre [\(voir chapitre 9.9, page 84\)](#page-83-0).

### **Procédure :**

- 1. Dans le groupe de paramètres **Pilotage de l'installation et des appareils > Onduleur > Procédure de puissance réactive > Courbe caractéristique Q(U) > Courbe caractéristique** configurez le paramètre **Nombre de points de repère utilisés**.
- 2. Réglez les valeurs des points de repère.

# **9.12.2 Réglage de la courbe caractéristique P(U)**

La courbe caractéristique est paramétrée en fonction du jeu de données régionales. Vous pouvez effectuer des réglages via les paramètres. Déterminez la configuration en concertation avec l'exploitant de votre réseau.

La procédure de base pour la modification des paramètres de fonctionnement est décrite dans un autre chapitre [\(voir chapitre 9.9, page 84\)](#page-83-0).

### **Procédure :**

- 1. Dans le groupe de paramètres **Pilotage de l'installation et des appareils > Onduleur > Procédure de puissance active > Réglage de puissance active P(U) en fonction de la tension > Courbe caractéristique** configurez le paramètre **Nombre de points de repère utilisés**.
- 2. Réglez les valeurs des points de repère.

# **9.12.3 Réglage de la courbe caractéristique P(f)**

La courbe caractéristique est paramétrée en fonction du jeu de données régionales. Vous pouvez effectuer des réglages via les paramètres. Déterminez la configuration en concertation avec l'exploitant de votre réseau.

La procédure de base pour la modification des paramètres de fonctionnement est décrite dans un autre chapitre [\(voir chapitre 9.9, page 84\)](#page-83-0).

#### **Procédure :**

- 1. Dans le groupe de paramètres **Pilotage de l'installation et des appareils > Onduleur > Conf. courbes caractéristiques d'intégration réseau > Courbe caractéristique** configurez le paramètre **Nombre de points de repère utilisés**.
- 2. Dans le groupe de paramètres **Pilotage de l'installation et des appareils > Onduleur > Conf. courbes caractéristiques d'intégration réseau > Points de repère de la courbe caractéristique 3** indiquez les valeurs des points de repère.

# <span id="page-85-0"></span>**9.13 Modes de fonctionnement du relais multifonction**

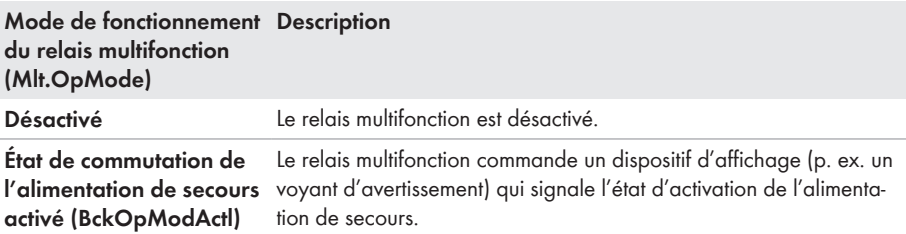

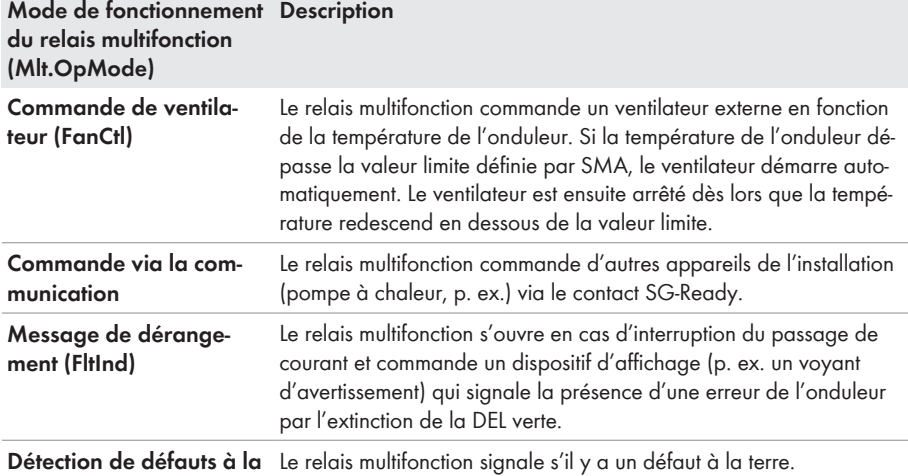

# **9.14 Modification du mode de fonctionnement du relais multifonction**

### **A PERSONNEL QUALIFIÉ**

Le relais multifonction est réglé par défaut sur **OFF**. Si vous avez choisi un mode de fonctionnement disponible [\(voir chapitre 9.13, page 86\)](#page-85-0) et que vous avez effectué le raccordement électrique conformément au mode de fonctionnement souhaité et à la variante de raccordement correspondante, vous devez modifier le mode de fonctionnement du relais multifonction et, au besoin, régler d'autres paramètres.

La procédure de base pour la modification des paramètres de fonctionnement est décrite dans un autre chapitre [\(voir chapitre 9.9, page 84\)](#page-83-0).

#### **Procédure :**

**terre**

- 1. Ouvrez le menu **Paramètres de l'appareil**.
- 2. Cliquez sur [**Modifier les paramètres**].
- 3. Dans le groupe de paramètres **Appareil > Relais multifonction > Mode de fonctionnement**, sélectionnez le paramètre **Mode de fonctionnement du relais multifonction** ou **Mlt.OpMode** et configurez le mode de fonctionnement souhaité.
- 4. Pour enregistrer les modifications, cliquez sur [**Enregistrer tout**].

# **9.15 Configuration de l'alimentation de secours**

Par défaut, l'alimentation de secours est désactivée. Pour alimenter des appareils consommateurs de secours raccordés via une alimentation de secours, celle-ci doit être activée. Vous pouvez également configurer le pourcentage de charge de la batterie qui doit être conservé pour les besoins de l'alimentation de secours.

La procédure de base pour la modification des paramètres de fonctionnement est décrite dans un autre chapitre [\(voir chapitre 9.9, page 84\)](#page-83-0).

#### **Procédure :**

- 1. Dans le groupe de paramètres **Appareil > Fonctionnement** sélectionnez le paramètre **Mode de fonctionnement du système d'alimentation de secours** et configurez-le sur **Automatique**, afin que l'alimentation de secours soit automatiquement activée en cas de panne de courant.
- 2. Dans le groupe de paramètres **Batterie > Plages d'utilisation** configurez le paramètre **Largeur minimale de la plage de courant de secours**. Cette valeur indique le pourcentage de charge de la batterie qui doit être conservé pour les besoins de l'alimentation de secours. Cette charge de la batterie ne peut pas être utilisée en exploitation parallèle du réseau. recommande de configurer une valeur comprise entre 10 et 30.

# **9.16 Alimentation électrique des appareils consommateurs de secours en mode d'exploitation réseau en parallèle**

En mode d'exploitation réseau en parallèle, les appareils consommateurs de secours peuvent être alimentés par le réseau électrique public, tant que l'intensité du courant et la tension du circuit électrique de l'appareil consommateur de secours restent dans la plage autorisée.

Lorsque l'intensité du courant dépasse 20 A, un message Smart Connected est systématiquement envoyé. Lorsque l'intensité du courant dépasse 22 A, le dispositif de protection entre l'appareil consommateur de secours et le réseau électrique public est activé selon un temps de déclenchement dépendant de la hauteur de l'intensité de courant. Le dispositif de protection est automatiquement contrôlé. Lorsque le contrôle est satisfaisant, il est à nouveau désactivé et l'appareil consommateur de secours peut à nouveau être alimenté par le réseau électrique public.

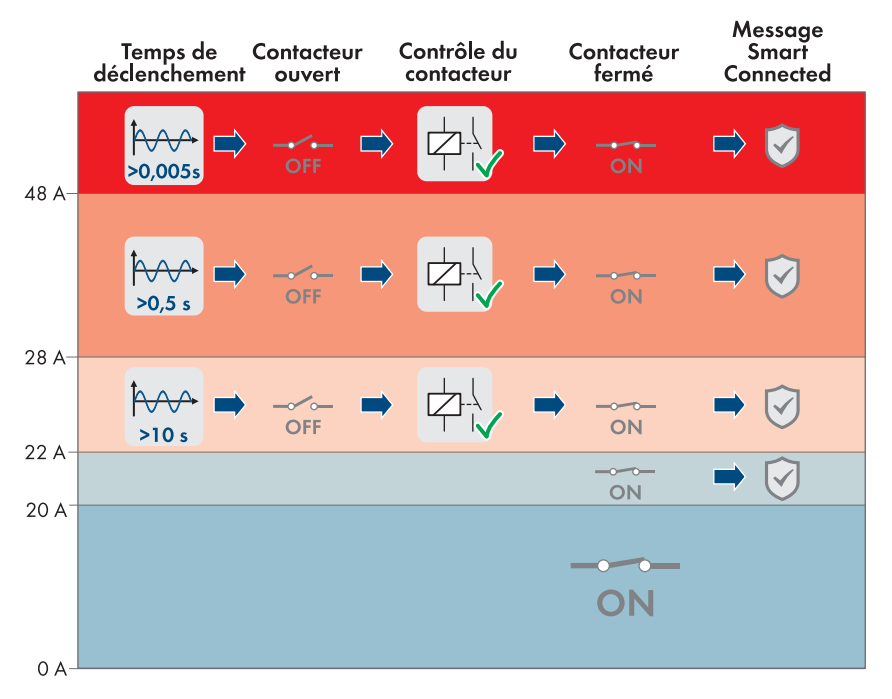

Figure 22 : Comportement du dispositif de protection entre la borne AC de l'alimentation de secours et la borne du réseau électrique public face à l'augmentation de l'intensité de courant

Si la tension du circuit électrique de l'appareil consommateur de secours ne se trouve pas dans la plage autorisée de 170 V à 277 V, le dispositif de protection est activé. La tension doit alors revenir dans la plage autorisée pendant 20 s au moins pour que le dispositif soit désactivé.

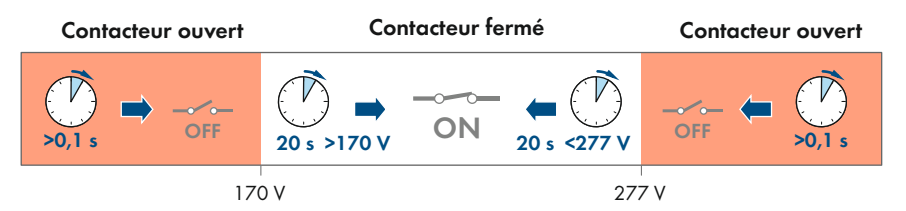

Figure 23 : Comportement du dispositif de protection entre la borne AC de l'alimentation de secours et la borne du réseau électrique public face à une tension trop haute ou trop basse

# **9.17 Configuration de la fonction Modbus**

### **A PERSONNEL QUALIFIÉ**

L'interface Modbus est désactivée par défaut et les ports de communication 502 sont configurés. Pour accéder à l'onduleur SMA via SMA Modbus® ou SunSpec® Modbus®, l'interface Modbus doit être activée. Une fois l'interface activée, les ports de communication des deux protocoles IP doivent être modifiés. Pour obtenir des informations sur la mise en service et la configuration de l'interface Modbus, consultez les informations techniques sur le site [www.SMA-Solar.com.](http://www.SMA-Solar.com)

Pour obtenir des informations indiquant les registres Modbus pris en charge, consultez l'information technique sur le site [www.SMA-Solar.com.](http://www.SMA-Solar.com)

### **Mesures relatives à la sécurité des données lorsque l'interface Modbus est activée**

Si vous activez l'interface Modbus, il existe un risque que des utilisateurs non autorisés accèdent aux données de votre installation photovoltaïque et les manipulent.

Afin d'assurer la sécurité des données, prenez les mesures de protection appropriées comme :

- Installez un pare-feu.
- Fermez les ports réseau inutiles.
- Autorisez l'accès à distance uniquement par le tunnel VPN.
- Ne configurez pas de redirection de port sur le port de communication utilisé.
- Pour désactiver l'interface Modbus, rétablissez les réglages par défaut de l'onduleur ou désactivez les paramètres activés.

#### **Procédure :**

• Activez l'interface Modbus et modifiez les ports de communication si cela est nécessaire (voir information technique « SMA MODBUS » ou « SUNSPEC MODBUS » sur [www.SMA-](http://www.SMA-Solar.com)[Solar.com](http://www.SMA-Solar.com)).

# **9.18 Réglage SMA ShadeFix**

### **A PERSONNEL QUALIFIÉ**

Vous pouvez régler l'intervalle de temps au sein duquel l'onduleur doit rechercher le point de fonctionnement optimal et optimiser le point de puissance maximale de l'installation photovoltaïque. Si vous ne souhaitez pas utiliser SMA ShadeFix, vous pouvez désactiver cette fonction.

En mode d'alimentation de secours, la fonction SMA ShadeFix est automatiquement désactivée.

La procédure de base pour la modification des paramètres de fonctionnement est décrite dans un autre chapitre [\(voir chapitre 9.9, page 84\)](#page-83-0).

#### **Procédure :**

• Dans le groupe de paramètres **Côté DC > Réglages DC - SMA ShadeFix**, sélectionnez le paramètre **Intervalle de temps SMA ShadeFix** et configurez l'intervalle souhaité. L'intervalle optimal est généralement de six minutes. Cette valeur ne doit être augmentée qu'en cas de modification extrêmement lente de la situation d'ombrage.

• Pour désactiver SMA ShadeFix, réglez dans la groupe des paramètres **Côté DC > Réglages DC > SMA ShadeFix** le paramètre **SMA ShadeFix** sur **Arrêté**.

# <span id="page-90-0"></span>**9.19 Enregistrer la configuration dans un fichier**

Vous pouvez enregistrer la configuration actuelle de l'onduleur dans un fichier. Vous pouvez utiliser ce fichier pour sauvegarder les données de cet onduleur et réimporter ensuite ce fichier dans cet onduleur ou dans d'autres du même type ou de la même famille d'appareils pour configurer les onduleurs. Seuls les paramètres des onduleurs sont enregistrés, pas les mots de passe.

#### **Procédure :**

- 1. Consultez l'interface utilisateur [\(voir chapitre 9.1, page 72\)](#page-71-0).
- 2. Connectez-vous à l'interface utilisateur [\(voir chapitre 9.2, page 75\)](#page-74-0).
- 3. Sélectionnez le menu **Configuration des appareils**.
- 4. Sélectionnez [**Réglages**].
- 5. Dans le menu contextuel, sélectionnez [**Enregistrer la configuration dans un fichier**].
- 6. Suivez les instructions de la boîte de dialogue.

# **9.20 Importation de la configuration depuis un fichier**

### **A PERSONNEL QUALIFIÉ**

Pour configurer l'onduleur, vous pouvez importer la configuration depuis un fichier. Pour cela, vous devez tout d'abord enregistrer la configuration d'un autre onduleur du même type ou de la même famille d'appareils dans un fichier [\(voir chapitre 9.19, page 91\)](#page-90-0). Seuls les paramètres des onduleurs sont appliqués, pas les mots de passe.

#### **Conditions requises :**

☐ Les modifications des paramètres relevant du réseau doivent être autorisées par l'exploitant du réseau responsable.

#### **Procédure :**

- 1. Consultez l'interface utilisateur [\(voir chapitre 9.1, page 72\)](#page-71-0).
- 2. Connectez-vous comme **installateur** à l'interface utilisateur [\(voir chapitre 9.2, page 75\)](#page-74-0).
- 3. Sélectionnez le menu **Configuration des appareils**.
- 4. Sélectionnez [**Réglages**].
- 5. Dans le menu contextuel, sélectionnez [**Importation de la configuration depuis un fichier**].
- 6. Suivez les instructions de la boîte de dialogue.

# **9.21 Activation de la mise à jour du micrologiciel automatique**

### **A PERSONNEL QUALIFIÉ**

Vous pouvez activer la mise à jour du micrologiciel automatique dans l'onduleur ou dans le produit de communication.

Si la mise à jour du micrologiciel automatique est activée dans l'onduleur, ce dernier recherche des mises à jour et procède à la mise à jour.

Si la mise à jour du micrologiciel automatique est activée dans le produit de communication, ce dernier recherche des mises à jour pour l'onduleur et procède à sa mise à jour. Dans ce cas, la mise à jour du micrologiciel automatique est par défaut désactivée dans l'onduleur. Cela empêche le téléchargement multiple de mises à jour.

Dans ce chapitre, nous décrivons comment la mise à jour du micrologiciel automatique est activée dans l'onduleur. La procédure d'activation de la mise à jour du micrologiciel automatique dans le produit de communication pour des appareils détectés se trouve dans les instructions du produit de communication.

La procédure de base pour la modification des paramètres de fonctionnement est décrite dans un autre chapitre [\(voir chapitre 9.9, page 84\)](#page-83-0).

#### **Procédure :**

• Dans le groupe de paramètres **Appareil > Mise à jour**, sélectionnez le paramètre **Mise à jour automatique** et réglez-le sur **Oui**.

# **9.22 Exécution d'une mise à jour du micrologiciel**

### **A PERSONNEL QUALIFIÉ**

Si aucune mise à jour automatique de l'onduleur n'est configurée dans le produit de communication (p. ex. Sunny Home Manager) ou dans le Sunny Portal, vous avez la possibilité d'effectuer une mise à jour manuelle du micrologiciel de l'onduleur.

Vous disposez des possibilités suivantes pour actualiser le micrologiciel :

- Mise à jour du micrologiciel automatique (recommandée)
- Actualisez le micrologiciel avec le fichier de mise à jour disponible via l'interface utilisateur de l'onduleur.
- Chercher et installer le micrologiciel via l'interface utilisateur de l'onduleur.

### **Actualisez le micrologiciel via l'interface utilisateur de l'onduleur avec le fichier de mise à jour disponible.**

#### **Conditions requises :**

☐ Un fichier de mise à jour contenant la version souhaitée du micrologiciel du produit est nécessaire. Ce fichier est par exemple disponible au téléchargement sur la page produit, sur [www.SMA-Solar.com.](http://www.sma-solar.com/)

#### **Procédure :**

- 1. Consultez l'interface utilisateur [\(voir chapitre 9.1, page 72\)](#page-71-0).
- 2. Connectez-vous comme **installateur** à l'interface utilisateur [\(voir chapitre 9.2, page 75\)](#page-74-0).
- 3. Sélectionnez le menu **Configuration des appareils**.
- 4. Dans la ligne du produit, cliquez sur l'engrenage puis sur **Mettre à jour le micrologiciel**.
- 5. Sélectionnez [**Rechercher**], puis le fichier de mise à jour du produit.
- 6. Cliquez sur **Mettre à jour le micrologiciel**.
- 7. Suivez les instructions de la boîte de dialogue.
	- ☑ La mise à jour du micrologiciel est installée. L'installation prend environ 15 minutes.
- 8. Ouvrez l'interface utilisateur et vérifiez dans les événements que la mise à jour du micrologiciel a bien été effectuée.

#### **Recherche et mise à jour du micrologiciel via l'interface utilisateur**

#### **Condition requise :**

☐ L'onduleur doit être raccordé à Internet.

#### **Procédure :**

- 1. Consultez l'interface utilisateur [\(voir chapitre 9.1, page 72\)](#page-71-0).
- 2. Connectez-vous comme **installateur** à l'interface utilisateur [\(voir chapitre 9.2, page 75\)](#page-74-0).
- 3. Sélectionnez le menu **Paramètres de l'appareil**.
- 4. Cliquez sur [**Modifier les paramètres**].
- 5. Sélectionnez **Appareil > Mise à jour**.
- 6. Sélectionnez le paramètre **Chercher et installer la mise à jour** et placez-le sur **Exécuter**.
- 7. Sélectionnez [**Enregistrer tout**].
- ☑ Le micrologiciel est mis à jour en arrière-plan.

# **10 Mise hors tension de l'onduleur**

### **A PERSONNEL QUALIFIÉ**

Avant toute intervention sur le produit, mettez toujours ce dernier hors tension comme décrit dans ce chapitre. Pour cela, respectez toujours l'ordre prescrit.

# **A** AVERTISSEMENT

### **Danger de mort par choc électrique lors de la destruction d'un appareil de mesure due à une surtension**

Une surtension peut endommager un appareil de mesure et créer une tension au niveau du boîtier de l'appareil de mesure. Le contact avec le boîtier sous tension de l'appareil de mesure entraîne des blessures graves, voire la mort par choc électrique.

• Utilisez exclusivement des appareils de mesure avec une plage de tension d'entrée DC d'au moins ou supérieure.

#### **Procédure :**

- 1. Coupez le disjoncteur miniature AC et le disjoncteur miniature de l'alimentation de secours des trois phases et sécurisez-les contre le réenclenchement.
- 2. Positionnez l'interrupteur-sectionneur DC de l'onduleur sur **O**.

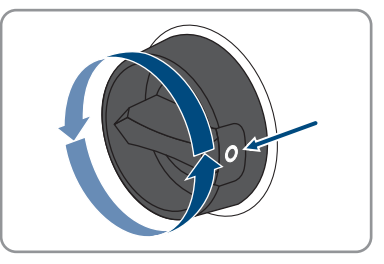

- 3. Désactivez la batterie ou l'interrupteur-sectionneur de la batterie (voir la documentation fournie par le fabricant de la batterie).
- 4. Attendez que les DEL s'éteignent.
- 5. Patientez 10 minutes. Cela permet de s'assurer que les condensateurs sont déchargés.
- 6. Assurez-vous de l'absence de courant au niveau de tous les câbles DC à l'aide d'une pince ampèremétrique.

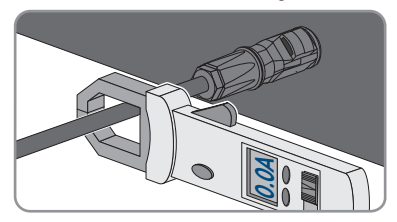

# 7. **DANGER**

### **Danger de mort par choc électrique en cas de contact avec des conducteurs DC ou des contacts de connecteurs DC mis à nu si les connecteurs DC sont endommagés ou desserrés**

En cas de déverrouillage ou de retrait incorrect des connecteurs DC, ces derniers peuvent se rompre ou être endommagés, se détacher des câbles DC ou ne plus être raccordés correctement. Les conducteurs DC ou les contacts de connecteurs DC peuvent alors être mis à nu. Le contact avec des conducteurs DC ou des contacts de connecteurs DC entraîne des blessures graves, voire la mort par choc électrique.

- Lors de travaux effectués sur des connecteurs DC, portez toujours des gants de protection et utilisez des outils isolés.
- Assurez-vous que les connecteurs DC sont en parfait état et qu'aucun conducteur DC ou contact de connecteur DC n'est mis à nu.
- Déverrouillez et retirez les connecteurs DC avec précaution comme décrit ci-après.
- 8. Déverrouillez et retirez les connecteurs DC. Insérez un tournevis à fente ou un pousse-ressort coudé (largeur de lame : 3,5 mm) dans l'une des encoches latérales et retirez les connecteurs DC. Ce faisant, ne soulevez pas les connecteurs DC en faisant levier mais utilisez l'outil uniquement pour libérer le verrouillage en l'insérant dans l'une des encoches latérales sans tirer sur le câble.

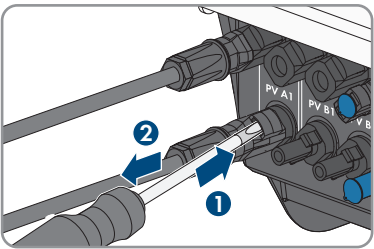

9. Vérifiez l'absence de tension au niveau des entrées DC contre la surtension entre le pôle positif et le pôle négatif avec un multimètre adapté.

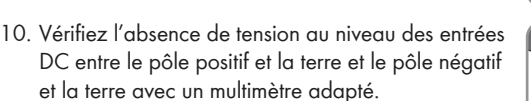

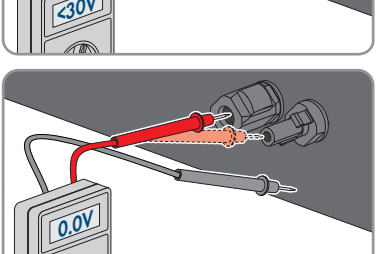

11. Vérifiez l'absence de tension au niveau des entrées de la batterie entre le pôle positif et le pôle négatif

avec un appareil de mesure adapté.

- 12. Insérez une clé MC4 (non comprise dans la livraison) dans la fente du connecteur DC du câble de raccordement de la batterie et tirez légèrement pour retirer le connecteur DC.
- 13. Lorsque des appareils consommateurs de secours AC sont connectés, vérifiez que la fiche AC de raccordement au réseau électrique public et celles de raccordement des appareils consommateurs de secours sont marquées, de manière à éviter toute confusion au moment du raccordement.
- 14. Retirez la vis de la borne de sécurité de la fiche AC pour la borne AC de l'appareil consommateur de secours (PH1) et poussez la borne de sécurité vers la gauche.

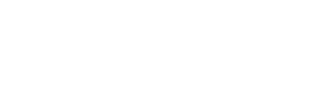

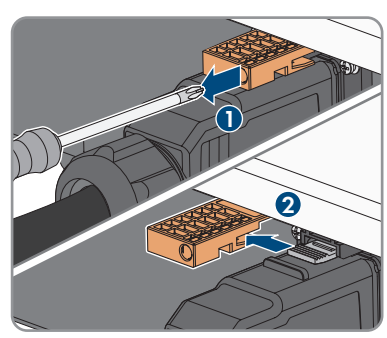

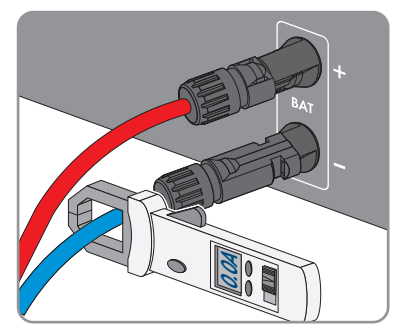

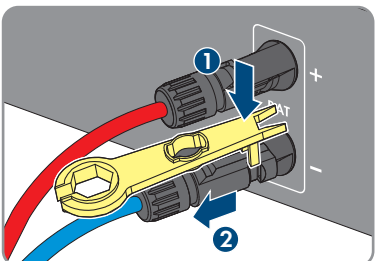

- 15. Appuyez sur les languettes sur le dessus et le dessous de la fiche AC de la borne AC de l'appareil consommateur de secours et exercez une légère pression. Tirez simultanément sur la fiche AC pour la retirer.
- 16. Retirez la vis de la borne de sécurité de la fiche AC pour la borne AC de raccordement au réseau électrique public (PH1) et poussez la borne de sécurité vers la gauche.

17. Appuyez sur les languettes sur le dessus et le dessous de la fiche AC de la borne AC de raccordement au réseau électrique public et exercez une légère pression. Tirez simultanément sur la fiche AC pour la retirer.

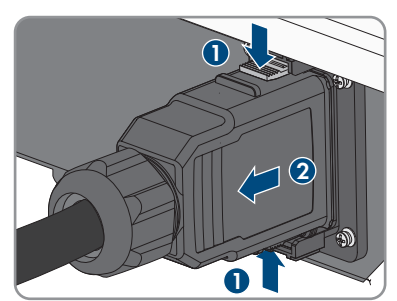

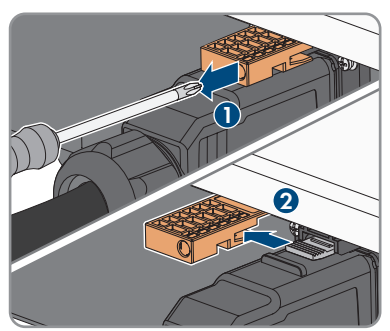

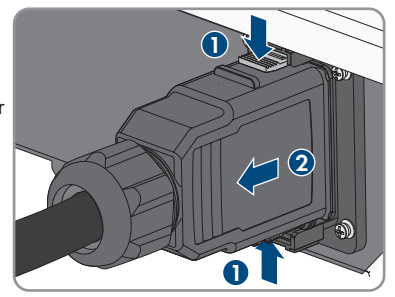

# **11 Nettoyage du produit**

## **PRUDENCE**

### **Endommagement du produit par des produits nettoyants**

Dû à l'utilisation de produits nettoyants, le produit et des parties de celui-ci peuvent être endommagés.

• Nettoyez le produit et toutes les parties du produit uniquement avec un chiffon humidifié à l'eau claire.

#### **Procédure :**

• Assurez-vous que le produit est exempt de poussière, de feuilles ou autres salissures.

# **12 Recherche d'erreurs**

# **12.1 Oubli du mot de passe**

### **Attribution de mot de passe pour les onduleurs qui sont enregistrés dans un produit de communication**

Le mot de passe du groupe d'utilisateurs **Installateur** est également le mot de passe de l'installation dans le produit de communication. Si le mot de passe du groupe d'utilisateurs **Installateur** est modifié, il est possible que le produit de communication ne puisse plus détecter l'onduleur.

• Dans le produit de communication attribuer le mot de passe modifié du groupe d'utilisateurs **Installateur** comme nouveau mot de passe de l'installation (voir les instructions du produit de communication).

Si vous avez oublié le mot de passe de l'onduleur, vous pouvez déverrouiller l'onduleur à l'aide d'un code PUK (Personal Unlocking Key). Il existe un code PUK par groupe d'utilisateurs (**Utilisateur** et **Installateur**) pour chaque onduleur. Conseil : pour les installations enregistrées dans un produit de communication, vous pouvez également définir un nouveau mot de passe pour le groupe d'utilisateurs **Installateur** par l'intermédiaire du produit de communication. Le mot de passe du groupe d'utilisateurs **Installateur** correspond au mot de passe de l'installation dans le produit de communication.

#### **Procédure :**

- 1. Demandez un code PUK (le formulaire de demande est disponible sur [www.SMA-Solar.com\)](http://www.SMA-Solar.com).
- 2. Consultez l'interface utilisateur [\(voir chapitre 9.1, page 72\)](#page-71-0).
- 3. Dans le champ **Mot de passe**, entrez le code PUK que vous avez reçu à la place du mot de passe.
- 4. Cliquez sur **Connexion**.
- 5. Ouvrez le menu **Paramètres de l'appareil**.
- 6. Cliquez sur [**Modifier les paramètres**].
- 7. Dans le groupe de paramètres **Droits de l'utilisateur > Contrôle d'accès**, modifiez le mot de passe du groupe d'utilisateurs souhaité.
- 8. Pour enregistrer les modifications, cliquez sur [**Enregistrer tout**].

# **12.2 Messages d'événements**

# **12.2.1 Événement 101**

### **A PERSONNEL QUALIFIÉ**

#### **Message de l'événement :**

• Dérangement du secteur

#### **Explication :**

La tension ou l'impédance du réseau au point de raccordement de l'onduleur est trop élevée. L'onduleur s'est déconnecté du réseau électrique public.

#### **Solution :**

• Vérifiez que la tension du réseau au niveau du point de raccordement de l'onduleur se maintient dans la plage autorisée.

Si, en raison des conditions de réseau locales, la tension du réseau se trouve en dehors de la plage autorisée, contactez l'exploitant du réseau. L'exploitant du réseau doit alors adapter la tension au point d'injection ou autoriser une modification des limites de fonctionnement surveillées.

Si la tension du réseau se maintient dans la plage autorisée et que le message est toujours affiché, contactez le service technique.

# **12.2.2 Événement 102**

### **A PERSONNEL QUALIFIÉ**

#### **Message de l'événement :**

• Dérangement du secteur

#### **Explication :**

La tension ou l'impédance du réseau au point de raccordement de l'onduleur est trop élevée. L'onduleur s'est déconnecté du réseau électrique public.

#### **Solution :**

• Vérifiez que la tension du réseau au niveau du point de raccordement de l'onduleur se maintient dans la plage autorisée.

Si, en raison des conditions de réseau locales, la tension du réseau se trouve en dehors de la plage autorisée, contactez l'exploitant du réseau. L'exploitant du réseau doit alors adapter la tension au point d'injection ou autoriser une modification des limites de fonctionnement surveillées.

Si la tension du réseau se maintient dans la plage autorisée et que le message est toujours affiché, contactez le service technique.

# **12.2.3 Événement 103**

### **A PERSONNEL QUALIFIÉ**

#### **Message de l'événement :**

• Dérangement du secteur

#### **Explication :**

La tension ou l'impédance du réseau au point de raccordement de l'onduleur est trop élevée. L'onduleur s'est déconnecté du réseau électrique public.

#### **Solution :**

• Vérifiez que la tension du réseau au niveau du point de raccordement de l'onduleur se maintient dans la plage autorisée.

Si, en raison des conditions de réseau locales, la tension du réseau se trouve en dehors de la plage autorisée, contactez l'exploitant du réseau. L'exploitant du réseau doit alors adapter la tension au point d'injection ou autoriser une modification des limites de fonctionnement surveillées.

Si la tension du réseau se maintient dans la plage autorisée et que le message est toujours affiché, contactez le service technique.

## **12.2.4 Événement 104**

### **A PERSONNEL QUALIFIÉ**

#### **Message de l'événement :**

• Dérangement du secteur

#### **Explication :**

La tension ou l'impédance du réseau au point de raccordement de l'onduleur est trop élevée. L'onduleur s'est déconnecté du réseau électrique public.

#### **Solution :**

• Vérifiez que la tension du réseau au niveau du point de raccordement de l'onduleur se maintient dans la plage autorisée.

Si, en raison des conditions de réseau locales, la tension du réseau se trouve en dehors de la plage autorisée, contactez l'exploitant du réseau. L'exploitant du réseau doit alors adapter la tension au point d'injection ou autoriser une modification des limites de fonctionnement surveillées.

Si la tension du réseau se maintient dans la plage autorisée et que le message est toujours affiché, contactez le service technique.

# **12.2.5 Événement 105**

### **A PERSONNEL QUALIFIÉ**

#### **Message de l'événement :**

• Dérangement du secteur

#### **Explication :**

La tension ou l'impédance du réseau au point de raccordement de l'onduleur est trop élevée. L'onduleur s'est déconnecté du réseau électrique public.

#### **Solution :**

• Vérifiez que la tension du réseau au niveau du point de raccordement de l'onduleur se maintient dans la plage autorisée.

Si, en raison des conditions de réseau locales, la tension du réseau se trouve en dehors de la plage autorisée, contactez l'exploitant du réseau. L'exploitant du réseau doit alors adapter la tension au point d'injection ou autoriser une modification des limites de fonctionnement surveillées.

Si la tension du réseau se maintient dans la plage autorisée et que le message est toujours affiché, contactez le service technique.

# **12.2.6 Événement 202**

### **A PERSONNEL QUALIFIÉ**

#### **Message de l'événement :**

• Dérangement du secteur

#### **Explication :**

L'onduleur est déconnecté du réseau électrique public, le câble AC est endommagé ou la tension d'alimentation au niveau du point de raccordement de l'onduleur est trop faible. L'onduleur s'est déconnecté du réseau électrique public.

#### **Solution :**

- Assurez-vous que le disjoncteur miniature est enclenché.
- Assurez-vous que le câble AC n'est pas endommagé et qu'il est correctement raccordé.
- Assurez-vous que le jeu de données régionales est correctement paramétré.
- Vérifiez que la tension du réseau au niveau du point de raccordement de l'onduleur se maintient dans la plage autorisée.

Si, en raison des conditions de réseau locales, la tension d'alimentation se trouve en dehors de la plage autorisée, contactez l'exploitant du réseau. L'exploitant du réseau doit alors adapter la tension au point d'injection ou autoriser une modification des limites de fonctionnement surveillées.

Si la tension du réseau se maintient dans la plage autorisée et que le message est toujours affiché, contactez le service technique.

# **12.2.7 Événement 203**

### **A PERSONNEL QUALIFIÉ**

#### **Message de l'événement :**

• Dérangement du secteur

#### **Explication :**

L'onduleur est déconnecté du réseau électrique public, le câble AC est endommagé ou la tension d'alimentation au niveau du point de raccordement de l'onduleur est trop faible. L'onduleur s'est déconnecté du réseau électrique public.

#### **Solution :**

- Assurez-vous que le disjoncteur miniature est enclenché.
- Assurez-vous que le câble AC n'est pas endommagé et qu'il est correctement raccordé.
- Assurez-vous que le jeu de données régionales est correctement paramétré.
- Vérifiez que la tension du réseau au niveau du point de raccordement de l'onduleur se maintient dans la plage autorisée.

Si, en raison des conditions de réseau locales, la tension d'alimentation se trouve en dehors de la plage autorisée, contactez l'exploitant du réseau. L'exploitant du réseau doit alors adapter la tension au point d'injection ou autoriser une modification des limites de fonctionnement surveillées.

Si la tension du réseau se maintient dans la plage autorisée et que le message est toujours affiché, contactez le service technique.

# **12.2.8 Événement 205**

### **A PERSONNEL QUALIFIÉ**

#### **Message de l'événement :**

• Dérangement du secteur

#### **Explication :**

L'onduleur est déconnecté du réseau électrique public, le câble AC est endommagé ou la tension d'alimentation au niveau du point de raccordement de l'onduleur est trop faible. L'onduleur s'est déconnecté du réseau électrique public.

#### **Solution :**

- Assurez-vous que le disjoncteur miniature est enclenché.
- Assurez-vous que le câble AC n'est pas endommagé et qu'il est correctement raccordé.
- Assurez-vous que le jeu de données régionales est correctement paramétré.
- Vérifiez que la tension du réseau au niveau du point de raccordement de l'onduleur se maintient dans la plage autorisée.

Si, en raison des conditions de réseau locales, la tension d'alimentation se trouve en dehors de la plage autorisée, contactez l'exploitant du réseau. L'exploitant du réseau doit alors adapter la tension au point d'injection ou autoriser une modification des limites de fonctionnement surveillées.

Si la tension du réseau se maintient dans la plage autorisée et que le message est toujours affiché, contactez le service technique.

# **12.2.9 Événement 206**

### A PERSONNEL QUALIFIÉ

#### **Message de l'événement :**

• Dérangement du secteur

#### **Explication :**

L'onduleur est déconnecté du réseau électrique public, le câble AC est endommagé ou la tension d'alimentation au niveau du point de raccordement de l'onduleur est trop faible. L'onduleur s'est déconnecté du réseau électrique public.

#### **Solution :**

- Assurez-vous que le disjoncteur miniature est enclenché.
- Assurez-vous que le câble AC n'est pas endommagé et qu'il est correctement raccordé.
- Assurez-vous que le jeu de données régionales est correctement paramétré.
- Vérifiez que la tension du réseau au niveau du point de raccordement de l'onduleur se maintient dans la plage autorisée.

Si, en raison des conditions de réseau locales, la tension d'alimentation se trouve en dehors de la plage autorisée, contactez l'exploitant du réseau. L'exploitant du réseau doit alors adapter la tension au point d'injection ou autoriser une modification des limites de fonctionnement surveillées.

Si la tension du réseau se maintient dans la plage autorisée et que le message est toujours affiché, contactez le service technique.

# **12.2.10 Événement 501**

### **A PERSONNEL QUALIFIÉ**

#### **Message de l'événement :**

• Dérangement du secteur

#### **Explication :**

La fréquence du réseau est située en dehors de la plage autorisée. L'onduleur s'est déconnecté du réseau électrique public.

#### **Solution :**

• Vérifiez si la fréquence du réseau est soumise à des variations fréquentes.

Si les variations sont nombreuses et que ce message s'affiche souvent, contactez l'exploitant du réseau et demandez-lui s'il autorise une modification des paramètres de fonctionnement de l'onduleur.

Si l'exploitant du réseau donne son autorisation, contactez le service technique pour déterminer les modifications des paramètres de fonctionnement.

# **12.2.11 Événement 502**

### A PERSONNEL QUALIFIÉ

#### **Message de l'événement :**

• Dérangement du secteur

#### **Explication :**

La fréquence du réseau est située en dehors de la plage autorisée. L'onduleur s'est déconnecté du réseau électrique public.

#### **Solution :**

• Vérifiez si la fréquence du réseau est soumise à des variations fréquentes.

Si les variations sont nombreuses et que ce message s'affiche souvent, contactez l'exploitant du réseau et demandez-lui s'il autorise une modification des paramètres de fonctionnement de l'onduleur.

Si l'exploitant du réseau donne son autorisation, contactez le service technique pour déterminer les modifications des paramètres de fonctionnement.

# **12.2.12 Événement 503**

### **A PERSONNEL QUALIFIÉ**

#### **Message de l'événement :**

• Dérangement du secteur

#### **Explication :**

La fréquence du réseau est située en dehors de la plage autorisée. L'onduleur s'est déconnecté du réseau électrique public.

#### **Solution :**

• Vérifiez si la fréquence du réseau est soumise à des variations fréquentes.

Si les variations sont nombreuses et que ce message s'affiche souvent, contactez l'exploitant du réseau et demandez-lui s'il autorise une modification des paramètres de fonctionnement de l'onduleur.

Si l'exploitant du réseau donne son autorisation, contactez le service technique pour déterminer les modifications des paramètres de fonctionnement.

# **12.2.13 Événement 601**

### **A PERSONNEL QUALIFIÉ**

#### **Message de l'événement :**

• Dérangement du secteur

#### **Explication :**

Le courant de réseau de l'onduleur présente une composante continue élevée et non autorisée.

#### **Solution :**

- Contrôlez que le raccordement au réseau électrique public ne contient pas de composante continue.
- Si ce message s'affiche souvent, contactez l'exploitant du réseau et demandez-lui s'il autorise une augmentation de la valeur limite de la surveillance de l'onduleur.

# **12.2.14 Événement 901**

# **A PERSONNEL QUALIFIÉ**

#### **Message de l'événement :**

- Pas de raccordement terre
- Vérifier le raccordement

#### **Explication :**

Le conducteur de protection n'est pas correctement raccordé.

#### **Solution :**

• Assurez-vous que le conducteur de protection est correctement raccordé.

# **12.2.15 Événement 1302**

### **A PERSONNEL QUALIFIÉ**

#### **Message de l'événement :**

- Attente de la tension du réseau
- Erreur installation point racc. réseau
- Vérifier le réseau et fusibles

#### **Explication :**

L ou N n'est pas raccordé.

#### **Solution :**

- Assurez-vous que les conducteurs de ligne sont raccordés.
- Assurez-vous que le disjoncteur miniature est enclenché.
- Assurez-vous que le câble AC n'est pas endommagé et qu'il est correctement raccordé.

# **12.2.16 Événement 1416**

### **A PERSONNEL QUALIFIÉ**

#### **Message de l'événement :**

• Dérangement du secteur

#### **Explication :**

Un déséquilibre de tension entre les phases entraîne la déconnexion du système du réseau électrique public.

#### **Solution :**

• Éliminez l'erreur d'installation.

# **12.2.17 Événement 3401**

### **A PERSONNEL QUALIFIÉ**

#### **Message de l'événement :**

- Surtension DC
- Déconnecter le générateur

#### **Explication :**

Surtension à l'entrée DC. L'onduleur peut être détruit.

Ce message est également signalisé par un clignotement rapide des DEL.

#### **Solution :**

- Mettez l'onduleur **immédiatement** hors tension.
- Vérifiez que la tension DC est inférieure à la tension d'entrée maximale de l'onduleur. Si la tension DC est inférieure à la tension d'entrée maximale de l'onduleur, raccordez de nouveau les câbles DC à l'onduleur.
- Si la tension DC est supérieure à la tension d'entrée maximale de l'onduleur, assurez-vous que les panneaux photovoltaïques sont correctement dimensionnés ou contactez l'installateur des panneaux photovoltaïques.
- Si ce message s'affiche fréquemment, contactez le service technique.

# **12.2.18 Événement 3402**

### **A PERSONNEL QUALIFIÉ**

#### **Message de l'événement :**

- Surtension DC
- Déconnecter le générateur

#### **Explication :**

Surtension à l'entrée DC. L'onduleur peut être détruit.

Ce message est également signalisé par un clignotement rapide des DEL.

#### **Solution :**

• Mettez l'onduleur **immédiatement** hors tension.

- Vérifiez que la tension DC est inférieure à la tension d'entrée maximale de l'onduleur. Si la tension DC est inférieure à la tension d'entrée maximale de l'onduleur, raccordez de nouveau les câbles DC à l'onduleur.
- Si la tension DC est supérieure à la tension d'entrée maximale de l'onduleur, assurez-vous que les panneaux photovoltaïques sont correctement dimensionnés ou contactez l'installateur des panneaux photovoltaïques.
- Si ce message s'affiche fréquemment, contactez le service technique.

# **12.2.19 Événement 3403**

### **A PERSONNEL QUALIFIÉ**

#### **Message de l'événement :**

- Surtension DC
- Déconnecter le générateur

#### **Explication :**

Surtension à l'entrée DC. L'onduleur peut être détruit.

Ce message est également signalisé par un clignotement rapide des DEL.

#### **Solution :**

- Mettez l'onduleur **immédiatement** hors tension.
- Vérifiez que la tension DC est inférieure à la tension d'entrée maximale de l'onduleur. Si la tension DC est inférieure à la tension d'entrée maximale de l'onduleur, raccordez de nouveau les câbles DC à l'onduleur.
- Si la tension DC est supérieure à la tension d'entrée maximale de l'onduleur, assurez-vous que les panneaux photovoltaïques sont correctement dimensionnés ou contactez l'installateur des panneaux photovoltaïques.
- Si ce message s'affiche fréquemment, contactez le service technique.

# **12.2.20 Événement 3407**

### **A PERSONNEL QUALIFIÉ**

#### **Message de l'événement :**

- Surtension DC
- Déconnecter le générateur

#### **Explication :**

Surtension à l'entrée DC. L'onduleur peut être détruit.

Ce message est également signalisé par un clignotement rapide des DEL.

#### **Solution :**

• Mettez l'onduleur **immédiatement** hors tension.
- Vérifiez que la tension DC est inférieure à la tension d'entrée maximale de l'onduleur. Si la tension DC est inférieure à la tension d'entrée maximale de l'onduleur, raccordez de nouveau les câbles DC à l'onduleur.
- Si la tension DC est supérieure à la tension d'entrée maximale de l'onduleur, assurez-vous que les panneaux photovoltaïques sont correctement dimensionnés ou contactez l'installateur des panneaux photovoltaïques.
- Si ce message s'affiche fréquemment, contactez le service technique.

## **12.2.21 Événement 3410**

## **A PERSONNEL QUALIFIÉ**

## **Message de l'événement :**

- Surtension DC
- Déconnecter le générateur

## **Explication :**

Surtension à l'entrée DC. L'onduleur peut être détruit.

Ce message est également signalisé par un clignotement rapide des DEL.

#### **Solution :**

- Mettez l'onduleur **immédiatement** hors tension.
- Vérifiez que la tension DC est inférieure à la tension d'entrée maximale de l'onduleur. Si la tension DC est inférieure à la tension d'entrée maximale de l'onduleur, raccordez de nouveau les câbles DC à l'onduleur.
- Si la tension DC est supérieure à la tension d'entrée maximale de l'onduleur, assurez-vous que les panneaux photovoltaïques sont correctement dimensionnés ou contactez l'installateur des panneaux photovoltaïques.
- Si ce message s'affiche fréquemment, contactez le service technique.

## **12.2.22 Événement 3411**

## **A PERSONNEL QUALIFIÉ**

## **Message de l'événement :**

- Surtension DC
- Déconnecter le générateur

## **Explication :**

Surtension à l'entrée DC. L'onduleur peut être détruit.

Ce message est également signalisé par un clignotement rapide des DEL.

## **Solution :**

- Vérifiez que la tension DC est inférieure à la tension d'entrée maximale de l'onduleur. Si la tension DC est inférieure à la tension d'entrée maximale de l'onduleur, raccordez de nouveau les câbles DC à l'onduleur.
- Si la tension DC est supérieure à la tension d'entrée maximale de l'onduleur, assurez-vous que les panneaux photovoltaïques sont correctement dimensionnés ou contactez l'installateur des panneaux photovoltaïques.
- Si ce message s'affiche fréquemment, contactez le service technique.

# **12.2.23 Événement 3412**

## **A PERSONNEL QUALIFIÉ**

## **Message de l'événement :**

- Surtension DC
- Déconnecter le générateur

## **Explication :**

Surtension à l'entrée DC. L'onduleur peut être détruit.

Ce message est également signalisé par un clignotement rapide des DEL.

#### **Solution :**

- Mettez l'onduleur **immédiatement** hors tension.
- Vérifiez que la tension DC est inférieure à la tension d'entrée maximale de l'onduleur. Si la tension DC est inférieure à la tension d'entrée maximale de l'onduleur, raccordez de nouveau les câbles DC à l'onduleur.
- Si la tension DC est supérieure à la tension d'entrée maximale de l'onduleur, assurez-vous que les panneaux photovoltaïques sont correctement dimensionnés ou contactez l'installateur des panneaux photovoltaïques.
- Si ce message s'affiche fréquemment, contactez le service technique.

## **12.2.24 Événement 3413**

## **A PERSONNEL QUALIFIÉ**

## **Message de l'événement :**

- Surtension DC
- Déconnecter le générateur

## **Explication :**

Surtension à l'entrée DC. L'onduleur peut être détruit.

Ce message est également signalisé par un clignotement rapide des DEL.

## **Solution :**

- Vérifiez que la tension DC est inférieure à la tension d'entrée maximale de l'onduleur. Si la tension DC est inférieure à la tension d'entrée maximale de l'onduleur, raccordez de nouveau les câbles DC à l'onduleur.
- Si la tension DC est supérieure à la tension d'entrée maximale de l'onduleur, assurez-vous que les panneaux photovoltaïques sont correctement dimensionnés ou contactez l'installateur des panneaux photovoltaïques.
- Si ce message s'affiche fréquemment, contactez le service technique.

# **12.2.25 Événement 3414**

## **A PERSONNEL QUALIFIÉ**

## **Message de l'événement :**

- Surtension DC
- Déconnecter le générateur

## **Explication :**

Surtension à l'entrée DC. L'onduleur peut être détruit.

Ce message est également signalisé par un clignotement rapide des DEL.

## **Solution :**

- Mettez l'onduleur **immédiatement** hors tension.
- Vérifiez que la tension DC est inférieure à la tension d'entrée maximale de l'onduleur. Si la tension DC est inférieure à la tension d'entrée maximale de l'onduleur, raccordez de nouveau les câbles DC à l'onduleur.
- Si la tension DC est supérieure à la tension d'entrée maximale de l'onduleur, assurez-vous que les panneaux photovoltaïques sont correctement dimensionnés ou contactez l'installateur des panneaux photovoltaïques.
- Si ce message s'affiche fréquemment, contactez le service technique.

# **12.2.26 Événement 3415**

## **A PERSONNEL QUALIFIÉ**

## **Message de l'événement :**

- Surtension DC
- Déconnecter le générateur

## **Explication :**

Surtension à l'entrée DC. L'onduleur peut être détruit.

Ce message est également signalisé par un clignotement rapide des DEL.

## **Solution :**

- Vérifiez que la tension DC est inférieure à la tension d'entrée maximale de l'onduleur. Si la tension DC est inférieure à la tension d'entrée maximale de l'onduleur, raccordez de nouveau les câbles DC à l'onduleur.
- Si la tension DC est supérieure à la tension d'entrée maximale de l'onduleur, assurez-vous que les panneaux photovoltaïques sont correctement dimensionnés ou contactez l'installateur des panneaux photovoltaïques.
- Si ce message s'affiche fréquemment, contactez le service technique.

# **12.2.27 Événement 3416**

## **A PERSONNEL QUALIFIÉ**

## **Message de l'événement :**

- Surtension DC
- Déconnecter le générateur

## **Explication :**

Surtension à l'entrée DC. L'onduleur peut être détruit.

Ce message est également signalisé par un clignotement rapide des DEL.

#### **Solution :**

- Mettez l'onduleur **immédiatement** hors tension.
- Vérifiez que la tension DC est inférieure à la tension d'entrée maximale de l'onduleur. Si la tension DC est inférieure à la tension d'entrée maximale de l'onduleur, raccordez de nouveau les câbles DC à l'onduleur.
- Si la tension DC est supérieure à la tension d'entrée maximale de l'onduleur, assurez-vous que les panneaux photovoltaïques sont correctement dimensionnés ou contactez l'installateur des panneaux photovoltaïques.
- Si ce message s'affiche fréquemment, contactez le service technique.

## **12.2.28 Événement 3417**

## **A PERSONNEL QUALIFIÉ**

## **Message de l'événement :**

- Surtension DC
- Déconnecter le générateur

## **Explication :**

Surtension à l'entrée DC. L'onduleur peut être détruit.

Ce message est également signalisé par un clignotement rapide des DEL.

## **Solution :**

- Vérifiez que la tension DC est inférieure à la tension d'entrée maximale de l'onduleur. Si la tension DC est inférieure à la tension d'entrée maximale de l'onduleur, raccordez de nouveau les câbles DC à l'onduleur.
- Si la tension DC est supérieure à la tension d'entrée maximale de l'onduleur, assurez-vous que les panneaux photovoltaïques sont correctement dimensionnés ou contactez l'installateur des panneaux photovoltaïques.
- Si ce message s'affiche fréquemment, contactez le service technique.

# **12.2.29 Événement 3418**

## **A PERSONNEL QUALIFIÉ**

## **Message de l'événement :**

- Surtension DC
- Déconnecter le générateur

## **Explication :**

Surtension à l'entrée DC. L'onduleur peut être détruit.

Ce message est également signalisé par un clignotement rapide des DEL.

#### **Solution :**

- Mettez l'onduleur **immédiatement** hors tension.
- Vérifiez que la tension DC est inférieure à la tension d'entrée maximale de l'onduleur. Si la tension DC est inférieure à la tension d'entrée maximale de l'onduleur, raccordez de nouveau les câbles DC à l'onduleur.
- Si la tension DC est supérieure à la tension d'entrée maximale de l'onduleur, assurez-vous que les panneaux photovoltaïques sont correctement dimensionnés ou contactez l'installateur des panneaux photovoltaïques.
- Si ce message s'affiche fréquemment, contactez le service technique.

## **12.2.30 Événement 3501**

## **A PERSONNEL QUALIFIÉ**

## **Message de l'événement :**

- Défaut d'isolement
- Vérifier le générateur

## **Explication :**

L'onduleur a constaté un défaut à la terre dans les panneaux photovoltaïques.

## **Solution :**

• Vérifiez s'il y a un défaut à la terre au niveau de l'installation photovoltaïque.

# **12.2.31 Événement 3503**

## A PERSONNEL QUALIFIÉ

## **Message de l'événement :**

- Défaut d'isolement
- Vérifier le générateur

## **Explication :**

L'onduleur a constaté un défaut à la terre dans les panneaux photovoltaïques.

## **Solution :**

• Vérifiez s'il y a un défaut à la terre au niveau de l'installation photovoltaïque.

# **12.2.32 Événement 3601**

## **A PERSONNEL QUALIFIÉ**

## **Message de l'événement :**

- Cour. décharge élevé
- Vérifier le générateur

## **Explication :**

Le courant de fuite de l'onduleur et des panneaux photovoltaïques est excessif. Présence d'un défaut à la terre, d'un courant de défaut ou d'un dysfonctionnement.

L'onduleur coupe le fonctionnement par injection aussitôt qu'une valeur limite est dépassée. Quand l'erreur est corrigée, l'onduleur se reconnecte automatiquement au réseau électrique public.

## **Solution :**

• Vérifiez s'il y a un défaut à la terre au niveau de l'installation photovoltaïque.

## **12.2.33 Événement 3800**

## **A PERSONNEL QUALIFIÉ**

## **Message de l'événement :**

- Courant de défaut trop élevé
- Vérifier le générateur

## **Explication :**

Surintensité au niveau de l'entrée DC. L'onduleur interrompt momentanément l'injection.

## **Solution :**

• Si ce message s'affiche souvent, assurez-vous que les panneaux photovoltaïques sont correctement dimensionnés et connectés.

## **12.2.34 Événement 3802**

## A PERSONNEL QUALIFIÉ

## **Message de l'événement :**

- Courant de défaut trop élevé
- Vérifier le générateur

## **Explication :**

Surintensité au niveau de l'entrée DC. L'onduleur interrompt momentanément l'injection.

## **Solution :**

• Si ce message s'affiche souvent, assurez-vous que les panneaux photovoltaïques sont correctement dimensionnés et connectés.

## **12.2.35 Événement 3803**

## **A PERSONNEL QUALIFIÉ**

## **Message de l'événement :**

- Courant de défaut trop élevé
- Vérifier le générateur

## **Explication :**

Surintensité au niveau de l'entrée DC. L'onduleur interrompt momentanément l'injection.

## **Solution :**

• Si ce message s'affiche souvent, assurez-vous que les panneaux photovoltaïques sont correctement dimensionnés et connectés.

## **12.2.36 Événement 3804**

## **A PERSONNEL QUALIFIÉ**

## **Message de l'événement :**

- Courant de défaut trop élevé
- Vérifier le générateur

## **Explication :**

Surintensité au niveau de l'entrée DC. L'onduleur interrompt momentanément l'injection.

## **Solution :**

• Si ce message s'affiche souvent, assurez-vous que les panneaux photovoltaïques sont correctement dimensionnés et connectés.

# **12.2.37 Événement 3805**

## **A PERSONNEL QUALIFIÉ**

## **Message de l'événement :**

- Courant de défaut trop élevé
- Vérifier le générateur

## **Explication :**

Surintensité au niveau de l'entrée DC. L'onduleur interrompt momentanément l'injection.

## **Solution :**

• Si ce message s'affiche souvent, assurez-vous que les panneaux photovoltaïques sont correctement dimensionnés et connectés.

## **12.2.38 Événement 3901**

## **A PERSONNEL QUALIFIÉ**

## **Message de l'événement :**

- Attente conditions de démarrage DC
- Conditions démarrage non atteintes

## **Explication :**

Les conditions d'injection dans le réseau électrique public ne sont pas encore remplies.

## **Solution :**

- Assurez-vous que les panneaux photovoltaïques ne sont pas couverts de neige ni ombragés autrement.
- Attendez que le rayonnement soit meilleur.
- Si ce message s'affiche souvent le matin, augmentez la tension limite pour permettre le démarrage de l'injection réseau. Modifiez pour cela le paramètre **Tension limite pour démarrer l'injection**.
- Si ce message s'affiche souvent en cas de rayonnement solaire moyen, assurez-vous que les panneaux photovoltaïques sont dimensionnés correctement.

# **12.2.39 Événement 3902**

## **A PERSONNEL QUALIFIÉ**

## **Message de l'événement :**

- Attente conditions de démarrage DC
- Conditions démarrage non atteintes

## **Explication :**

Les conditions d'injection dans le réseau électrique public ne sont pas encore remplies.

### **Solution :**

- Assurez-vous que les panneaux photovoltaïques ne sont pas couverts de neige ni ombragés autrement.
- Attendez que le rayonnement soit meilleur.
- Si ce message s'affiche souvent le matin, augmentez la tension limite pour permettre le démarrage de l'injection réseau. Modifiez pour cela le paramètre **Tension limite pour démarrer l'injection**.
- Si ce message s'affiche souvent en cas de rayonnement solaire moyen, assurez-vous que les panneaux photovoltaïques sont dimensionnés correctement.

# **12.2.40 Événement 4013**

## **A PERSONNEL QUALIFIÉ**

#### **Message de l'événement :**

- Courants de retour ou entrée X inversée
- Vérifier le générateur

## **Explication :**

La polarité de l'entrée affichée est inversée ou un courant de retour a été détecté au niveau de l'entrée.

#### **Solution :**

- Vérifiez la polarité du panneau photovoltaïque raccordé.
- Contrôlez la conception et le câblage du générateur photovoltaïque.
- En cas de rayonnement solaire suffisant, contrôlez si les entrées DC affichent la même tension.
- Assurez-vous que le panneau photovoltaïque n'est pas défectueux.

## **12.2.41 Événement 4014**

## **A PERSONNEL QUALIFIÉ**

## **Message de l'événement :**

- Courants de retour ou entrée X inversée
- Vérifier le générateur

## **Explication :**

La polarité de l'entrée affichée est inversée ou un courant de retour a été détecté au niveau de l'entrée.

## **Solution :**

- Vérifiez la polarité du panneau photovoltaïque raccordé.
- Contrôlez la conception et le câblage du générateur photovoltaïque.
- En cas de rayonnement solaire suffisant, contrôlez si les entrées DC affichent la même tension.
- Assurez-vous que le panneau photovoltaïque n'est pas défectueux.

# **12.2.42 Événement 6001-6499**

## **A PERSONNEL QUALIFIÉ**

## **Message de l'événement :**

- Diagnostic auto
- Dysfonctionnement de l'onduleur

## **Explication :**

La cause doit être déterminée par le service technique.

## **Solution :**

• Contactez le service technique.

# **12.2.43 Événement 6501**

## **A PERSONNEL QUALIFIÉ**

## **Message de l'événement :**

- Diagnostic auto
- Surtempérature

## **Explication :**

L'onduleur s'est éteint en raison d'une température trop élevée.

## **Solution :**

- Nettoyez les ailettes situées sur l'arrière du boîtier et les canaux de refroidissement situés sur le dessus à l'aide d'une brosse souple.
- Assurez-vous que l'onduleur est suffisamment ventilé.
- Assurez-vous que l'onduleur n'est pas exposé à un rayonnement solaire direct.
- Assurez-vous que la température ambiante maximale n'est pas dépassée.

## **12.2.44 Événement 6502**

## **A PERSONNEL QUALIFIÉ**

## **Message de l'événement :**

- Diagnostic auto
- Surtempérature

## **Explication :**

L'onduleur s'est éteint en raison d'une température trop élevée.

## **Solution :**

• Nettoyez les ailettes situées sur l'arrière du boîtier et les canaux de refroidissement situés sur le dessus à l'aide d'une brosse souple.

- Assurez-vous que l'onduleur est suffisamment ventilé.
- Assurez-vous que l'onduleur n'est pas exposé à un rayonnement solaire direct.
- Assurez-vous que la température ambiante maximale autorisée soit respectée.

## **12.2.45 Événement 6509**

## A PERSONNEL QUALIFIÉ

#### **Message de l'événement :**

- Diagnostic auto
- **Surtempérature**

## **Explication :**

L'onduleur s'est éteint en raison d'une température trop élevée.

#### **Solution :**

- Nettoyez les ailettes situées sur l'arrière du boîtier et les canaux de refroidissement situés sur le dessus à l'aide d'une brosse souple.
- Assurez-vous que l'onduleur est suffisamment ventilé.
- Assurez-vous que l'onduleur n'est pas exposé à un rayonnement solaire direct.
- Assurez-vous que la température ambiante maximale n'est pas dépassée.

## **12.2.46 Événement 6512**

## **Message de l'événement :**

• En dessous de la temp. min. de service

## **Explication :**

L'onduleur recommence l'injection dans le réseau électrique public seulement à partir d'une température de −25 °C.

## **12.2.47 Événement 6513**

## **Message de l'événement :**

- Diagnostic auto
- Surtempérature

## **Explication :**

L'onduleur s'est éteint en raison d'une température trop élevée.

#### **Solution :**

- Vérifiez que le flux d'air est exempt d'impuretés.
- Assurez-vous que la température ambiante ne dépasse pas les températures autorisées maximales.

• Si les températures autorisées maximales sont toujours respectées et que ce message s'affiche à nouveau, contactez le service technique.

# **12.2.48 Événement 6603**

## A PERSONNEL QUALIFIÉ

#### **Message de l'événement :**

- Diagnostic auto
- Courant de surcharge réseau

## **Explication :**

La cause doit être déterminée par le service technique.

## **Solution :**

• Contactez le service technique.

# **12.2.49 Événement 6604**

## **A PERSONNEL QUALIFIÉ**

#### **Message de l'événement :**

- Diagnostic auto
- Surtension du circuit intermédiaire (SW)

## **Explication :**

La cause doit être déterminée par le service technique.

#### **Solution :**

• Contactez le service technique.

## **12.2.50 Événement 6607**

## **A PERSONNEL QUALIFIÉ**

#### **Message de l'événement :**

- Diagnostic auto
- Courant de surcharge de la batterie

#### **Solution :**

- Mettez l'onduleur hors tension, attendez 15 minutes et remettez l'onduleur en service.
- Si le message s'affiche à nouveau, contactez le service technique.

# **12.2.51 Événement 6608**

## **A PERSONNEL QUALIFIÉ**

## **Message de l'événement :**

- Diagnostic auto
- Courant de surcharge de la batterie

## **Solution :**

- Mettez l'onduleur hors tension, attendez 15 minutes et remettez l'onduleur en service.
- Si le message s'affiche à nouveau, contactez le service technique.

# **12.2.52 Événement 6609**

## **A PERSONNEL QUALIFIÉ**

## **Message de l'événement :**

- Diagnostic auto
- Sous-intensité de la batterie

## **Solution :**

- Mettez l'onduleur hors tension, attendez 15 minutes et remettez l'onduleur en service.
- Vérifiez la tension de la batterie selon les indications du fabricant.
- Mettez l'onduleur hors tension, attendez 15 minutes et remettez l'onduleur en service.
- Si le message s'affiche à nouveau, contactez le service technique.

## **12.2.53 Événement 6610**

## **A PERSONNEL QUALIFIÉ**

## **Message de l'événement :**

- Diagnostic auto
- Sous-intensité de la batterie

## **Solution :**

- Mettez l'onduleur hors tension, attendez 15 minutes et remettez l'onduleur en service.
- Vérifiez la tension de la batterie selon les indications du fabricant.
- Mettez l'onduleur hors tension, attendez 15 minutes et remettez l'onduleur en service.
- Si le message s'affiche à nouveau, contactez le service technique.

# **12.2.54 Événement 6701**

## **A PERSONNEL QUALIFIÉ**

## **Message de l'événement :**

• Perturbation communication

## **Explication :**

Erreur dans le processeur de communication, mais l'onduleur poursuit l'injection. La cause doit être déterminée par le service technique.

## **Solution :**

• Si ce message s'affiche fréquemment, contactez le service technique.

# **12.2.55 Événement 6702**

## **A PERSONNEL QUALIFIÉ**

## **Message de l'événement :**

• Perturbation communication

## **Explication :**

Erreur dans le processeur de communication, mais l'onduleur poursuit l'injection. La cause doit être déterminée par le service technique.

## **Solution :**

• Si ce message s'affiche fréquemment, contactez le service technique.

# **12.2.56 Événement 6801**

## **A PERSONNEL QUALIFIÉ**

## **Message de l'événement :**

• Diagnostic auto > Entrée A défectueuse

## **Explication :**

Erreur de polarités sur l'onduleur.

## **Solution :**

- Vérifiez si un string est raccordé à l'entrée A.
- Contactez le service technique.

## **12.2.57 Événement 6802**

## **A PERSONNEL QUALIFIÉ**

## **Message de l'événement :**

• Diagnostic auto > Entrée A défectueuse

## **Explication :**

Erreur de polarités sur l'onduleur.

## **Solution :**

• Vérifiez si un string est raccordé à l'entrée A.

• Contactez le service technique.

## **12.2.58 Événement 6901**

## **A PERSONNEL QUALIFIÉ**

#### **Message de l'événement :**

• Diagnostic auto > Entrée B défectueuse

## **Explication :**

Erreur de polarités sur l'onduleur.

## **Solution :**

- Vérifiez si un string est raccordé à l'entrée B.
- Contactez le service technique.

## **12.2.59 Événement 6902**

## **A PERSONNEL QUALIFIÉ**

## **Message de l'événement :**

• Diagnostic auto > Entrée B défectueuse

## **Explication :**

Erreur de polarités sur l'onduleur.

## **Solution :**

- Vérifiez si un string est raccordé à l'entrée B.
- Contactez le service technique.

## **12.2.60 Événement 7001**

## **A PERSONNEL QUALIFIÉ**

#### **Message de l'événement :**

• Dysf. capteur de temp. intérieure

## **Explication :**

Un capteur de température dans l'onduleur est en panne et l'onduleur interrompt le mode d'injection. La cause doit être déterminée par le service technique.

## **Solution :**

• Contactez le service technique.

# **12.2.61 Événement 7002**

## **A PERSONNEL QUALIFIÉ**

## **Message de l'événement :**

• Dysf. capteur de temp. intérieure

## **Explication :**

Un capteur de température dans l'onduleur est en panne et l'onduleur interrompt le mode d'injection. La cause doit être déterminée par le service technique.

## **Solution :**

• Contactez le service technique.

## **12.2.62 Événement 7003**

## **A PERSONNEL QUALIFIÉ**

## **Message de l'événement :**

• Dysf. capteur de temp. intérieure

## **Explication :**

Un capteur de température dans l'onduleur est en panne et l'onduleur interrompt le mode d'injection. La cause doit être déterminée par le service technique.

## **Solution :**

• Contactez le service technique.

# **12.2.63 Événement 7007**

## **A PERSONNEL QUALIFIÉ**

## **Message de l'événement :**

• Dysf. capteur de temp. intérieure

## **Explication :**

Un capteur de température dans l'onduleur est en panne et l'onduleur interrompt le mode d'injection. La cause doit être déterminée par le service technique.

## **Solution :**

• Contactez le service technique.

## **12.2.64 Événement 7014**

## **A PERSONNEL QUALIFIÉ**

## **Message de l'événement :**

• **Dysfonctionnement capteur de température du convertisseur de suralimentation**

## **Explication :**

Le ventilateur est actif en permanence

## **Solution :**

• Contactez le service technique.

# **12.2.65 Événement 7106**

## **A PERSONNEL QUALIFIÉ**

## **Message de l'événement :**

- Fichier de mise à jour défectueux
- Remplacer la carte SD par une carte opérationnelle

## **Explication :**

Le fichier de mise à jour est défectueux. La mise à jour a échoué. L'onduleur continue l'injection réseau.

# **12.2.66 Événement 7110**

## **A PERSONNEL QUALIFIÉ**

## **Message de l'événement :**

• Fichier de mise à jour non trouvé

## **Explication :**

Aucun nouveau fichier de mise à jour n'a été détecté sur la carte SD. La mise à jour a échoué. L'onduleur continue l'injection réseau.

# **12.2.67 Événement 7112**

## **A PERSONNEL QUALIFIÉ**

## **Message de l'événement :**

• Fichier de mise à jour copié avec succès

# **12.2.68 Événement 7113**

## **A PERSONNEL QUALIFIÉ**

## **Message de l'événement :**

• Carte mém. pleine ou protégée contre l'écriture

# **12.2.69 Événement 7201**

## A PERSONNEL QUALIFIÉ

## **Message de l'événement :**

• Mémorisation des données impossible

## **12.2.70 Événement 7202**

## **A PERSONNEL QUALIFIÉ**

## **Message de l'événement :**

• Mémorisation des données impossible

## **12.2.71 Événement 7303**

## **A PERSONNEL QUALIFIÉ**

## **Message de l'événement :**

• Mise à jour de l'ordinateur principal a échoué

## **Explication :**

La cause doit être déterminée par le service technique.

## **Solution :**

• Contactez le service technique.

# **12.2.72 Événement 7320**

## **A PERSONNEL QUALIFIÉ**

## **Message de l'événement :**

• L'appareil a été mis à jour

## **Explication :**

La mise à jour du micrologiciel a été effectuée avec succès.

## **12.2.73 Événement 7324**

## **A PERSONNEL QUALIFIÉ**

## **Message de l'événement :**

• Attente condit. MAJ

## **Explication :**

La vérification des conditions de mise à jour n'a pas réussi. Le pack de mise à jour du micrologiciel n'est pas compatible avec cet onduleur.

#### **Solution :**

- Essayez à nouveau d'effectuer la mise à jour.
- Assurez-vous que le fichier de mise à jour sélectionné est compatible avec cet onduleur.
- Si ce message s'affiche à nouveau, contactez le service technique.

## **12.2.74 Événement 7330**

#### **Message de l'événement :**

• Attente condit. MAJ

## **Explication :**

La vérification des conditions de mise à jour n'a pas réussi. Le pack de mise à jour du micrologiciel n'est pas compatible avec cet onduleur.

## **12.2.75 Événement 7333**

## **A PERSONNEL QUALIFIÉ**

#### **Message de l'événement :**

• Transport mise à jour a échoué

#### **Explication :**

Le fichier de mise à jour n'a pas pu être copié dans la mémoire interne de l'onduleur. En cas de connexion sans fil à l'onduleur, la cause peut être une mauvaise qualité de connexion.

#### **Solution :**

- Essayez à nouveau d'effectuer la mise à jour.
- En cas de connexion au réseau local sans fil : améliorez la qualité de la connexion au réseau local sans fil (par exemple avec un amplificateur de signal de réseau local sans fil) ou connectez-vous à l'onduleur via Ethernet.
- Si ce message s'affiche à nouveau, contactez le service technique.

## **12.2.76 Événement 7337**

## **A PERSONNEL QUALIFIÉ**

#### **Message de l'événement :**

• Échec m. à i. système de gestion de batterie(1d01)

#### **Explication :**

Le fichier de mise à jour n'a pas pu être copié dans la mémoire interne de l'onduleur.

#### **Solution :**

- Essayez à nouveau d'effectuer la mise à jour.
- Assurez-vous que le fichier de mise à jour sélectionné est compatible avec cet onduleur et la batterie.
- En cas de connexion au réseau local sans fil : améliorez la qualité de la connexion au réseau local sans fil (par exemple avec un amplificateur de signal de réseau local sans fil) ou connectez-vous à l'onduleur via Ethernet.
- Si ce message s'affiche à nouveau, contactez le service technique.

# **12.2.77 Événement 7340**

## **A PERSONNEL QUALIFIÉ**

## **Message de l'événement :**

• MAJ comm. échec

## **Explication :**

Le fichier de mise à jour n'a pas pu être copié dans la mémoire interne de l'onduleur.

## **Solution :**

- Essayez à nouveau d'effectuer la mise à jour.
- Assurez-vous que le fichier de mise à jour sélectionné est compatible avec l'onduleur.
- Si ce message s'affiche à nouveau, contactez le service technique.

## **12.2.78 Événement 7347**

## **A PERSONNEL QUALIFIÉ**

## **Message de l'événement :**

• Fichier incompatible

## **Explication :**

Le fichier de configuration n'est pas compatible avec cet onduleur.

## **Solution :**

- Assurez-vous que le fichier de configuration sélectionné est compatible avec cet onduleur.
- Essayez à nouveau d'effectuer l'importation.

## **12.2.79 Événement 7348**

## **A PERSONNEL QUALIFIÉ**

## **Message de l'événement :**

• Format de fichier défectueux

## **Explication :**

Le fichier de configuration ne correspond pas au format demandé ou est endommagé.

## **Solution :**

• Assurez-vous que le fichier de configuration sélectionné correspond au format demandé et n'est pas endommagé.

• Essayez à nouveau d'effectuer l'importation.

## **12.2.80 Événement 7349**

## **A PERSONNEL QUALIFIÉ**

#### **Message de l'événement :**

• Mauvais droit d'accès pour fichier de configuration

## **Explication :**

Vous n'avez pas les droits d'utilisateur requis pour pouvoir importer un fichier de configuration.

## **Solution :**

- Connectez-vous en tant qu'**Installateur**.
- Importez de nouveau le fichier de configuration.

## **12.2.81 Événement 7350**

## **A PERSONNEL QUALIFIÉ**

## **Message de l'événement :**

• Démarrage de la transmission d'un fichier de configuration

## **Explication :**

Le fichier de configuration est transmis.

## **12.2.82 Événement 7357**

## **A PERSONNEL QUALIFIÉ**

## **Message de l'événement :**

• Mise à jour BIM

## **Explication :**

Le module interface batterie sur le groupe de communication a été mis à jour avec succès.

## **12.2.83 Événement 7359**

## **A PERSONNEL QUALIFIÉ**

## **Message de l'événement :**

• Mise à jour BUC

## **Explication :**

Le SMA Backup Unit Controller installé dans le commutateur automatique de transfert a été mis à jour avec succès.

# **12.2.84 Événement 7360**

## A PERSONNEL QUALIFIÉ

## **Message de l'événement :**

• Échec mise à jour BUC

## **Solution :**

- Assurez-vous que la communication entre le SMA Backup Unit Controller et l'onduleur fonctionne parfaitement.
- Assurez-vous que les exigences en matière de câbles pour la communication entre le SMA Backup Unit Controller et l'onduleur ont été respectées.
- Essayez à nouveau d'effectuer la mise à jour.
- Si ce message s'affiche à nouveau, contactez le service technique.

# **12.2.85 Événement 7361**

## **A PERSONNEL QUALIFIÉ**

## **Message de l'événement :**

• Mise à jour du module d'interface SMA Gateway

## **12.2.86 Événement 7362**

## **A PERSONNEL QUALIFIÉ**

## **Message de l'événement :**

• Échec de la mise à jour du module d'interface SMA Gateway

## **Solution :**

- Essayez à nouveau d'effectuer la mise à jour.
- Si ce message s'affiche à nouveau, contactez le service technique.

# **12.2.87 Événement 7363**

## **A PERSONNEL QUALIFIÉ**

## **Message de l'événement :**

• Mise à jour électronique du panneau photovoltaïque

## **12.2.88 Événement 7364**

## **A PERSONNEL QUALIFIÉ**

## **Message de l'événement :**

• Échec de la mise à jour du panneau photovoltaïque

#### **Solution :**

- Essayez à nouveau d'effectuer la mise à jour.
- Si ce message s'affiche à nouveau, contactez le service technique.

## **12.2.89 Événement 7500**

## **A PERSONNEL QUALIFIÉ**

#### **Message de l'événement :**

• Erreur de capteur

#### **Explication :**

Erreur de mesure

#### **Solution :**

• Contactez le service technique.

## **12.2.90 Événement 7600**

## **A PERSONNEL QUALIFIÉ**

#### **Message de l'événement :**

• Autodiagnostic > Erreur de communication

#### **Solution :**

• Contactez le service technique.

## **12.2.91 Événement 7613**

## **A PERSONNEL QUALIFIÉ**

#### **Message de l'événement :**

• Communication avec compteur incorrecte > Vérifier comm.vers compteur

#### **Explication :**

La communication avec un compteur d'énergie est défectueuse.

#### **Solution :**

• Assurez-vous que les câbles de communication sont correctement installés.

## **12.2.92 Événement 7619**

## **A PERSONNEL QUALIFIÉ**

#### **Message de l'événement :**

- Défaut de comm. vers le disp. de compteur
- Vérifier la communication avec le compteur d'énergie

## **Explication :**

L'onduleur ne reçoit aucune donnée du compteur d'énergie.

## **Solution :**

• Assurez-vous que le compteur d'énergie est correctement intégré au même réseau que l'onduleur (voir instructions du compteur d'énergie).

# **12.2.93 Événement 7702**

## **A PERSONNEL QUALIFIÉ**

## **Message de l'événement :**

- Diagnostic auto
- Dysfonctionnement de l'onduleur

## **Explication :**

La cause doit être déterminée par le service technique.

## **Solution :**

• Contactez le service technique.

## **12.2.94 Événement 7712**

## **A PERSONNEL QUALIFIÉ**

## **Message de l'événement :**

- Diagnostic auto
- Dysfonctionnement de l'onduleur

## **Explication :**

La cause doit être déterminée par le service technique.

## **Solution :**

• Contactez le service technique.

## **12.2.95 Événement 7729**

## **A PERSONNEL QUALIFIÉ**

## **Message de l'événement :**

- Diagnostic automatique > Dysfonctionnement de l'onduleur
- Backup bypass en cas d'erreur de relais

## **Explication :**

La cause doit être déterminée par le service technique.

## **Solution :**

• Contactez le service technique.

# **12.2.96 Événement 7802**

## **A PERSONNEL QUALIFIÉ**

#### **Message de l'événement :**

- Diagnostic auto
- Dysfonctionnement de l'onduleur

## **Explication :**

La cause doit être déterminée par le service technique.

## **Solution :**

• Contactez le service technique.

## **12.2.97 Événement 7803**

## **A PERSONNEL QUALIFIÉ**

#### **Message de l'événement :**

- Diagnostic auto
- Dysfonctionnement de l'onduleur

## **Explication :**

La cause doit être déterminée par le service technique.

## **Solution :**

• Contactez le service technique.

## **12.2.98 Événement 8903**

## **A PERSONNEL QUALIFIÉ**

#### **Message de l'événement :**

- Diagnostic auto
- Dysfonctionnement de l'onduleur

## **Explication :**

La cause doit être déterminée par le service technique.

#### **Solution :**

• Contactez le service technique.

# **12.2.99 Événement 8904**

## **A PERSONNEL QUALIFIÉ**

## **Message de l'événement :**

- Diagnostic auto
- Dysfonctionnement de l'onduleur

## **Explication :**

La cause doit être déterminée par le service technique.

## **Solution :**

• Contactez le service technique.

# **12.2.100 Événement 8905**

## **A PERSONNEL QUALIFIÉ**

## **Message de l'événement :**

- Diagnostic auto
- Dysfonctionnement de l'onduleur

## **Explication :**

La cause doit être déterminée par le service technique.

## **Solution :**

• Contactez le service technique.

# **12.2.101 Événement 9223**

## **A PERSONNEL QUALIFIÉ**

## **Message de l'événement :**

- Diagnostic auto
- Dysfonctionnement de l'onduleur

## **Explication :**

L'onduleur a commuté en mode alimentation de secours. Dans ce mode de fonctionnement, l'onduleur fonctionne comme une source de tension régulée et règle la tension du réseau.

## **12.2.102 Événement 9301**

## **A PERSONNEL QUALIFIÉ**

## **Message de l'événement :**

• Nouvelle batterie détectée

# **12.2.103 Événement 9304**

## **A PERSONNEL QUALIFIÉ**

## **Message de l'événement :**

• Gestion de batterie non autorisée

## **Solution :**

• Contactez le service technique.

# **12.2.104 Événement 9305**

## **A PERSONNEL QUALIFIÉ**

## **Message de l'événement :**

• Erreur conn. batterie

## **Solution :**

• Vérifiez le raccordement de la batterie.

# **12.2.105 Événement 9306**

## **A PERSONNEL QUALIFIÉ**

## **Message de l'événement :**

• Écart tension batterie

## **Solution :**

• Vérifiez le raccordement de la batterie.

## **12.2.106 Événement 9307**

## **A PERSONNEL QUALIFIÉ**

## **Message de l'événement :**

• Défaut ou erreur dans le système de batteries

## **Explication :**

La cause doit être déterminée par le service technique.

## **Solution :**

• Contactez le fabricant de la batterie.

## **12.2.107 Événement 9308**

## **Message de l'événement :**

• Erreur de comm. système batterie

## **Solution :**

• Effectuez un test de communication. Si le test a été effectué avec succès, contactez le fabricant de la batterie. Si le test n'a pas été effectué avec succès, contactez le service technique.

## **12.2.108 Événement 9311**

## **A PERSONNEL QUALIFIÉ**

#### **Message de l'événement :**

• Surtension du système de batteries

## **Explication :**

La cause doit être déterminée par le service technique.

## **Solution :**

• Contactez le fabricant de la batterie.

# **12.2.109 Événement 9312**

## **A PERSONNEL QUALIFIÉ**

#### **Message de l'événement :**

• Sous-tension du système de batteries

## **Explication :**

La cause doit être déterminée par le service technique.

## **Solution :**

• Contactez le fabricant de la batterie.

## **12.2.110 Événement 9313**

## **A PERSONNEL QUALIFIÉ**

#### **Message de l'événement :**

• Surtempérature du système de batteries

## **Explication :**

La cause doit être déterminée par le service technique.

## **Solution :**

• Contactez le fabricant de la batterie.

# **12.2.111 Événement 9314**

## **A PERSONNEL QUALIFIÉ**

## **Message de l'événement :**

• Sous-température du système de batteries

## **Explication :**

La cause doit être déterminée par le service technique.

## **Solution :**

• Contactez le fabricant de la batterie.

# **12.2.112 Événement 9316**

## **A PERSONNEL QUALIFIÉ**

#### **Message de l'événement :**

• Erreur matérielle interne de la batterie

## **Explication :**

La cause doit être déterminée par le service technique.

## **Solution :**

• Contactez le fabricant de la batterie.

# **12.2.113 Événement 9334**

## **A PERSONNEL QUALIFIÉ**

## **Message de l'événement :**

• Test de la batterie : charge

## **Explication :**

Le test de charge de la batterie est en cours d'exécution.

## **12.2.114 Événement 9335**

## **A PERSONNEL QUALIFIÉ**

## **Message de l'événement :**

• Test de la batterie : décharge

## **Explication :**

Le test de décharge de la batterie est en cours d'exécution.

# **12.2.115 Événement 9336**

## **A PERSONNEL QUALIFIÉ**

## **Message de l'événement :**

• Conditions de lancement du test de batterie non remplies

## **Explication :**

L'état de charge de la batterie est trop faible ou trop élevé pour effectuer le test.

## **Solution :**

• Effectuez le test qui n'a pas encore été exécuté.

# **12.2.116 Événement 9337**

## **A PERSONNEL QUALIFIÉ**

## **Message de l'événement :**

• Test de la batterie : charge réussie

# **12.2.117 Événement 9338**

## **A PERSONNEL QUALIFIÉ**

## **Message de l'événement :**

• Test de la batterie : décharge réussie

# **12.2.118 Événement 9339**

## **A PERSONNEL QUALIFIÉ**

## **Message de l'événement :**

• Test de la batterie : échec de la charge

## **Solution :**

- Vérifiez l'installation de la batterie.
- Effectuez le test qui n'a pas encore été exécuté.

## **12.2.119 Événement 9340**

## **A PERSONNEL QUALIFIÉ**

## **Message de l'événement :**

• Test de la batterie : échec de la décharge

## **Solution :**

- Vérifiez l'installation de la batterie.
- Effectuez le test qui n'a pas encore été exécuté.

## **12.2.120 Événement 9346**

## **A PERSONNEL QUALIFIÉ**

## **Message de l'événement :**

• Batterie non configurée

## **Solution :**

• Lancez l'assistant d'installation de l'interface utilisateur de l'onduleur et procédez à la configuration de la batterie.

## **12.2.121 Événement 9347**

## **A PERSONNEL QUALIFIÉ**

## **Message de l'événement :**

• Batterie |b0| signale évén. : 0x|x5||x4|, 0x|x7||x6|, 0x|x9||x8|, 0x|xB||xA|

## **Solution :**

• Contactez le fabricant de la batterie.

# **12.2.122 Événement 9351**

## **A PERSONNEL QUALIFIÉ**

## **Message de l'événement :**

• Position de commutation erronée du point de séparation de batterie

## **Explication :**

La cause doit être déterminée par le service technique.

## **Solution :**

• Contactez le fabricant de la batterie.

## **12.2.123 Événement 9352**

## **A PERSONNEL QUALIFIÉ**

## **Message de l'événement :**

• Court-circuit système de batteries

## **Explication :**

La cause doit être déterminée par le service technique.

## **Solution :**

• Contactez le fabricant de la batterie.

# **12.2.124 Événement 9353**

## **A PERSONNEL QUALIFIÉ**

## **Message de l'événement :**

• Erreur gestion thermique du système de batteries

## **Explication :**

La gestion thermique du système de batteries est en dérangement.

## **Solution :**

- Contrôlez si une nouvelle version du micrologiciel est disponible pour la batterie. Si une nouvelle version est disponible, effectuez une mise à jour du micrologiciel.
- Si le message s'affiche à nouveau, contactez le service technique.

# **12.2.125 Événement 9354**

## **A PERSONNEL QUALIFIÉ**

## **Message de l'événement :**

• Échec procédure de chauffage du système de batteries

## **Solution :**

• Contactez le fabricant de la batterie.

## **12.2.126 Événement 9385**

## **A PERSONNEL QUALIFIÉ**

## **Message de l'événement :**

• Erreur interne hardware batterie

## **Solution :**

• Contactez le fabricant de la batterie.

## **12.2.127 Événement 9392**

## **A PERSONNEL QUALIFIÉ**

## **Message de l'événement :**

• Surintensité charge du système de batteries

## **Explication :**

La cause doit être déterminée par le service technique.

## **Solution :**

• Contactez le fabricant de la batterie.

## **12.2.128 Événement 9393**

## **A PERSONNEL QUALIFIÉ**

## **Message de l'événement :**

• Surintensité décharge du système de batteries

## **Explication :**

La cause doit être déterminée par le service technique.

## **Solution :**

• Contactez le fabricant de la batterie.

## **12.2.129 Événement 9398**

## **A PERSONNEL QUALIFIÉ**

## **Message de l'événement :**

• Charge/décharge de surintensité de la batterie

## **Explication :**

La cause doit être déterminée par le service technique.

## **Solution :**

• Contactez le fabricant de la batterie.

# **12.2.130 Événement 10108**

## **A PERSONNEL QUALIFIÉ**

## **Message de l'événement :**

• Réglage du temps / ancien temps

## **12.2.131 Événement 10109**

## **A PERSONNEL QUALIFIÉ**

## **Message de l'événement :**

• Réglage du temps / nouveau temps

# **12.2.132 Événement 10110**

## **A PERSONNEL QUALIFIÉ**

## **Message de l'événement :**

• Échec de synchronisation horaire : [xx]

## **Explication :**

Aucune information d'horaire n'a pu être obtenue par le serveur NTP.

#### **Solution :**

- Assurez-vous que le serveur NTP a été correctement configuré.
- Assurez-vous que l'onduleur est intégré à un réseau local connecté à Internet.

## **12.2.133 Événement 10118**

## **A PERSONNEL QUALIFIÉ**

#### **Message de l'événement :**

• Télécharger paramètres terminé

## **Description :**

Le fichier de configuration a été chargé avec succès.

# **12.2.134 Événement 10248**

## **A PERSONNEL QUALIFIÉ**

#### **Message de l'événement :**

• [Interface]: Réseau fort chargé

## **Explication :**

Le réseau est fortement chargé. L'échange de données entre les appareils n'est pas optimal ou est fortement retardé.

## **Solution :**

- Augmentez les intervalles de requête.
- Le cas échéant, diminuez le nombre d'appareils.

## **12.2.135 Événement 10249**

## **A PERSONNEL QUALIFIÉ**

#### **Message de l'événement :**

• [Interface]: Réseau fort chargé

## **Explication :**

Le réseau est surchargé. Aucun échange de données n'a lieu entre les appareils.

#### **Solution :**

- Diminuez le nombre d'appareils sur le réseau.
- Le cas échéant, augmentez les intervalles de requête de données.

## **12.2.136 Événement 10250**

## **A PERSONNEL QUALIFIÉ**

## **Message de l'événement :**

• [Interface]: Paquets de données défectueux [ok / élevé]

## **Explication :**

Le taux d'erreur paquet change. Si le taux d'erreur paquet est élevé, le réseau est surchargé ou la connexion au commutateur réseau ou au serveur DHCP (routeur) est perturbée.

## **Solution :**

- Assurez-vous qu'en cas de connexion Ethernet, le câble réseau et les connecteurs réseau ne sont pas endommagés et que les connecteurs réseau sont correctement enfichés.
- Le cas échéant, augmentez les intervalles de requête de données.
- Le cas échéant, diminuez le nombre d'appareils.

# **12.2.137 Événement 10251**

## **A PERSONNEL QUALIFIÉ**

## **Message de l'événement :**

• [Interface]: Etat de la communication devient [Ok / Avertissement / Erreur / Non connecté]

## **Description :**

L'état de la communication au commutateur réseau ou au serveur DHCP (routeur) change. Le cas échéant, un message d'erreur est également affiché.

## **12.2.138 Événement 10252**

## **A PERSONNEL QUALIFIÉ**

## **Message de l'événement :**

• [Interface]: Connexion en défaut

## **Explication :**

Aucun signal valide sur la ligne réseau.

## **Solution :**

- Assurez-vous qu'en cas de connexion Ethernet, le câble réseau et les connecteurs réseau ne sont pas endommagés et que les connecteurs réseau sont correctement enfichés.
- Assurez-vous que le serveur DHCP (routeur) et les éventuels commutateurs réseau signalent un fonctionnement parfait.

# **12.2.139 Événement 10253**

## **A PERSONNEL QUALIFIÉ**

## **Message de l'événement :**

• [Interface]: La vitesse de connexion devient [100 Mbit / 10 Mbit]

## **Explication :**

Le débit de transfert de données change. La cause d'un état [10 Mbit] peut être un connecteur ou un câble défectueux ou le retrait ou le branchement des connecteurs réseau.

## **Solution :**

- Assurez-vous qu'en cas de connexion Ethernet, le câble réseau et les connecteurs réseau ne sont pas endommagés et que les connecteurs réseau sont correctement enfichés.
- Assurez-vous que le serveur DHCP (routeur) et les éventuels commutateurs réseau signalent un fonctionnement parfait.

# **12.2.140 Événement 10254**

## **A PERSONNEL QUALIFIÉ**

## **Message de l'événement :**

• [Interface]: Le mode duplex devient [Full / Half]

## **Explication :**

Le mode duplex (mode de transmission des données) change. La cause d'un état [Half] peut être un connecteur ou un câble défectueux ou le retrait ou le branchement des connecteurs réseau.

## **Solution :**

- Assurez-vous qu'en cas de connexion Ethernet, le câble réseau et les connecteurs réseau ne sont pas endommagés et que les connecteurs réseau sont correctement enfichés.
- Assurez-vous que le serveur DHCP (routeur) et les éventuels commutateurs réseau signalent un fonctionnement parfait.

## **12.2.141 Événement 10255**

## **A PERSONNEL QUALIFIÉ**

## **Message de l'événement :**

• [Interface]: Charge réseau ok

## **Explication :**

La charge réseau revient dans une plage normale après une forte charge.
## **12.2.142 Événement 10270**

### **A PERSONNEL QUALIFIÉ**

### **Message de l'événement :**

• Absence de communication SHM > Vérifier la connexion

### **Explication :**

L'onduleur ne reçoit aucune donnée du Sunny Home Manager.

### **Solution :**

- Assurez-vous que le compteur d'énergie est correctement intégré au même réseau que l'onduleur (voir instructions du compteur d'énergie).
- Reliez le compteur d'énergie directement au deuxième connecteur Ethernet de l'onduleur.
- En cas de connexion au réseau local sans fil : améliorez la qualité de la connexion au réseau local sans fil (par exemple avec un amplificateur de signal du réseau local sans fil) ou connectez l'onduleur au serveur DHCP (routeur) via Ethernet.

## **12.2.143 Événement 10282**

### **A PERSONNEL QUALIFIÉ**

### **Message de l'événement :**

• Connexion [Groupe d'utilisateurs] via [Protocole] verrouillée

### **Explication :**

Après plusieurs tentatives de connexion infructueuses, la connexion est verrouillée pour une période limitée. La connexion de l'utilisateur est bloquée pendant 15 minutes et la connexion Grid Guard pendant 12 heures.

### **Solution :**

• Attendez que le temps indiqué se soit écoulé et réessayez de vous connecter.

## **12.2.144 Événement 10283**

### **A PERSONNEL QUALIFIÉ**

### **Message de l'événement :**

• Module réseau local sans fil défectueux

### **Explication :**

Le module réseau local sans fil intégré à l'onduleur est défectueux.

### **Solution :**

• Contactez le service technique.

# **12.2.145 Événement 10284**

### **A PERSONNEL QUALIFIÉ**

### **Message de l'événement :**

• Impossible d'établir une connexion réseau local sans fil

### **Explication :**

L'onduleur n'a actuellement pas de connexion réseau local sans fil au réseau sélectionné.

### **Solution :**

- Assurez-vous que le SSID, le mot de passe du réseau local sans fil et la méthode de chiffrement ont été correctement saisis. La méthode de chiffrement est donnée par votre routeur ou votre point d'accès au réseau local sans fil et peut également y être changée.
- Assurez-vous que le routeur ou point d'accès au réseau local sans fil se trouve à portée et signale un fonctionnement parfait.
- Si ce message s'affiche fréquemment, améliorez la connexion au réseau local sans fil en utilisant un amplificateur de signal de réseau local sans fil.

# **12.2.146 Événement 10285**

### **A PERSONNEL QUALIFIÉ**

### **Message de l'événement :**

• Connexion au réseau local sans fil établie

### **Description :**

La connexion au réseau local sans fil sélectionnée a été établie.

# **12.2.147 Événement 10286**

### **A PERSONNEL QUALIFIÉ**

### **Message de l'événement :**

• Connexion au réseau local sans fil perdue

### **Explication :**

L'onduleur a perdu la connexion réseau local sans fil au réseau sélectionné.

### **Solution :**

- Assurez-vous que le routeur ou le point d'accès au réseau local sans fil est toujours activé.
- Assurez-vous que le routeur ou point d'accès au réseau local sans fil se trouve à portée et signale un fonctionnement parfait.
- Si ce message s'affiche fréquemment, améliorez la connexion au réseau local sans fil en utilisant un amplificateur de signal du réseau local sans fil.

## **12.2.148 Événement 10339**

### **A PERSONNEL QUALIFIÉ**

### **Message de l'événement :**

• Webconnect activé

### **Description :**

La fonction Webconnect a été activée.

## **12.2.149 Événement 10340**

### **A PERSONNEL QUALIFIÉ**

### **Message de l'événement :**

• Webconnect désactivé

### **Description :**

La fonction Webconnect a été désactivée.

# **12.2.150 Événement 10341**

### **A PERSONNEL QUALIFIÉ**

### **Message de l'événement :**

• Erreur Webconnect : non connecté

### **Description :**

Une erreur est probablement survenue dans les réglages réseau.

### **Solution :**

- Contrôlez les composants réseau (DLAN, point d'accès Wi-Fi, etc.).
- Assurez-vous que les ports suivants ne sont pas bloqués :
	- Registraire : ied.sma.de:9523
	- Proxy : ied.sma.de:9523
	- $=$  Stun  $\cdot$  stun.sma.de:3478
	- Domaine : ied.sma.de (pour sip-uri)

## **12.2.151 Événement 10343**

### **A PERSONNEL QUALIFIÉ**

### **Message de l'événement :**

• Erreur Webconnect : passerelle standard non configurée

### **Description :**

Une erreur est probablement survenue dans les réglages réseau.

### **Solution :**

- Contrôlez les composants réseau (DLAN, point d'accès Wi-Fi, etc.).
- Assurez-vous que les ports suivants ne sont pas bloqués :
	- Registraire : ied.sma.de:9523
	- Proxy : ied.sma.de:9523
	- Stun : stun.sma.de:3478
	- Domaine : ied.sma.de (pour sip-uri)

# **12.2.152 Événement 10344**

## **A PERSONNEL QUALIFIÉ**

### **Message de l'événement :**

• Erreur Webconnect : serveur DNS non configuré

### **Description :**

Une erreur est probablement survenue dans les réglages réseau.

### **Solution :**

- Contrôlez les composants réseau (DLAN, point d'accès Wi-Fi, etc.).
- Assurez-vous que les ports suivants ne sont pas bloqués :
	- Registraire : ied.sma.de:9523
	- Proxy : ied.sma.de:9523
	- Stun : stun.sma.de:3478
	- Domaine : ied.sma.de (pour sip-uri)

# **12.2.153 Événement 10345**

### **A PERSONNEL QUALIFIÉ**

### **Message de l'événement :**

• Demande DNS sans réponse

### **Description :**

Une erreur est probablement survenue dans les réglages réseau.

### **Solution :**

- Contrôlez les composants réseau (DLAN, point d'accès Wi-Fi, etc.).
- Assurez-vous que les ports suivants ne sont pas bloqués :
	- Registraire : ied.sma.de:9523
	- Proxy : ied.sma.de:9523
	- Stun : stun.sma.de:3478
	- Domaine : ied.sma.de (pour sip-uri)

# **12.2.154 Événement 10352**

### **A PERSONNEL QUALIFIÉ**

### **Message de l'événement :**

• Erreur Webconnect : communication défectueuse

### **Description :**

Une erreur est probablement survenue dans les réglages réseau ou il y a un avertissement de maintenance du Sunny Portal.

### **Solution :**

- S'il y a un avertissement de maintenance du Sunny Portal, attendez que la maintenance soit terminée.
- Contrôlez les composants réseau (DLAN, point d'accès Wi-Fi, etc.).
- Assurez-vous que les ports suivants ne sont pas bloqués :
	- Registraire : ied.sma.de:9523
	- Proxy : ied.sma.de:9523
	- Stun : stun.sma.de:3478
	- Domaine : ied.sma.de (pour sip-uri)

## **12.2.155 Événement 10420**

### **Message de l'événement :**

• La régulation d'autoconsommation a été démarrée

## **12.2.156 Événement 10421**

### **Message de l'événement :**

• La régulation d'autoconsommation a été arrêtée

## **12.2.157 Événement 10517**

### **Message de l'événement :**

• La limitation de la puissance active dynamique débute.

### **Explication :**

L'onduleur restreint la puissance active de l'onduleur photovoltaïque à la valeur limite réglée.

# **12.2.158 Événement 10518**

### **Message de l'événement :**

• La limitation de la puissance active dynamique se termine.

### **Explication :**

L'onduleur a arrêté la limitation de la puissance active de l'onduleur photovoltaïque à la valeur limite réglée.

## **12.2.159 Événement 10520**

### **Message de l'événement :**

• Puissance injectée : [xx] W (valeur autorisée : [xx] W)

### **Explication :**

La limite de puissance active paramétrée ne peut pas être respectée.

### **Solution :**

- Assurez-vous que la limite de puissance active paramétrée est correcte.
- Assurez-vous que les onduleurs photovoltaïques sont correctement configurés.
- Assurez-vous que la communication entre l'onduleur à batterie et l'onduleur photovoltaïque fonctionne parfaitement.
- Assurez-vous qu'il n'y a pas de générateurs tiers dans le système.

## **12.2.160 Événement 10521**

### **Message de l'événement :**

• La puissance active a été limitée aujourd'hui pendant [xx] minutes.

### **Explication :**

La limitation de la puissance active des onduleurs photovoltaïques a été restreinte pendant la période indiquée.

## **12.2.161 Événement 10525**

### **Message de l'événement :**

• L'onduleur ne réagit pas à la lim. de la puiss. active

## **12.2.162 Événement 10528**

### **Message de l'événement :**

• Échec du login pour fonction NSD sur appareil  $|s0|$ 

## **12.2.163 Événement 27107**

### **Message de l'événement :**

• Fichier MAJ OK

### **Description :**

Le fichier de mise à jour trouvé est valide.

## **12.2.164 Événement 27108**

### **Message de l'événement :**

• Lecture de la carte mémoire

## **12.2.165 Événement 27109**

### **Message de l'événement :**

• Pas de nouvelle m.à j.sur carte mémoire

## **12.2.166 Événement 27301**

### **Message de l'événement :**

• MAJ communication

### **Description :**

L'onduleur effectue une mise à jour des composants de communication.

## **12.2.167 Événement 27302**

### **Message de l'événement :**

• MAJ ordi principal

### **Description :**

L'onduleur effectue une mise à jour des composants de l'onduleur.

# **12.2.168 Événement 27312**

### **Message de l'événement :**

• Mise à jour terminée

### **Description :**

L'onduleur a terminé la mise à jour avec succès.

## **12.2.169 Événement 27329**

### **Message de l'événement :**

• Test des conditions réussi

### **Description :**

Le test des conditions de mise à jour a été effectué avec succès. Le pack de mise à jour du micrologiciel est compatible avec cet onduleur.

# **12.2.170 Événement 27331**

#### **Message de l'événement :**

• Transport mise à jour démarré

### **Description :**

La copie du fichier de mise à jour est en cours.

## **12.2.171 Événement 27332**

### **Message de l'événement :**

• Transport mise à jour réussi

### **Description :**

Le fichier de mise à jour a bien été copié dans la mémoire interne de l'onduleur.

## **12.2.172 Événement 27336**

#### **Message de l'événement :**

• Mise à jour du système de gestion de la batterie

## **12.2.173 Événement 29004**

### **Message de l'événement :**

• Paramètres de réseau inchangés

#### **Description :**

Il n'est pas possible de modifier les paramètres réseau.

## **12.2.174 Événement 29006**

#### **Message de l'événement :**

• Autotest

## **12.2.175 Événement 29253**

#### **Message de l'événement :**

• Puissance d'entrée pour BackUp trop faible

### **Déclaration :**

La puissance d'entrée est insuffisante. Le mode d'alimentation de secours ne peut pas être démarré. Il démarrera dès lors que la puissance d'entrée minimale pour le mode d'alimentation de secours sera atteinte.

#### **Solution :**

• Débranchez ou déconnectez les appareils consommateurs de secours inutiles.

## **12.2.176 Événement 29255**

### **Message de l'événement :**

• Surintensité AC BackUp (rapide/lent)

### **Déclaration :**

Les charges raccordées en tant qu'appareils consommateurs de secours dépassent l'intensité autorisée.

### **Solution :**

- Vérifiez le circuit électrique des appareils consommateurs de secours et les charges raccordées.
- Déconnectez les charges les plus importantes du circuit électrique.

## **12.2.177 Événement 29256**

### **Message de l'événement :**

• Surintensité AC rapide (BackUp)

### **Déclaration :**

Les charges raccordées en tant qu'appareils consommateurs de secours dépassent l'intensité autorisée.

### **Solution :**

- Vérifiez le circuit électrique des appareils consommateurs de secours et les charges raccordées.
- Déconnectez les charges les plus importantes du circuit électrique.

## **12.3 Contrôle de la présence d'un défaut à la terre au niveau de l'installation photovoltaïque**

### **A PERSONNEL QUALIFIÉ**

Si la DEL rouge est allumée et si le numéro d'événement 3501, 3601 ou 3701 s'affiche sur l'interface de l'onduleur dans le menu **Événements**, il y a peut-être un défaut à la terre. L'isolation électrique de l'installation photovoltaïque est défectueuse ou insuffisante au niveau de la terre.

## **ADANGER**

### **Danger de mort par choc électrique au contact de parties de l'installation sous tension en cas de défaut à la terre**

En cas de défaut à la terre, des parties de l'installation peuvent être sous tension. Le contact avec des composants conducteurs ou des câbles peut entraîner la mort ou des blessures mortelles due à un choc électrique.

- Mettez hors tension le produit et sécurisez la batterie avant toute intervention.
- Manipulez les câbles des panneaux photovoltaïques uniquement au niveau de l'isolation.
- Ne touchez pas les éléments de la sous-construction et du châssis du générateur.
- Ne raccordez pas de strings photovoltaïques avec un défaut à la terre à l'onduleur.

## **A AVERTISSEMENT**

### **Danger de mort par choc électrique lors de la destruction d'un appareil de mesure due à une surtension**

Une surtension peut endommager un appareil de mesure et créer une tension au niveau du boîtier de l'appareil de mesure. Le contact avec le boîtier sous tension de l'appareil de mesure entraîne des blessures graves, voire la mort par choc électrique.

• Utilisez exclusivement des appareils de mesure avec une plage de tension d'entrée DC d'au moins ou supérieure.

### **Procédure :**

Effectuez les manipulations suivantes dans l'ordre donné pour vérifier s'il y a un défaut à la terre au niveau de l'installation photovoltaïque. Les paragraphes suivants présentent le déroulement exact des étapes.

- Vérifiez s'il y a un défaut à la terre au niveau de l'installation photovoltaïque en mesurant la tension.
- Si la mesure de la tension n'a pas été fructueuse, vérifiez s'il y a un défaut à la terre en mesurant la résistance d'isolement.

### **Contrôle par mesure de la tension**

Contrôlez la présence d'un défaut à la terre pour chaque string de l'installation photovoltaïque en procédant comme suit.

### **Procédure :**

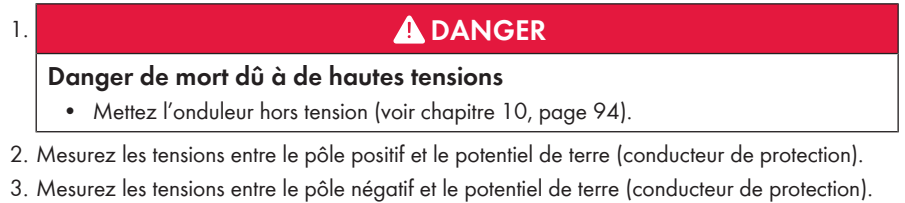

4. Mesurez les tensions entre le pôle positif et négatif.

- 5. Si les résultats suivants existent simultanément, l'installation photovoltaïque présente un défaut à la terre :
	- ☑ Toutes les tensions mesurées sont stables.
	- ☑ La somme des deux tensions par rapport au potentiel de terre correspond à peu près à la tension entre le pôle positif et le pôle négatif.
- 6. En cas de défaut à la terre, localisez le défaut à la terre avec le rapport entre les deux tensions mesurées et éliminez le défaut à la terre.
- 7. S'il n'est pas possible de mesurer le défaut à la terre de manière univoque et que le message reste affiché, effectuez une mesure de la résistance d'isolement.
- 8. Raccordez à nouveau les strings sans défaut à la terre à l'onduleur et remettez l'onduleur en service (voir instructions d'installation de l'onduleur).

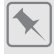

**Lieu du défaut à la terre**

Cet exemple montre un défaut à la terre entre le deuxième et le troisième panneau photovoltaïque.

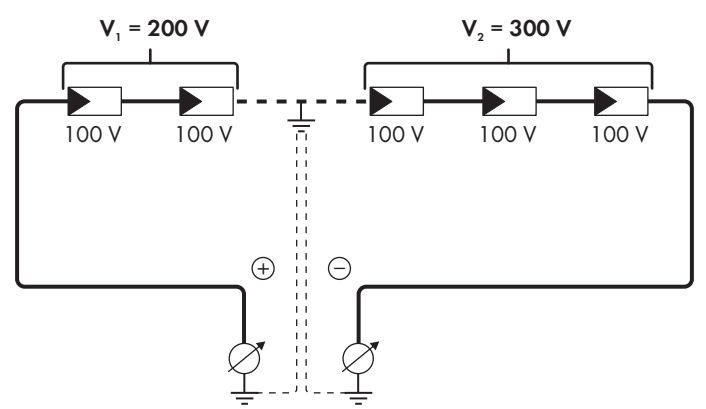

### **Contrôle par mesure de la résistance d'isolement**

Si la mesure de la tension ne donne pas d'indications suffisantes sur le défaut à la terre, la mesure de la résistance d'isolement peut fournir des résultats plus précis.

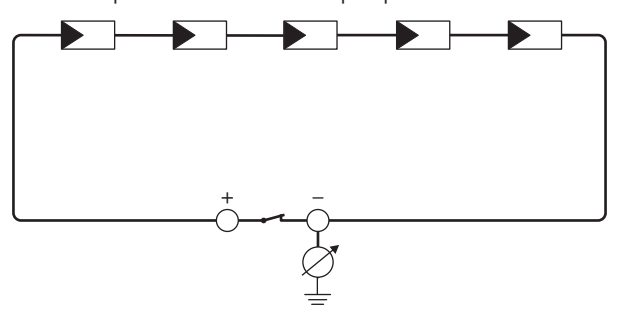

Figure 24 : Représentation schématique de la mesure

### **Calcul de la résistance d'isolement**

La résistance totale attendue de l'installation photovoltaïque ou d'un string peut être calculée à l'aide de la formule suivante :

$$
\frac{1}{R_{\text{total}}} = \frac{1}{R_1} + \frac{1}{R_2} + \frac{1}{R_3} + \dots
$$

Pour connaître la résistance d'isolement exacte d'un panneau photovoltaïque, adressez-vous au fabricant du panneau photovoltaïque ou consultez la fiche technique.

À titre informatif, la valeur moyenne de la résistance d'un panneau photovoltaïque peut être d'environ 40 Mohms pour les panneaux à couche mince et d'environ 50 Mohms pour les panneaux photovoltaïques polycristallins et monocristallins (pour en savoir plus sur le calcul de la résistance d'isolement, voir l'information technique sur le site Internet [www.SMA-Solar.com.](http://www.SMA-Solar.com)

### **Appareils nécessaires :**

- ☐ Dispositif adapté pour une déconnexion et un court-circuitage sécurisés
- ☐ Appareil de mesure de la résistance d'isolement

### **Un dispositif adapté pour une déconnexion et un court-circuitage sécurisés des panneaux photovoltaïques est nécessaire**

La mesure de la résistance d'isolement ne peut être réalisée qu'à l'aide d'un dispositif adapté pour une déconnexion et un court-circuitage sécurisés des panneaux photovoltaïques. Si aucun dispositif adapté n'est disponible, la mesure de la résistance d'isolement ne doit pas être réalisée.

### **Procédure :**

- 1. Calculez la résistance d'isolement attendue par string.
- 

### 2. **DANGER**

### **Danger de mort dû à de hautes tensions**

- Mettez l'onduleur hors tension [\(voir chapitre 10, page 94\)](#page-93-0).
- 3. Installez le dispositif de court-circuitage.
- 4. Raccordez l'appareil de mesure de la résistance d'isolement.
- 5. Court-circuitez le premier string.
- 6. Réglez la tension d'essai. Celle-ci doit se rapprocher le plus possible de la tension système maximale des panneaux photovoltaïques sans la dépasser (voir fiche technique des panneaux photovoltaïques).
- 7. Mesurez la résistance d'isolement.
- 8. Interrompez le court-circuit.
- 9. Procédez de la même manière pour les strings restants.
	- ☑ Si la résistance d'isolement d'un string s'écarte sensiblement de la valeur théorique calculée, cela signifie que le string présente un défaut à la terre.
- 10. Ne raccordez à l'onduleur les strings dans lesquels vous avez constaté un défaut à la terre qu'après avoir éliminé le défaut à la terre.
- 11. Raccordez à nouveau tous les autres strings à l'onduleur.
- 12. Remettez l'onduleur en service.
- 13. Si l'onduleur continue d'afficher une erreur d'isolement, contactez le Service [\(voir chapitre 17,](#page-170-0) [page 171\).](#page-170-0) Dans certains cas, le nombre de panneaux photovoltaïques existants n'est pas adapté à l'onduleur.

## **12.4 Problèmes avec les services de streaming**

Si vous utilisez des services de streaming dans le réseau local, dans lequel l'onduleur est également intégré, des interférences peuvent survenir pendant la transmission. Dans ce cas, vous pouvez modifier les réglages IGMP de l'onduleur à l'aide des paramètres de fonctionnement.

• Contactez le service technique et modifiez les paramètres IGMP en accord avec le service technique.

# <span id="page-157-0"></span>**13 Mise hors service de l'onduleur**

### **A PERSONNEL QUALIFIÉ**

Pour mettre définitivement hors service l'onduleur à la fin de sa durée de vie, procédez comme décrit dans ce chapitre. Si l'onduleur est défectueux et que vous avez reçu un appareil de remplacement, respectez la procédure à suivre lors de la réception d'un appareil de remplacement [\(voir chapitre 15, page 162\)](#page-161-0).

## **AATTENTION**

### **Risque de blessure dû au poids du produit**

Il existe un risque de blessure en cas de soulèvement incorrect et de chute du produit lors du transport et du montage.

- Le produit doit être transporté et soulevé avec précaution. Prenez en compte le poids du produit.
- Deux personnes sont nécessaires pour le montage et le démontage du produit.
- Portez toujours un équipement de protection individuelle adapté lors de toute intervention sur le produit.

#### **Procédure :**

- 1. Mettez l'onduleur hors tension [\(voir chapitre 10, page 94\).](#page-93-0)
- 2. Attendez 30 minutes jusqu'à ce que le boîtier ait refroidi.
- 3. Dévissez l'écrou-raccord de la douille filetée pour le câble réseau.
- 4. Dévissez la douille filetée du filetage de la prise réseau sur l'onduleur et retirez-la.

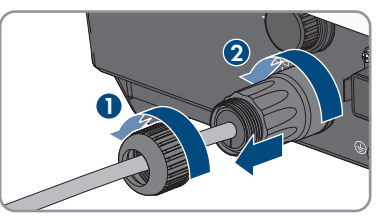

5. Déverrouillez la fiche du câble réseau et retirez-la de l'embase sur l'onduleur.

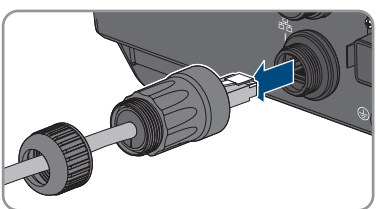

- 6. Sortir le manchon support de câble de la douille filetée et retirez le câble réseau du manchon support de câble.
- 7. Sortez le câble réseau de la douille filetée et de l'écrou-raccord.
- 8. Placez le capuchon de protection sur la prise réseau.
- 9. Dévissez et retirez l'antenne.
- 10. En présence d'un capuchon de protection, placez le capuchon sur l'embase pour le raccordement de l'antenne.
- 11. Retirez la fiche COM de la prise.

- 12. Dévissez l'écrou-raccord de la douille filetée.
- 13. Retirez la borne de la douille filetée.

- 14. Retirez tous les conducteurs des points de contact à l'aide d'un tournevis (largeur de lame 2,5 mm).
- 15. Placez le bouchon de protection sur l'embase.

**2**

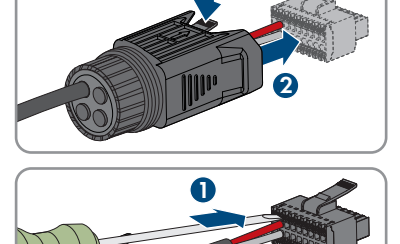

**1**

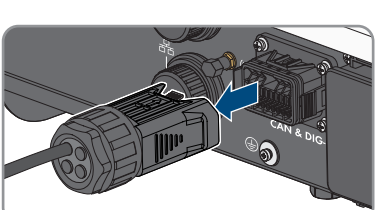

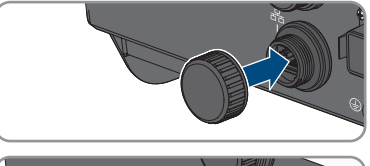

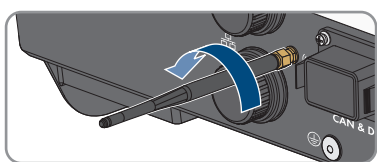

16. Si une mise à la terre supplémentaire ou une liaison équipotentielle est raccordée à l'onduleur, dévissez la vis à tête bombée M5 x 12 (TX25) et retirez le câble de mise à la terre.

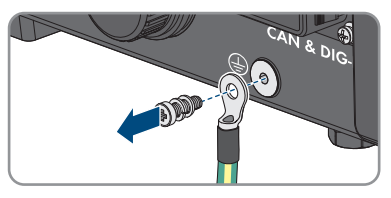

- 17. Dévissez les vis à tête bombée M4 x 14 gauche et droite de fixation de l'onduleur au support mural (PH2).
- 18. Si le capot de protection des connecteurs n'est pas encore fixé, fixez-le sur l'onduleur. À défaut, protégez les connecteurs à l'aide d'un dispositif adapté et stable.
- 19. Retirez l'onduleur du support mural en le soulevant verticalement vers le haut.
- 20. Retirez les vis de fixation du support mural et déposez le support mural.
- 21. Si l'onduleur doit être stocké ou expédié, emballez l'onduleur, la fiche AC, les connecteurs DC, l'antenne, le manchon de protection RJ45, le câble de connexion de la batterie, la fiche pour la borne de communication de la batterie et des entrées et sorties numériques, ainsi que le support mural. Utilisez pour cela l'emballage d'origine ou un emballage adapté au poids et à la taille de l'onduleur.
- 22. Si l'onduleur doit être éliminé, éliminez-le conformément aux prescriptions d'élimination en vigueur pour les déchets d'équipements électriques et électroniques.

# **14 Procédure à suivre pour remplacer une batterie**

Pour remplacer une batterie raccordée par une nouvelle batterie, il faut procéder à la configuration de la batterie.

### **Procédure :**

- 1. Mettez l'onduleur hors tension [\(voir chapitre 10, page 94\).](#page-93-0)
- 2. Branchez la nouvelle batterie, voir [\(voir chapitre 7.7, page 65\)](#page-64-0) et [\(voir chapitre 7.5.3,](#page-52-0) [page 53\).](#page-52-0)
- 3. Remettez l'onduleur en service Mise en service de l'onduleur.
- 4. Consultez l'interface utilisateur [\(voir chapitre 9.1, page 72\)](#page-71-0).
- 5. Connectez-vous en tant qu'**installateur**.
- 6. Lancez l'assistant d'installation [\(voir chapitre 9.6, page 81\).](#page-80-0)
- 7. À chaque étape, sélectionnez [**Enregistrer et suivant**] jusqu'à atteindre l'étape **Configuration batterie**.

☑ La batterie est automatiquement reconnue et configurée.

- 8. Sélectionnez **Enregistrer et suivant** jusqu'à ce que le récapitulatif s'affiche.
- 9. Vérifiez la configuration dans le récapitulatif.
- 10. Cliquez sur [**Suivant**].
- ☑ La configuration de la batterie est mise à jour. La nouvelle batterie est saisie.

# <span id="page-161-0"></span>**15 Procédure en cas de réception d'un appareil de remplacement**

### **A PERSONNEL QUALIFIÉ**

En cas de dysfonctionnement, il est possible que le produit doive être remplacé. Dans ce cas, vous fera parvenir un appareil de remplacement. Si vous avez reçu un appareil de remplacement, remplacez le produit défectueux par cet appareil comme décrit dans la suite.

### **Procédure :**

- 1. Mettez hors service le produit défectueux [\(voir chapitre 13, page 158\)](#page-157-0).
- 2. Montez l'appareil de remplacement [\(voir chapitre 6, page 35\)](#page-34-0) et réalisez le raccordement électrique [\(voir chapitre 7, page 40\).](#page-39-0)
- 3. Mettez l'appareil de remplacement en service Mise en service de l'onduleur.
- 4. Si le produit défectueux était intégré à un produit de communication, remplacez le produit défectueux par le nouveau produit dans le produit de communication (voir instructions d'emploi du produit de communication).
- 5. Emballez le produit défectueux dans le carton d'emballage de l'appareil de remplacement et organisez l'enlèvement avec .

# **16 Caractéristiques techniques**

## **Borne AC-Grid**

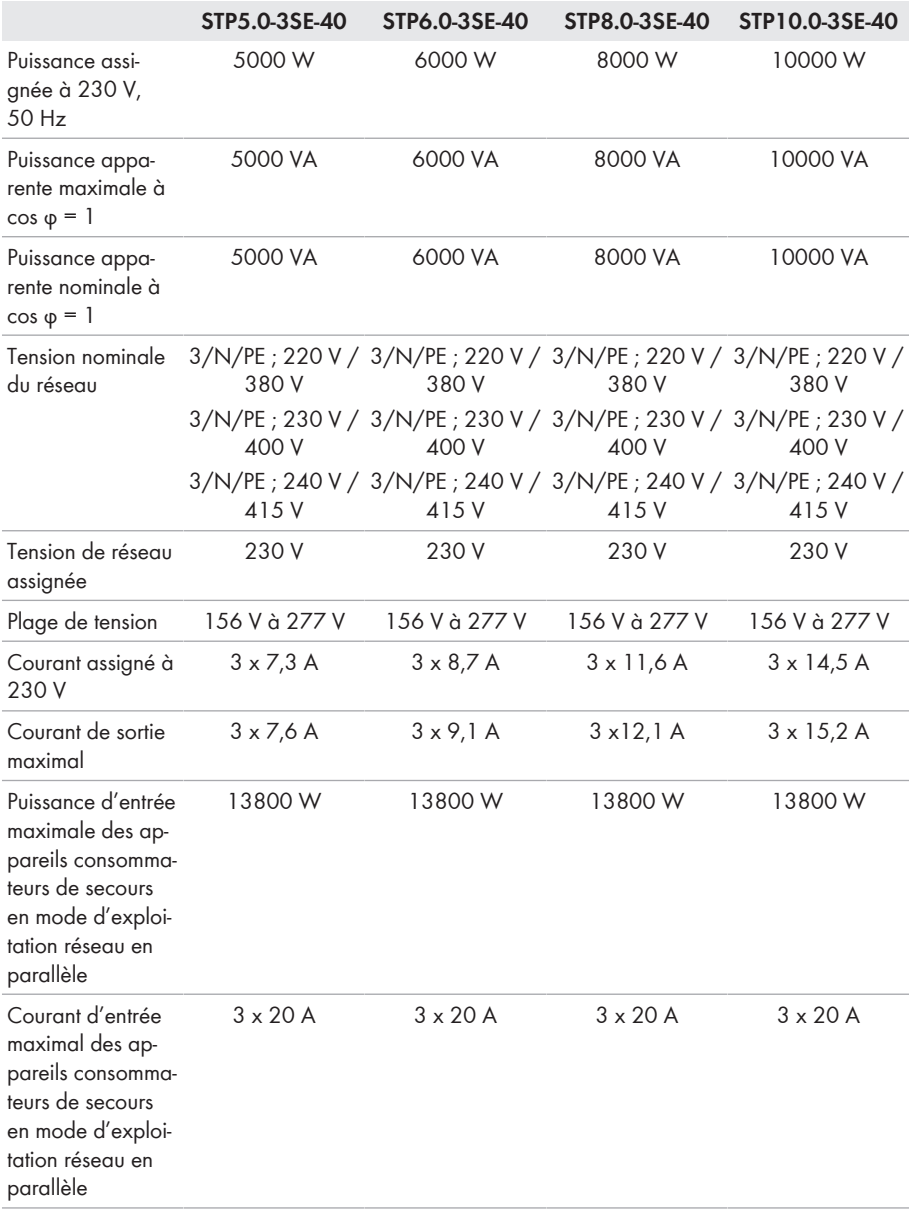

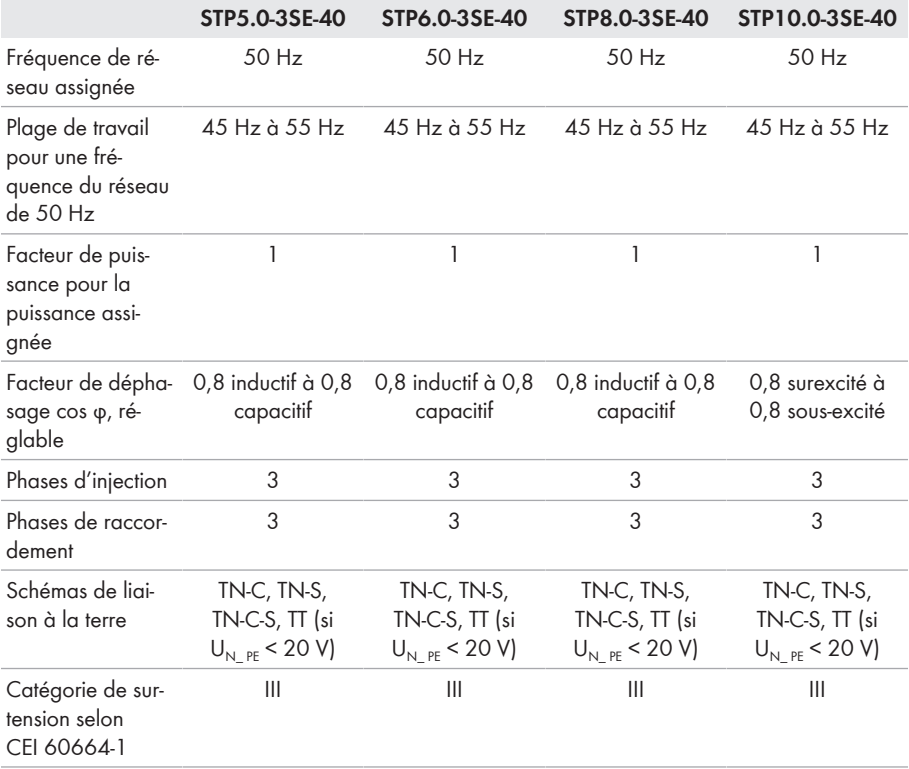

## **Entrée DC photovoltaïque**

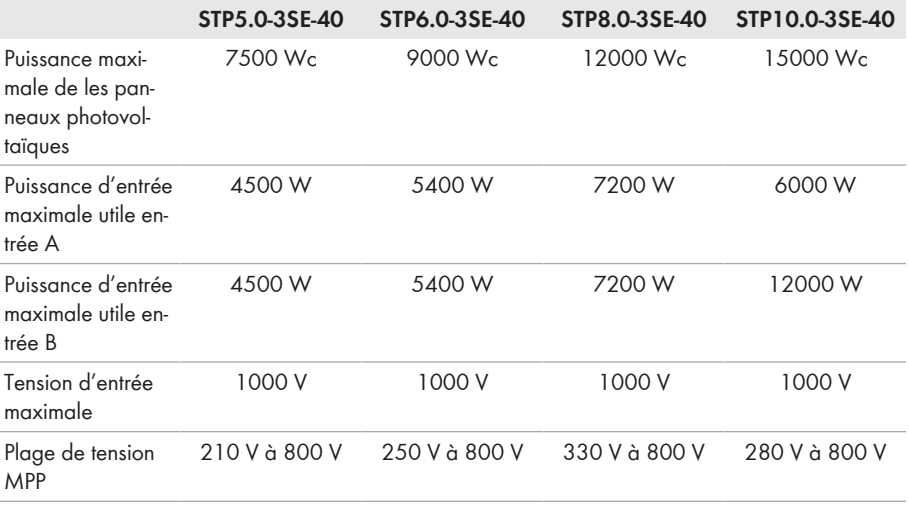

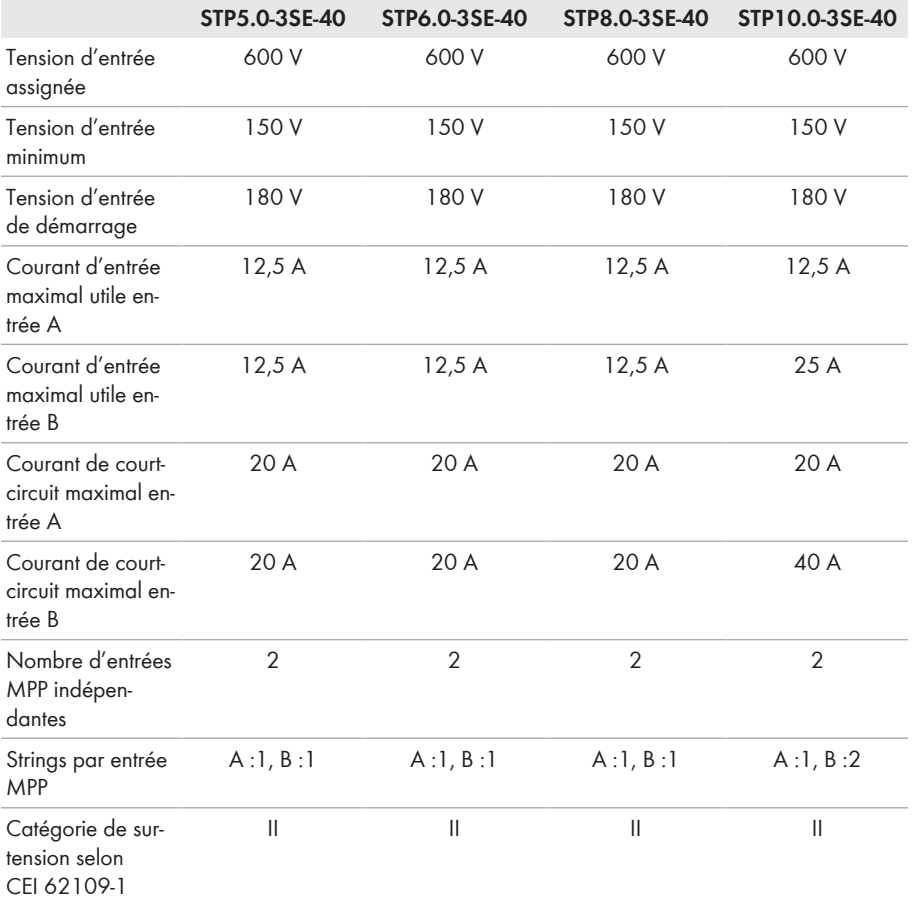

## **Sortie DC batterie**

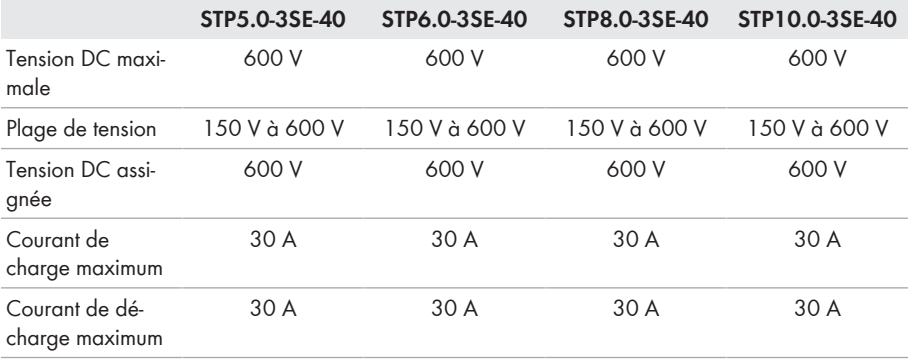

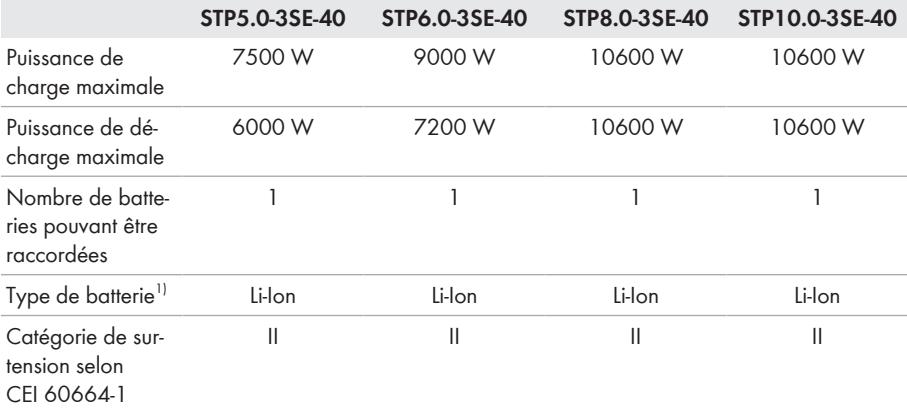

### **Raccordement DC en mode courant de secours**

|                                                     | STP5.0-3SE-40 | STP6.0-3SE-40 | STP8.0-3SE-40 | STP10.0-3SE-40 |
|-----------------------------------------------------|---------------|---------------|---------------|----------------|
| Tension DC maxi-<br>male                            | 600 V         | 600 V         | 600 V         | 600 V          |
| Plage de tension                                    | 150 V à 600 V | 150 V à 600 V | 150 V à 600 V | 150 V à 600 V  |
| Tension DC assi-<br>gnée                            | 600 V         | 600 V         | 600 V         | 600 V          |
| Courant de<br>charge maximum                        | 30 A          | 30 A          | 30 A          | 30 A           |
| Courant de dé-<br>charge maximum                    | 30 A          | 30 A          | 30 A          | 30 A           |
| Puissance de<br>charge maximale                     | 7500 W        | 9000W         | 10600 W       | 10600W         |
| Puissance de dé-<br>charge maximale                 | 6000W         | 7200 W        | 10600W        | 10600W         |
| Nombre de batte-<br>ries pouvant être<br>raccordées | 1             | 1             | 1             | 1              |
| Type de batterie <sup>1)</sup>                      | Li-lon        | Li-lon        | Li-Ion        | Li-lon         |
| Catégorie de sur-<br>tension selon<br>CEI 60664-1   | $\mathsf{II}$ | Ш             | $\mathsf{I}$  | Ш              |

<sup>&</sup>lt;sup>1)</sup> Avertissement ! Risque d'incendie dû à l'utilisation de batteries non autorisées. Seules les batteries autorisées par peuvent être utilisées (voir Information technique avec la liste des batteries autorisées sur [www.SMA-Solar.com\)](http://www.SMA-Solar.com)

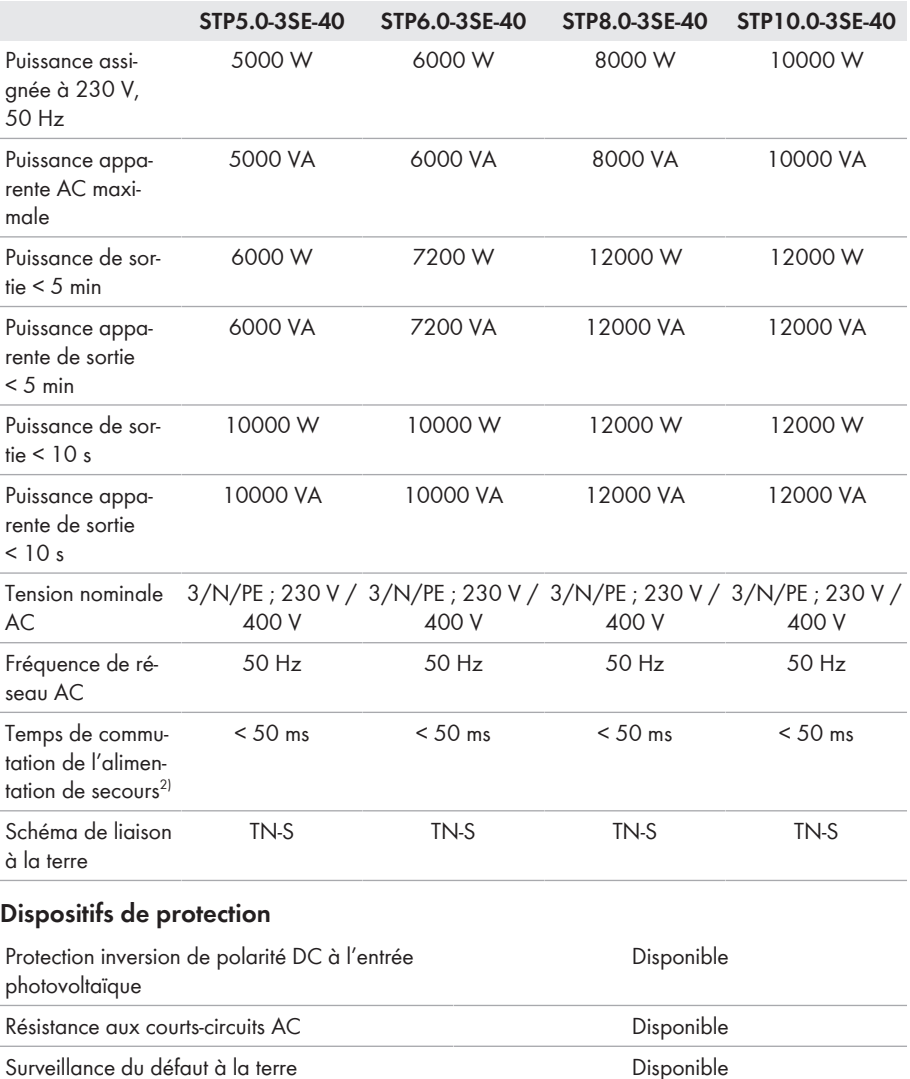

### **Borne AC-Backup en mode courant de secours**

Ampérage maximal autorisé du fusible (côté

Surveillance du réseau **Disponible** 

AC)

32 A

<sup>2)</sup> En fonction du jeu de données régionales paramétré

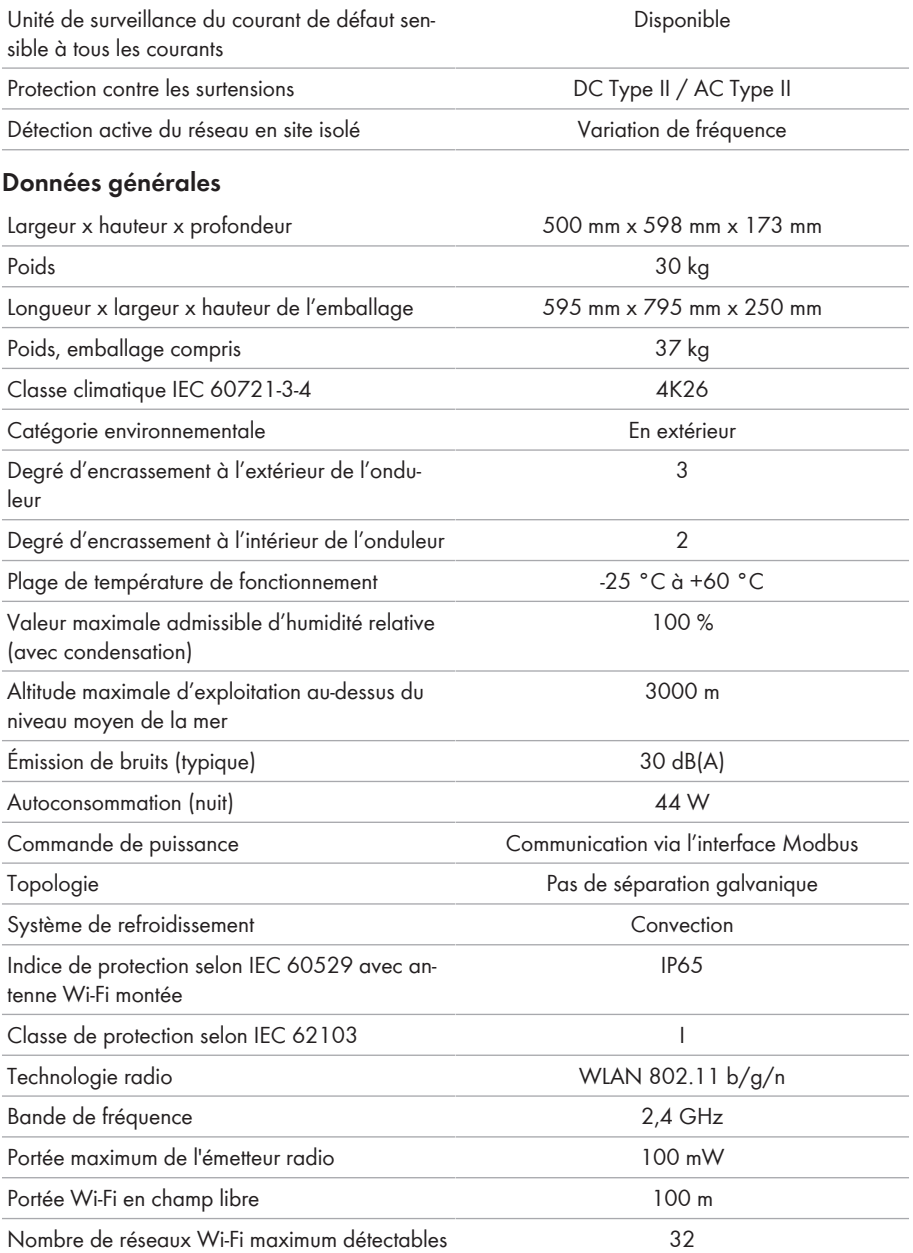

### **Conditions climatiques**

### **Montage conformément à la norme IEC 60721-3-4, classe 4K26**

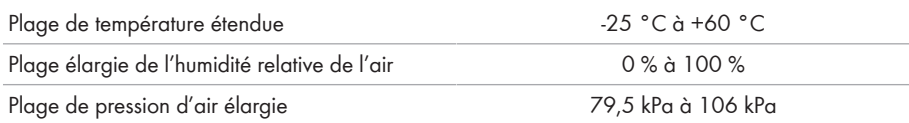

### **Transport conformément à la norme IEC 60721-3-4, classe 2K3**

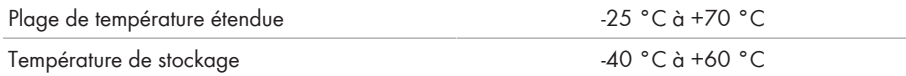

## **Équipement**

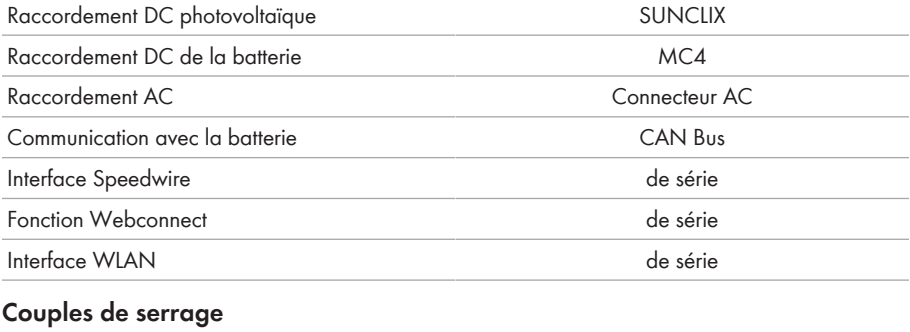

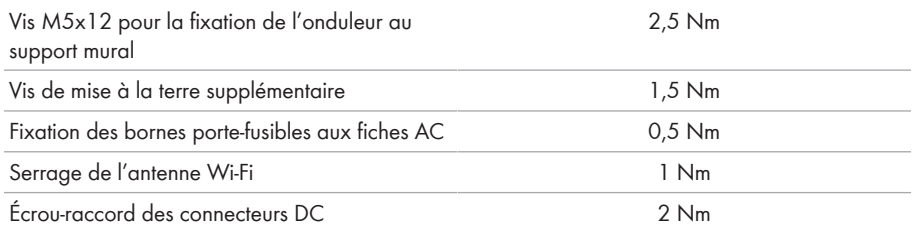

### **Capacité de la mémoire de données**

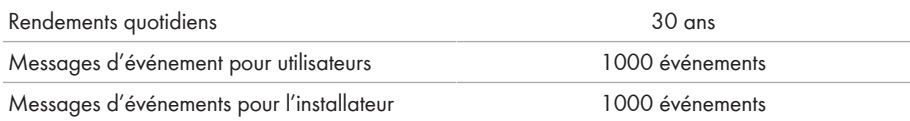

## **Relais multifonction**

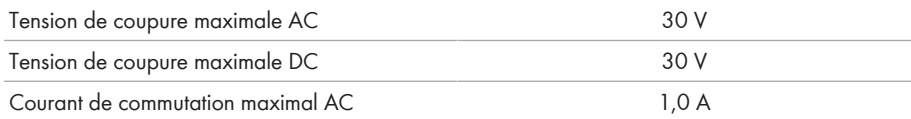

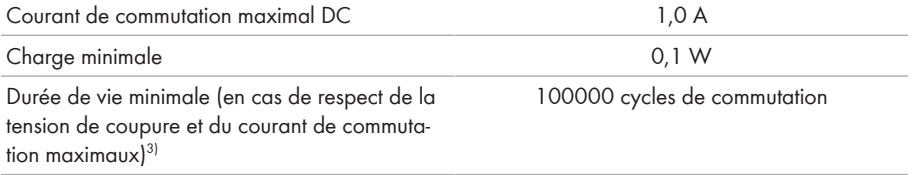

### **Rendement (PV côté AC)**

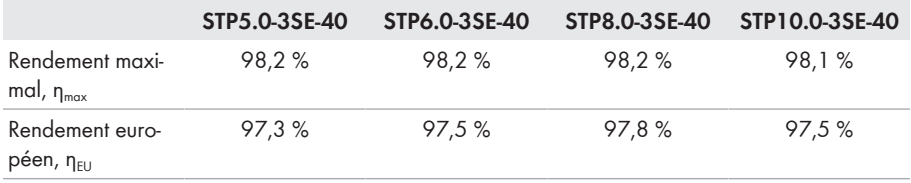

<sup>3)</sup> Correspond à 20 ans pour 12 commutations par jour

# <span id="page-170-0"></span>**17 Contact**

En cas de problèmes techniques concernant nos produits, prenez contact avec le Service en Ligne de SMA. Les données suivantes sont indispensables à une assistance ciblée :

- Type d'appareil
- Numéro de série
- Version du micrologiciel
- Message de l'événement
- Lieu et hauteur de montage
- Type et nombre de panneaux photovoltaïques
- Nom de l'installation dans le Sunny Portal (le cas échéant)
- Données d'accès pour le Sunny Portal (le cas échéant)
- Réglages spéciaux régionaux (le cas échéant)
- Description détaillée du problème
- Batterie :
	- Type
	- Version du micrologiciel

Vous pouvez trouver les coordonnées de votre pays à l'adresse suivante :

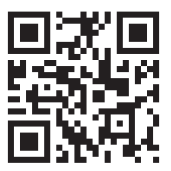

<https://go.sma.de/service>

 $C \in$ 

# **18 Déclaration de conformité UE**

selon les directives UE

- Equipements radio 2014/53/EU (22/05/2014 L 153/62) (RED)
- Limitation de l'utilisation de certaines substances dangereuses 2011/65/ UE (08/06/2011 L 174/88) et 2015/863/EU (31/03/2015 L 137/10) (RoHS)

Par la présente, déclare que les produits décrits dans ce document sont conformes aux exigences essentielles et aux autres dispositions pertinentes des directives citées ci-dessus. Pour obtenir des informations complémentaires sur la disponibilité de la déclaration de conformité complète, consulter [https://www.sma.de/en/ce-ukca.](https://www.sma.de/en/ce-ukca)

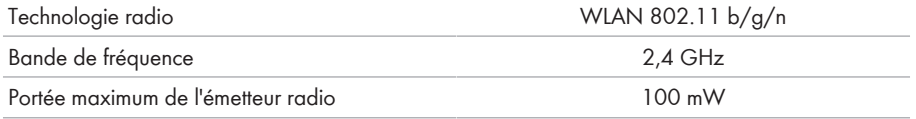

# **19 Déclaration de conformité UK**

selon les règlements en vigueur en Angleterre, au pays de Galles et en Écosse

- Radio Equipment Regulations 2017 (SI 2017/1206)
- The Restriction of the Use of Certain Hazardous Substances in Electrical and Electronic Equipment Regulations 2012 (SI 2012/3032)

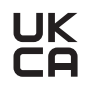

Par la présente, déclare que les produits décrits dans ce document sont conformes aux exigences essentielles et aux autres dispositions pertinentes des directives citées ci-dessus. Pour obtenir des informations complémentaires sur la disponibilité de la déclaration de conformité complète, consulter [https://www.sma.de/en/ce-ukca.](https://www.sma.de/en/ce-ukca)

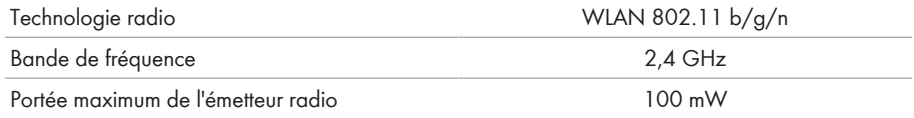

### **SMA Solar UK Ltd.**

Countrywide House 23 West Bar, Banbury Oxfordshire, OX16 9SA United Kingdom

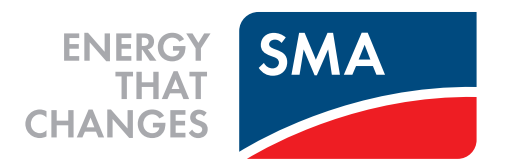

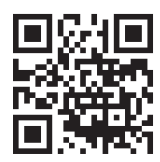

**www.SMA-Solar.com**

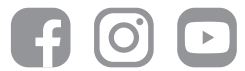